# Advantys ETB Moduli di I/O a blocchi Ethernet IP67 per Modbus TCP/IP Guida utente

04/2017

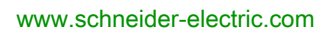

**Schneider** 

Questa documentazione contiene la descrizione generale e/o le caratteristiche tecniche dei prodotti qui contenuti. Questa documentazione non è destinata e non deve essere utilizzata per determinare l'adeguatezza o l'affidabilità di questi prodotti relativamente alle specifiche applicazioni dell'utente. Ogni utente o specialista di integrazione deve condurre le proprie analisi complete e appropriate del rischio, effettuare la valutazione e il test dei prodotti in relazione all'uso o all'applicazione specifica. Né Schneider Electric né qualunque associata o filiale deve essere tenuta responsabile o perseguibile per il cattivo uso delle informazioni ivi contenute. Gli utenti possono inviarci commenti e suggerimenti per migliorare o correggere questa pubblicazione.

È vietata la riproduzione totale o parziale del presente documento in qualunque forma o con qualunque mezzo, elettronico o meccanico, inclusa la fotocopiatura, senza esplicito consenso scritto di Schneider Electric.

Durante l'installazione e l'uso di questo prodotto è necessario rispettare tutte le normative locali, nazionali o internazionali in materia di sicurezza. Per motivi di sicurezza e per assicurare la conformità ai dati di sistema documentati, la riparazione dei componenti deve essere effettuata solo dal costruttore.

Quando i dispositivi sono utilizzati per applicazioni con requisiti tecnici di sicurezza, occorre seguire le istruzioni più rilevanti.

Un utilizzo non corretto del software Schneider Electric (o di altro software approvato) con prodotti hardware Schneider Electric può costituire un rischio per l'incolumità del personale o provocare danni alle apparecchiature.

La mancata osservanza di queste indicazioni può costituire un rischio per l'incolumità del personale o provocare danni alle apparecchiature.

© 2017 Schneider Electric. Tutti i diritti riservati.

# Indice

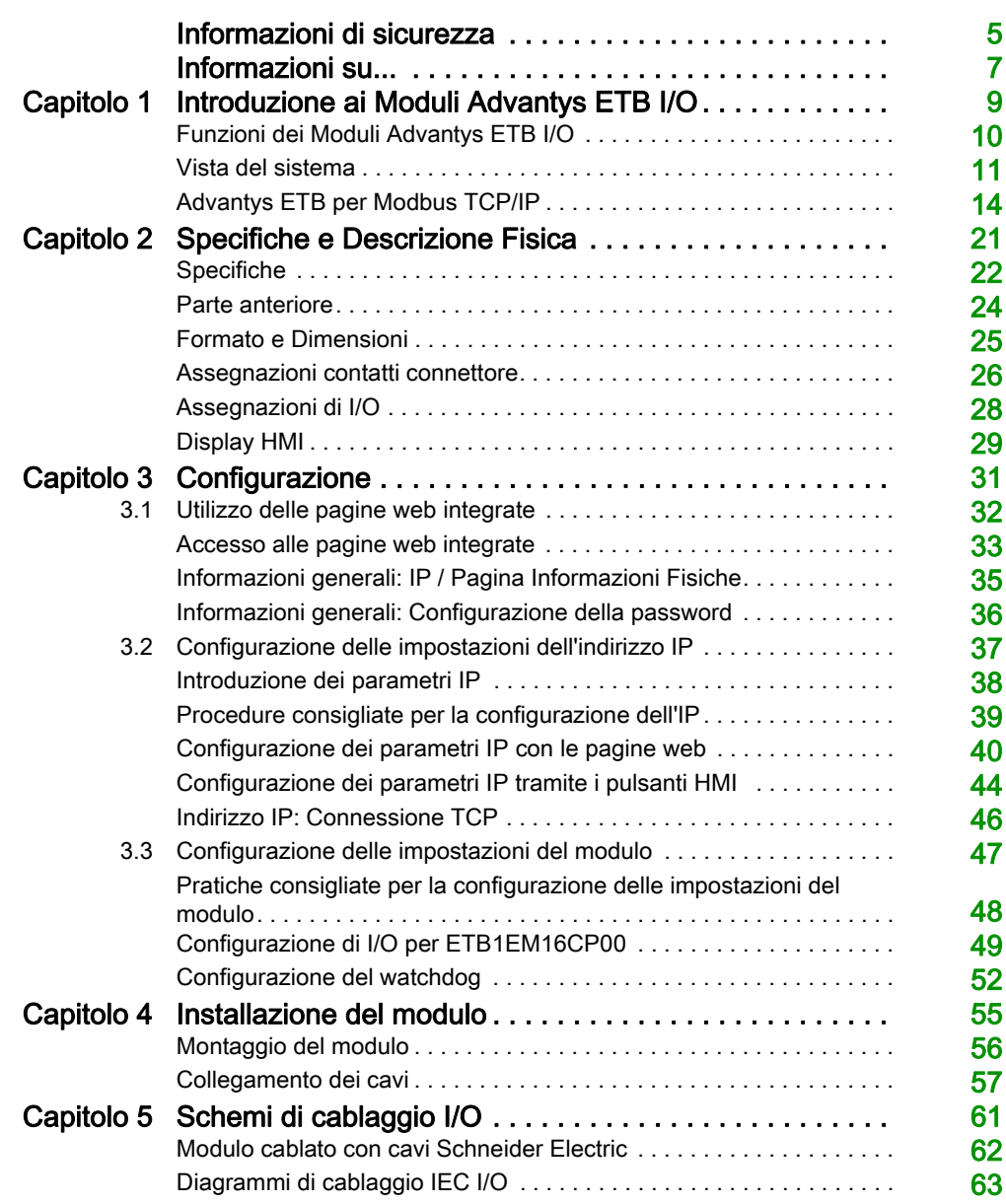

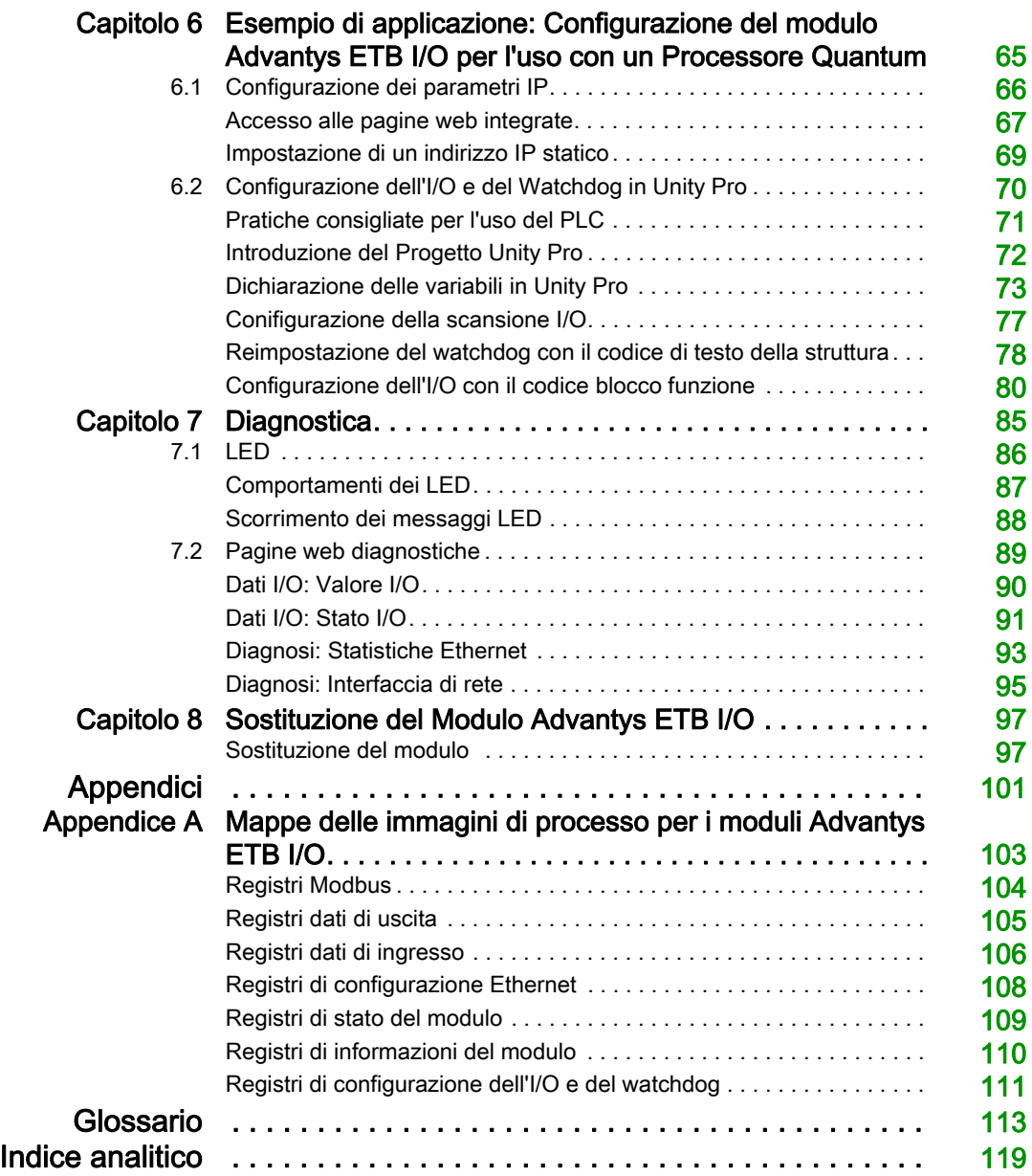

# <span id="page-4-0"></span>Informazioni di sicurezza

# Informazioni importanti

### **AVVISO**

Leggere attentamente queste istruzioni e osservare l'apparecchiatura per familiarizzare con i suoi componenti prima di procedere ad attività di installazione, uso, assistenza o manutenzione. I seguenti messaggi speciali possono comparire in diverse parti della documentazione oppure sull'apparecchiatura per segnalare rischi o per richiamare l'attenzione su informazioni che chiariscono o semplificano una procedura.

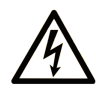

L'aggiunta di questo simbolo a un'etichetta di "Pericolo" o "Avvertimento" indica che esiste un potenziale pericolo da shock elettrico che può causare lesioni personali se non vengono rispettate le istruzioni.

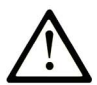

Questo simbolo indica un possibile pericolo. È utilizzato per segnalare all'utente potenziali rischi di lesioni personali. Rispettare i messaggi di sicurezza evidenziati da questo simbolo per evitare da lesioni o rischi all'incolumità personale.

# A PERICOLO

PERICOLO indica una situazione di potenziale rischio che, se non evitata, provoca la morte o gravi infortuni.

# A AVVERTIMENTO

AVVERTIMENTO indica una situazione di potenziale rischio che, se non evitata, può provocare morte o gravi infortuni.

# **ATTENZIONE**

ATTENZIONE indica una situazione di potenziale rischio che, se non evitata, può provocare ferite minori o leggere.

# **AVVISO**

Un AVVISO è utilizzato per affrontare delle prassi non connesse all'incolumità personale.

#### NOTA

Manutenzione, riparazione, installazione e uso delle apparecchiature elettriche si devono affidare solo a personale qualificato. Schneider Electric non si assume alcuna responsabilità per qualsiasi conseguenza derivante dall'uso di questo materiale.

Il personale qualificato è in possesso di capacità e conoscenze specifiche sulla costruzione, il funzionamento e l'installazione di apparecchiature elettriche ed è addestrato sui criteri di sicurezza da rispettare per poter riconoscere ed evitare le condizioni a rischio.

# <span id="page-6-0"></span>Informazioni su...

### In breve

#### Scopo del documento

I moduli Advantys ETB IP67 Ethernet sono I/O a blocchi con interruttori integrati Ethernet a 2 porte. I moduli sono ideati per ambienti ad elevata umidità e forniscono connettività ai sensori/attuatori tramite messaggi Ethernet Modbus.

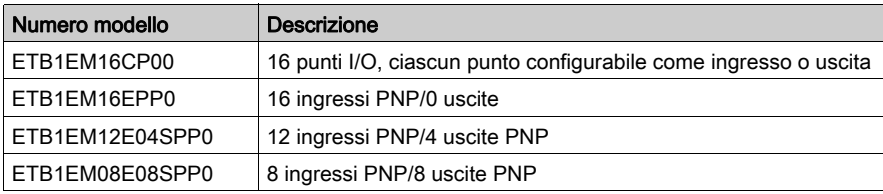

Questo documento descrive i seguenti modelli ETB IP67:

#### Nota di validità

Le caratteristiche tecniche delle apparecchiature descritte in questo documento sono consultabili anche online. Per accedere a queste informazioni online:

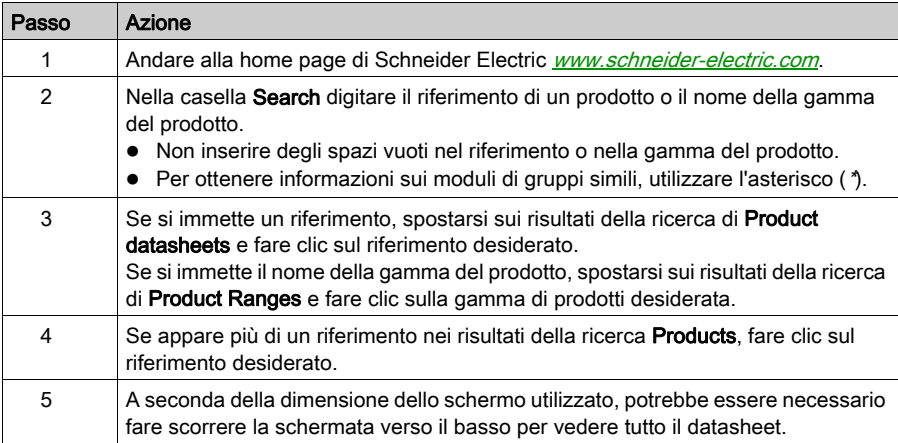

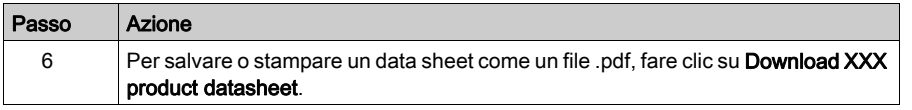

Le caratteristiche descritte in questo manuale dovrebbero essere uguali a quelle che appaiono online. In base alla nostra politica di continuo miglioramento, è possibile che il contenuto della documentazione sia revisionato nel tempo per migliorare la chiarezza e la precisione. Nell'eventualità in cui si noti una differenza tra il manuale e le informazioni online, fare riferimento in priorità alle informazioni online.

# <span id="page-8-0"></span>Capitolo 1 Introduzione ai Moduli Advantys ETB I/O

#### Panoramica

Questo capitolo presenta la famiglia dei moduli Advantys ETB I/O per Modbus TCP/IP le reti.

#### Contenuto di questo capitolo

Questo capitolo contiene le seguenti sottosezioni:

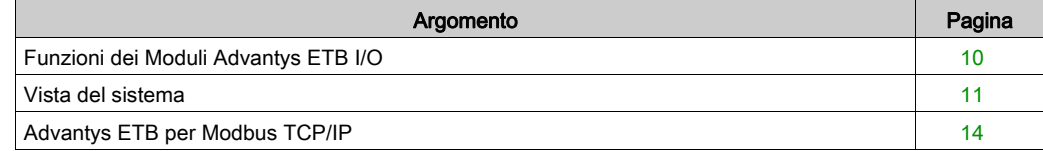

# <span id="page-9-1"></span><span id="page-9-0"></span>Funzioni dei Moduli Advantys ETB I/O

#### Introduzione

La famiglia Advantys ETB dei moduli I/O comprende moduli ideati per l'uso con i protocolli Modbus TCP/IP o EtherNet/IP. Questo manuale descrive i moduli ideati per il protocollo Modbus TCP/IP.

I moduli Advantys ETB I/O uniscono la funzionalità di un blocco I/O con un interruttore Ethernet integrato a 2 porte. Questi moduli possono essere utilizzati in applicazioni dove l'I/O viene montato direttamente sulle apparecchiature senza cabinet. Possono essere esposti agli spruzzi di acqua o olio.

#### Classificazione IP67

Ciascun modulo Advantys ETB I/O è alloggiato in un cabinet con classificazione IP67 che, una volta installato correttamente—secondo IEC 60529—fornisce protezione contro l'ingresso di:

- polvere
- acqua, quando viene temporaneamente immerso (per un massimo di 30 minuti) a una profondità di 1 metro

#### Accesso dati per il Modulo TCP/IP ETB I/O Modbus

I dati del modulo sono accessibili tramite messaggeria Modbus e pagine web incorporate, e comprendono:

- dati d'ingresso e d'uscita
- stato d'ingresso e d'uscita
- impostazioni configurazione I/O
- impostazioni di configurazione delle comunicazioni Ethernet (Modbus TCP/IP)
- dati firmware del modulo

### <span id="page-10-1"></span><span id="page-10-0"></span>Vista del sistema

#### **Descrizione**

I moduli Advantys ETB I/O possono essere utilizzati con uno scanner conforme al protocollo come parte dell'architettura del sistema di controllo. L'interruttore Ethernet integrato a 2 porte senza gestione consente di utilizzare la topologia di rete che soddisfa le proprie esigenze applicative. Queste topologie comprendono le seguenti:

- stella
- collegamento a margherita
- combinazione di stella e collegamento a margherita

#### **Stella**

La topologia a stella consente di collegare blocchi I/O misti o apparecchiature di rete aggiuntive. L'esecuzione della manutenzione su un modulo - per esempio, rimuovendo il cavo di rete, o spegnendo e riaccendendo il modulo - non ha nessun impatto sugli altri moduli.

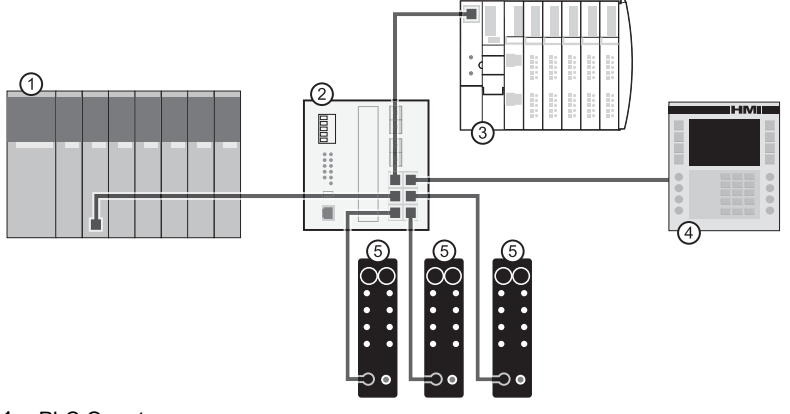

- 1 PLC Quantum
- 2 Switch Ethernet
- 3 Isola Advantys STB
- 4 Dispositivo Magelis HMI
- 5 Moduli di I/O Advantys ETB

#### Collegamento a margherita

È possibile creare una topologia con collegamento a margherita usando le porte integrate dello switch del modulo per collegare una serie fino a 8 moduli di I/O Advantys ETB.

NOTA: Quando si considera la topologia con collegamento a margherita, si prega di notare che:

- L'esecuzione della manutenzione su un qualsiasi modulo non situato fisicamente alla fine del collegamento a margherita - per esempio, rimuovendo il cavo di rete, o spegnendo e riaccendendo il modulo - impatta qualsiasi modulo situato al di sotto del collegamento dal modulo su cui viene eseguita la manutenzione.
- Lo switch Ethernet switch integrato a porta duale posizionato dentro ciascun modulo elimina la necessità di switch Ethernet aggiuntivi.

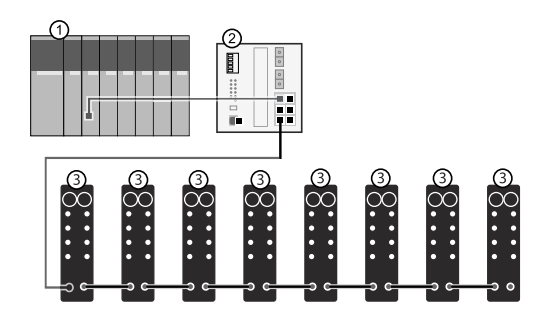

- 1 PLC Quantum
- 2 Switch Ethernet
- 3 Moduli di I/O Advantys ETB

#### Combinazione di stella e collegamento a margherita

La combinazione della topologia a stella e con collegamento a margherita consente di collegare i moduli di I/O Advantys ETB ai blocchi I/O misti o ad apparecchiature di rete aggiuntive.

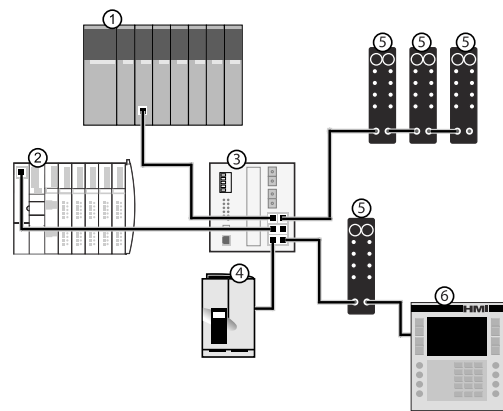

- 1 PLC Quantum
- 2 Isola Advantys STB
- 3 Switch Ethernet
- 4 Unità Altivar
- 5 Moduli di I/O Advantys ETB
- 6 Dispositivo Magelis HMI

#### Applicazione

Questo diagramma mostra un esempio di come disporre i moduli Advantys ETB I/O in una topologia con collegamento a margherita.

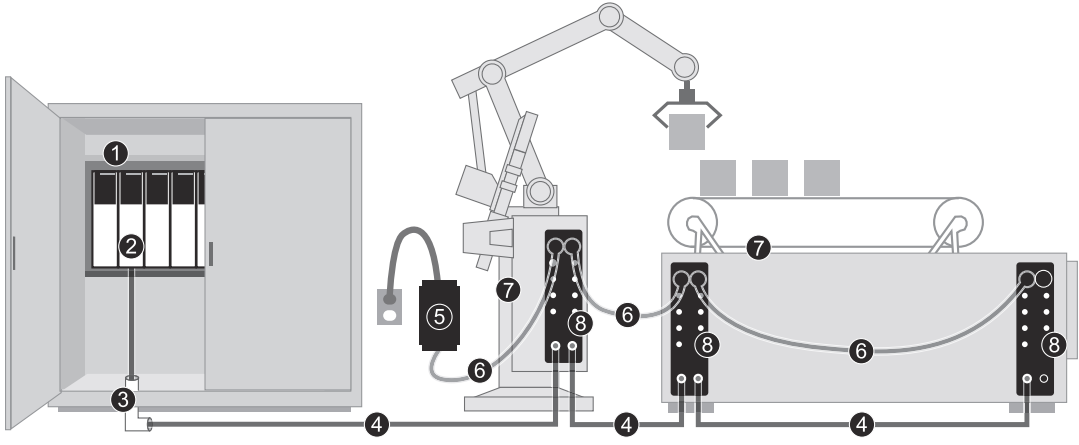

- 1 PLC montato su armadietto
- 2 Modulo di interfaccia Ethernet su sistema PLC
- 3 Adattatore Ethernet
- 4 Cavo connettore Ethernet
- 5 Alimentazione a 24 VCC Nota: In alternativa, l'alimentazione può essere montata nell'armadietto.
- 6 cavo di alimentazione
- 7 macchina
- 8 Moduli Advantys ETB I/O montati sulla macchina

### <span id="page-13-1"></span><span id="page-13-0"></span>Advantys ETB per Modbus TCP/IP

#### Introduzione

Questo argomento fornisce i numeri delle parti e le descrizioni dei moduli I/O Advantys ETB, così come dei relativi cavi e accessori.

#### Moduli I/O Advantys ETB per Modbus TCP/IP

I moduli I/O Advantys ETB forniscono 16 punti I/O su 8 porte I/O, 2 punti per porta. Ciascun modello è diverso per numero di porte I/O designate come ingressi e uscite.

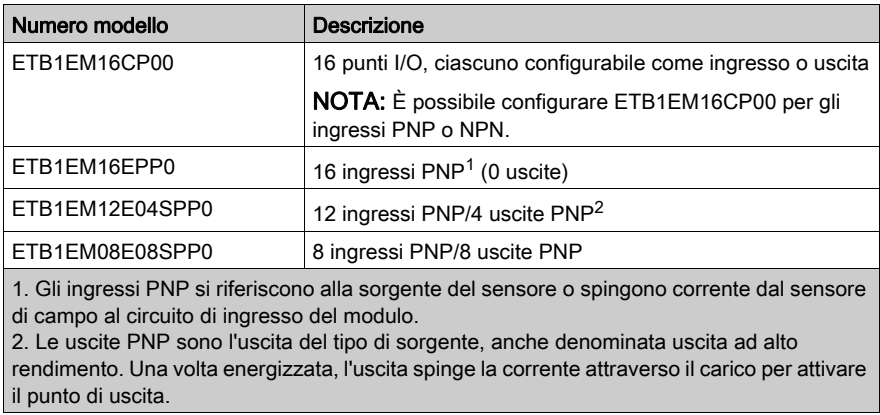

La linea di prodotti Modbus TCP/IP comprende i seguenti moduli:

### Cavi e accessori

La linea di prodotti Modbus TCP/IP include i seguenti cavi I/O, di alimentazione e accessori:

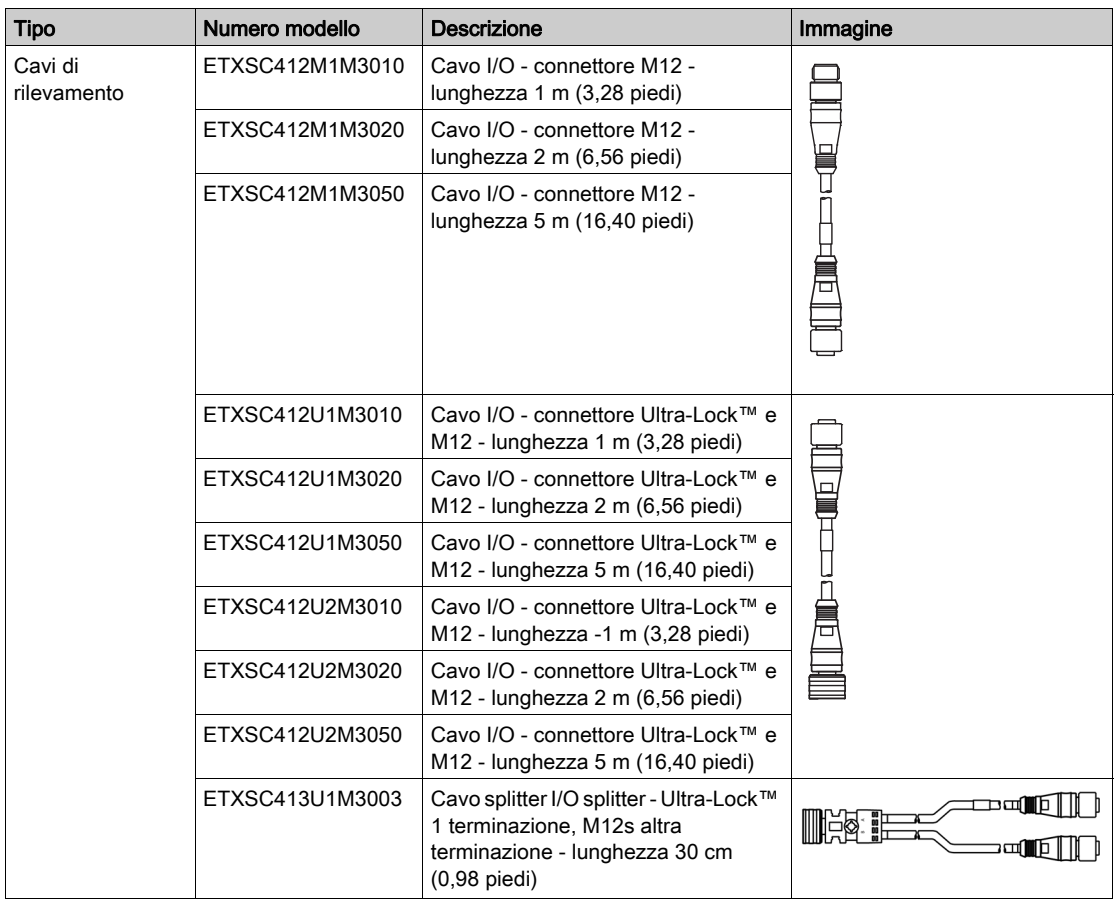

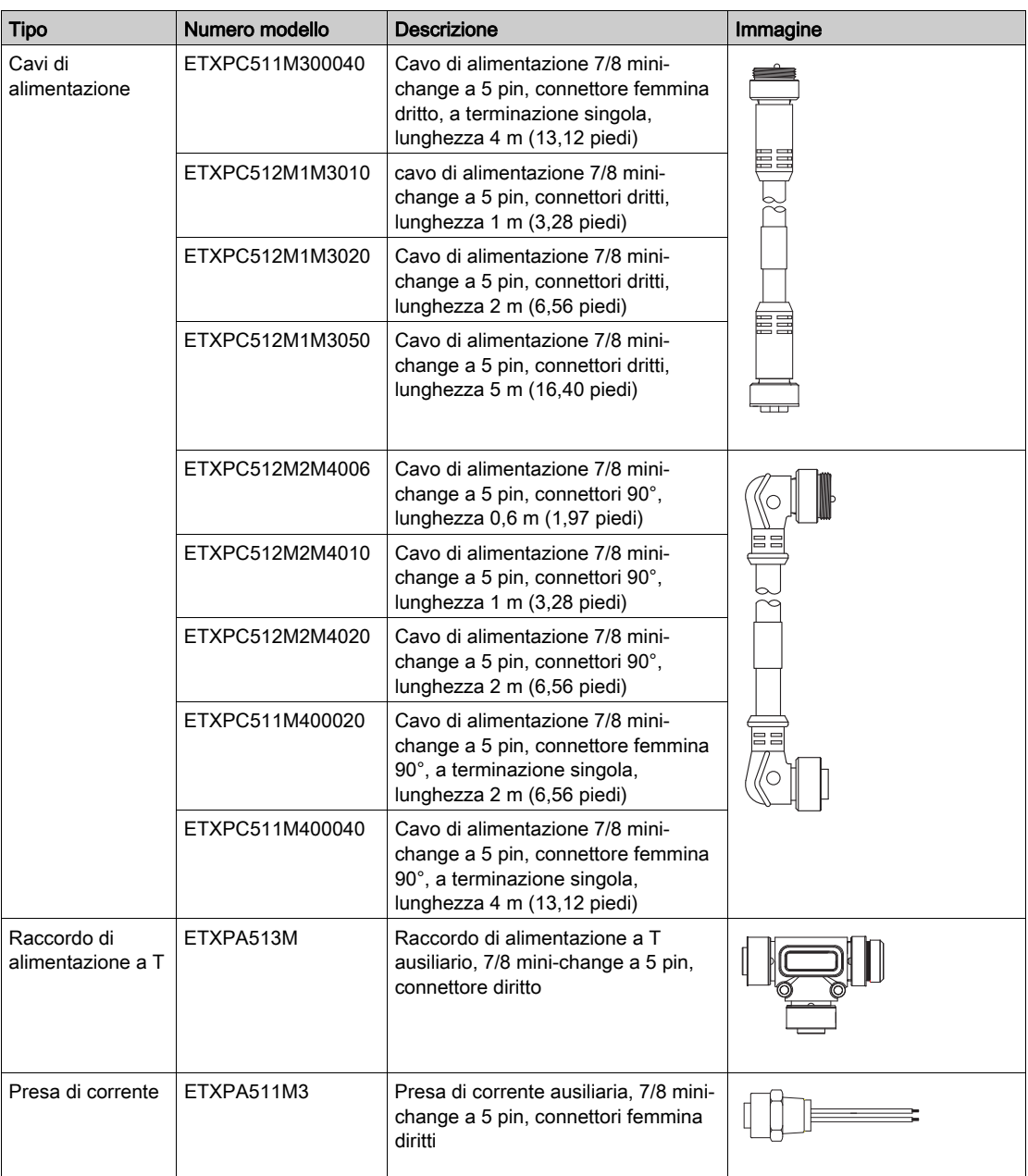

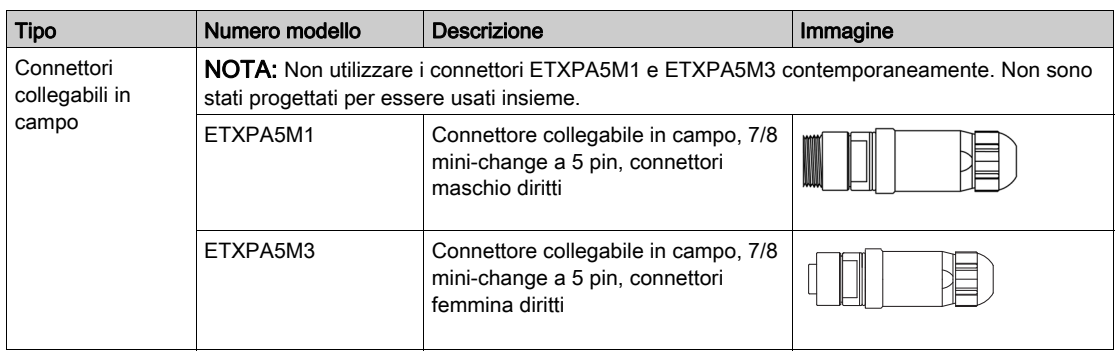

La linea dei prodotti Modbus TCP/IP comprende i seguenti cavi e accessori Ethernet:

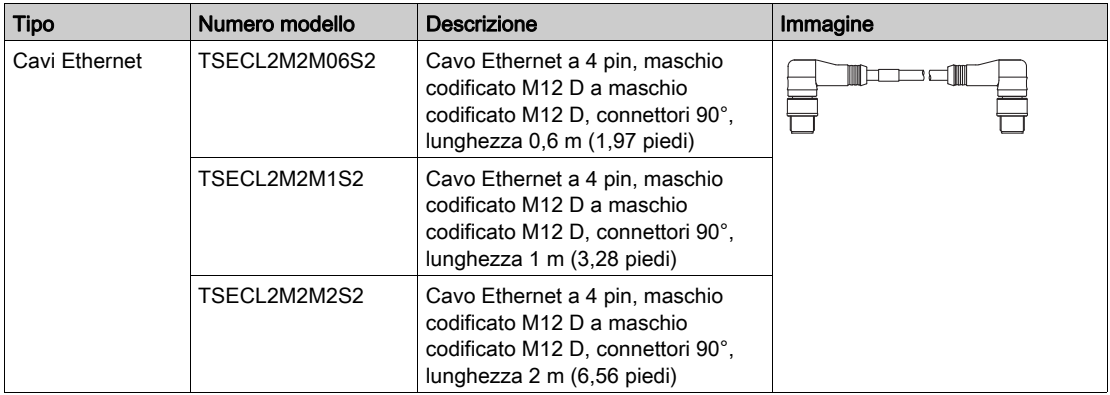

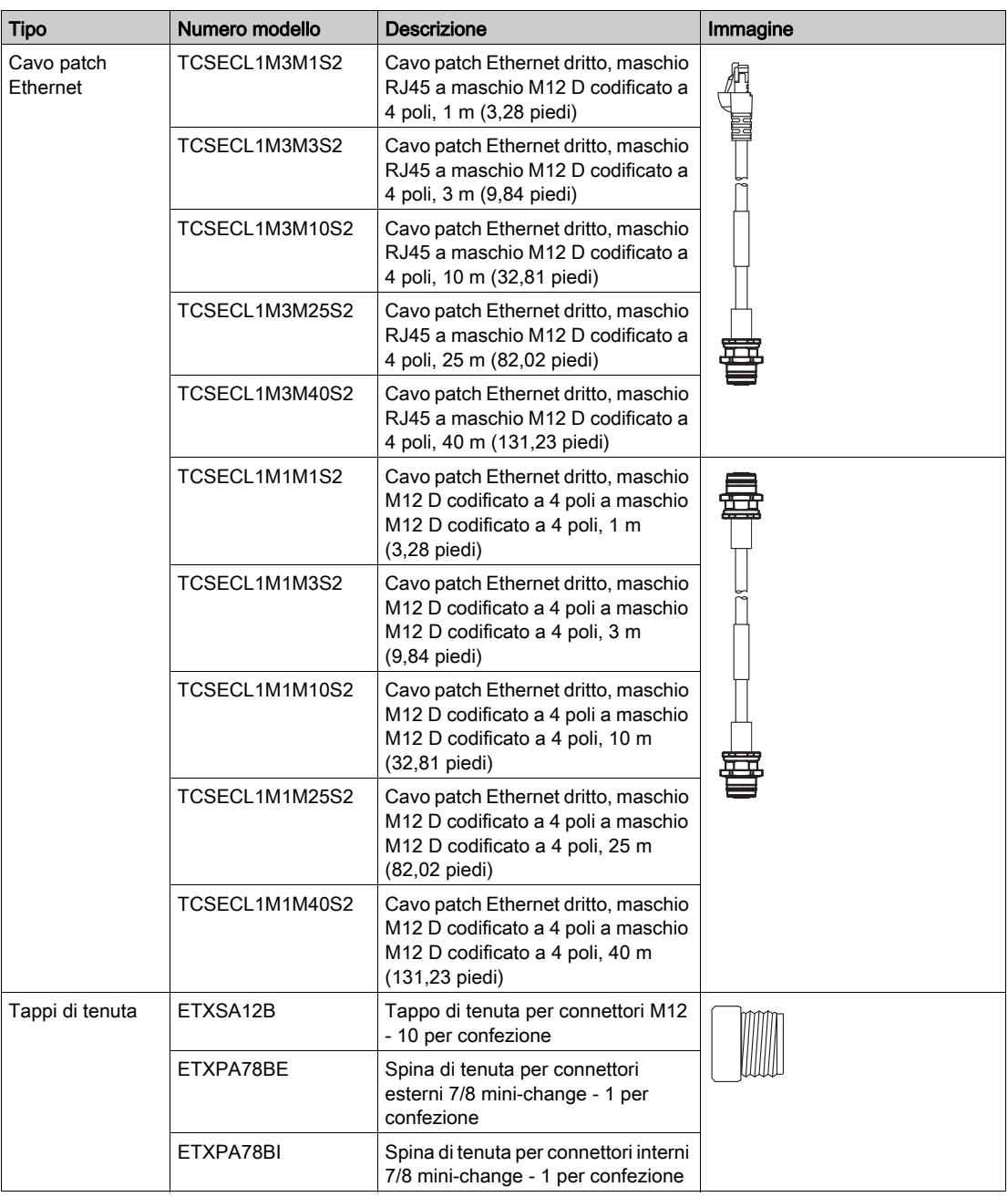

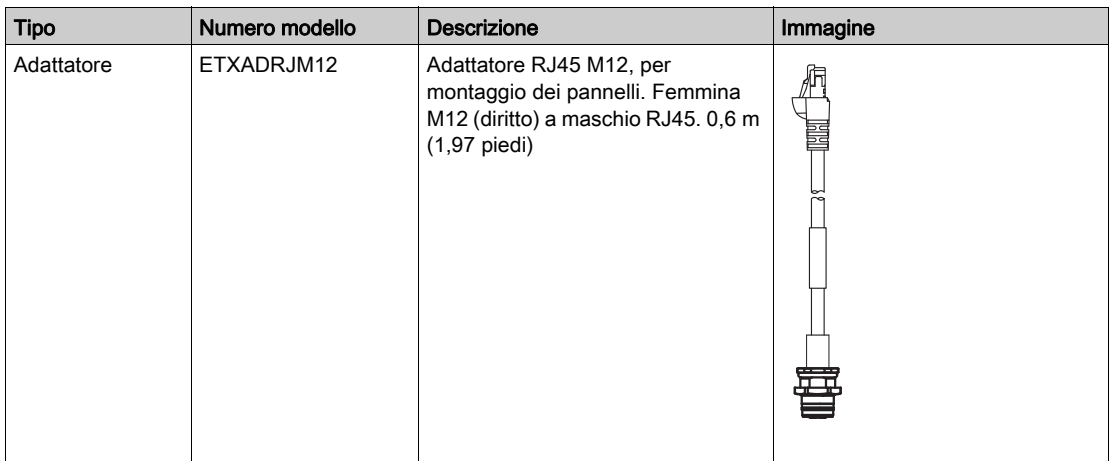

Introduzione

# <span id="page-20-0"></span>Capitolo 2 Specifiche e Descrizione Fisica

#### Panoramica

Questo capitolo descrive le caratteristiche fisiche, elettriche e ambientali dei Modbus TCP/IP moduli.

### Contenuto di questo capitolo

Questo capitolo contiene le seguenti sottosezioni:

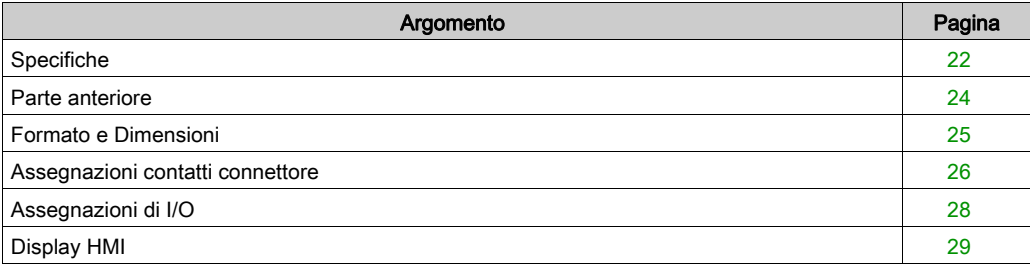

# <span id="page-21-1"></span><span id="page-21-0"></span>Specifiche

#### **Descrizione**

Le specifiche di ogni modulo Modbus TCP/IP sono elencate di seguito:

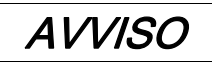

### DANNI ALLE APPARECCHIATURE

Non scollegare i cavi mentre il modulo è collegato alla corrente, perché questo potrebbe danneggiare i connettori del modulo.

#### Il mancato rispetto di queste istruzioni può provocare danni alle apparecchiature.

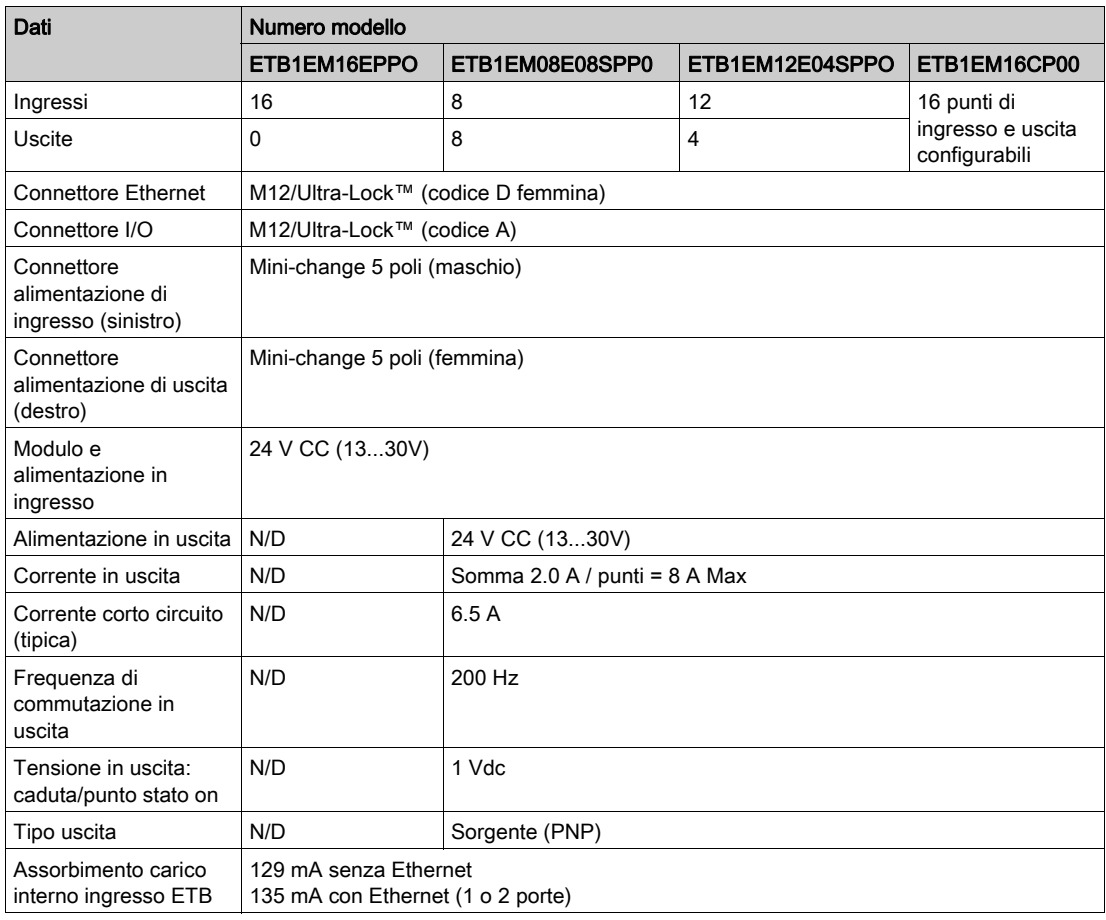

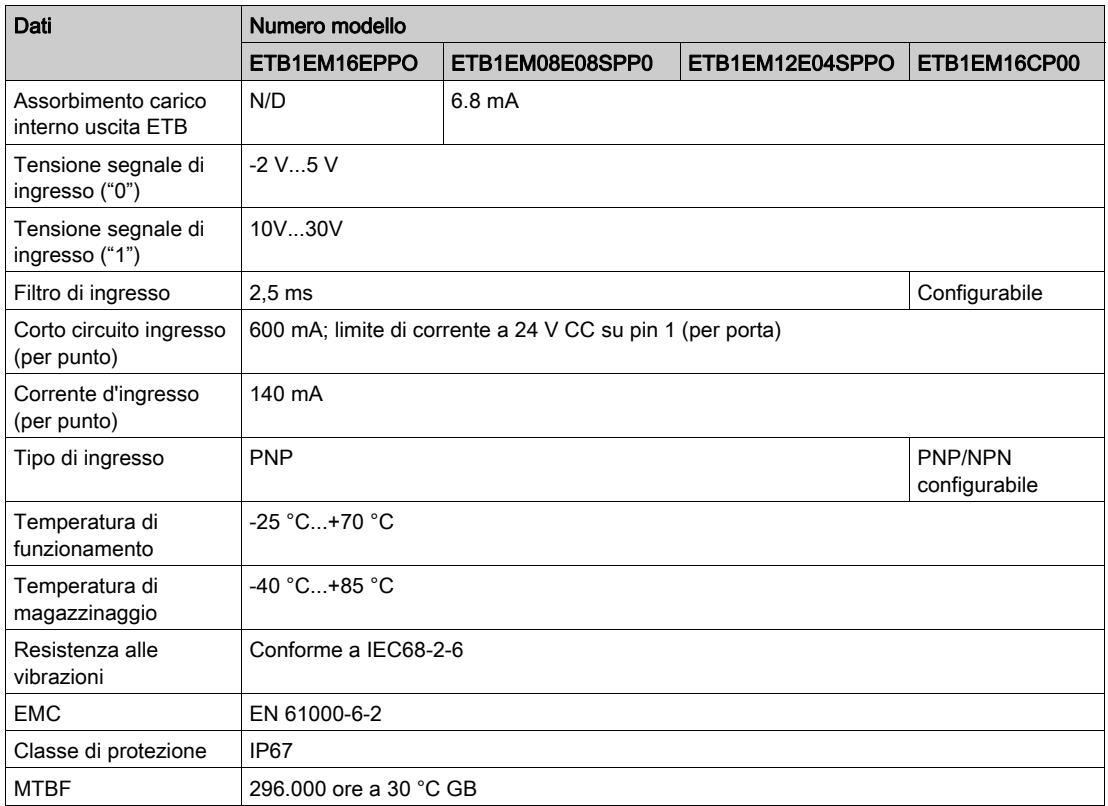

### <span id="page-23-1"></span><span id="page-23-0"></span>Parte anteriore

#### **Descrizione**

La parte anteriore del modulo comprende i fori di montaggio, i connettori, le etichette dei connettori delle porte, i LED, i pulsanti e il display HMI. I dettagli e le posizioni di queste funzioni sono indicati di seguito.

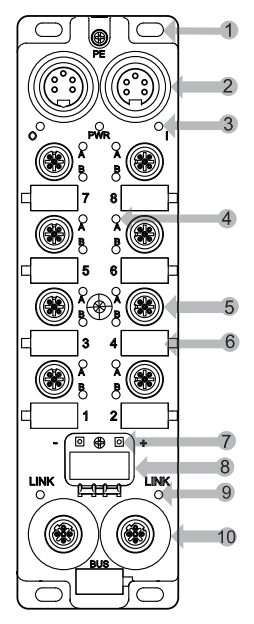

- 1 cinque fori di montaggio, compreso quello centrale
- 2 due connettori di alimentazioni a 5 pin compreso ingresso (sinistro) e uscita (destra) per collegare il modulo successivo al sistema
- 3 tre LED di corrente:  $O =$  uscita; PWR = non utilizzato;  $I =$  sia ingresso che modulo
- 4 sedici punti LED I/O
- 5 otto connettori delle porte I/O a 5 pin numerati dal basso verso l'alto (2 punti per connettore delle porte)
- 6 otto etichette dei connettori delle porte bianche
- 7 due pulsanti per selezionare il metodo di assegnazione dell'indirizzo IP
- 8 display di scorrimento a quattro caratteri
- 9 due LED di collegamento
- 10 due connettori di rete Ethernet a 4 pin

NOTA: L'etichetta dell' indirizzo MAC è situata sul retro del modulo.

# <span id="page-24-1"></span><span id="page-24-0"></span>Formato e Dimensioni

### Descrizione

Il modulo è conforme alle seguenti dimensioni:

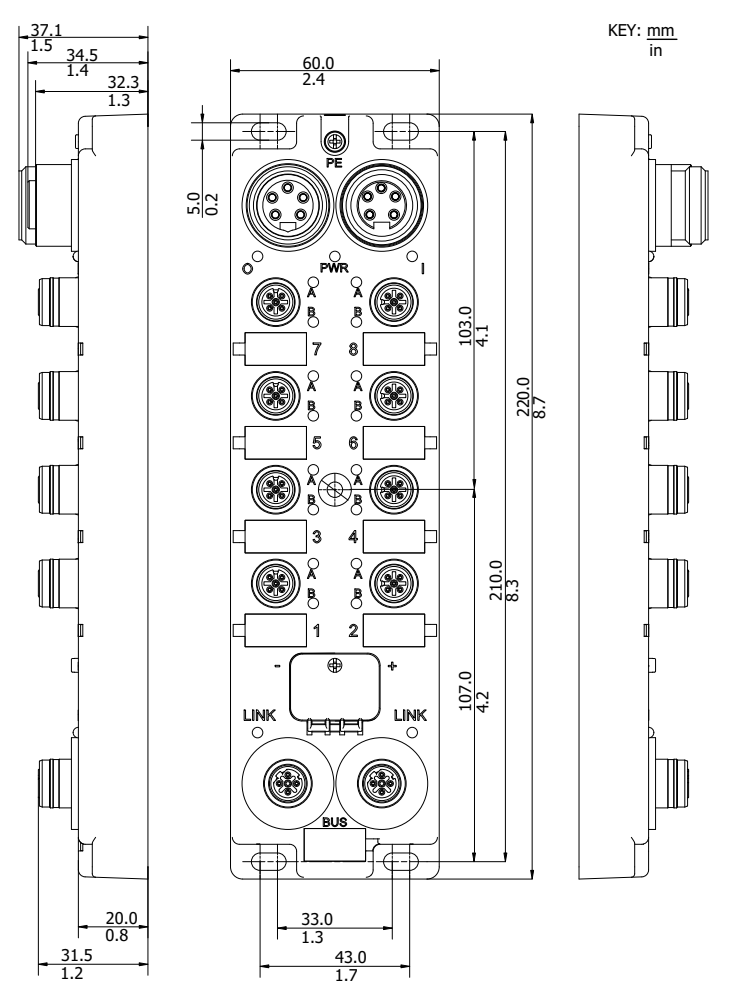

### <span id="page-25-1"></span><span id="page-25-0"></span>Assegnazioni contatti connettore

#### Introduzione

Le assegnazioni dei pin per il modulo sono descritte qui di seguito:

- connettori di alimentazione a 5 contatti (7/8 cavi mini-cambio)
- Connettori porta I/O a 5 contatti (cavi M12 o Ultra-Lock™ M12)
- Connettori di rete Ethernet a 4 contatti (cavi codificati M12 D)

#### Connettore di alimentazione

Le assegnazioni dei pin per i connettori dell'alimentazione sono illustrati nella seguente figura, con i pin maschi sulla sinistra e i pin femmina sulla destra.

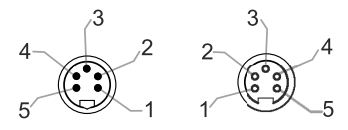

- 1 Corrente in uscita 0 Vcc
- 2 Modulo/Corrente in ingresso 0 Vcc
- 3 Messa a terra protettiva (PE)
- 4 Modulo/Corrente in ingresso 24 Vcc
- 5 Corrente in uscita 24 Vcc

NOTA: Per un funzionamento appropriato dell'autotest di avvio dell'ETB, applicare i 24 Vdc di alimentazione sull'ingresso del modulo prima di applicare la tensione di uscita, oppure applicare l'alimentazione ingresso/modulo e la tensione di uscita nello stesso tempo.

Se l'uscita è mantenuta sotto tensione mentre è esclusa l'alimentazione ingresso/modulo, questa condizione può risultare con lo I/O scanning che continua ad operare, ma il display LED del blocco non funzionerà, non sarà possibile accedere alle pagine web del blocco e il blocco non risponde ai messaggi PING.

Se la sequenza di accensione non è stata eseguita correttamente e si notano questi risultati, è possibile rispristinare il normale display a LED e le comunicazioni eseguendo un ciclo di spegnimento/accensione della tensione di ingresso del modulo.

#### Connettori Porta I/O

La seguente figura mostra un connettore per la porta di I/O ETB alla sinistra del modulo e i corrispondenti punti assegnati al connettore. Si prega di notare i connettori della porta sul lato destro del modulo sono ruotati di 90° in senso anti-orario rispetto a quelli sulla sinistra.

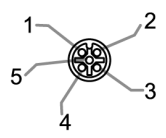

- 1 +24 Vdc
- 2 Ingresso o Uscita Punto B
- 3 GND
- 4 Ingresso o Uscita Punto A
- 5 PE

#### Connettori di rete Ethernet

La seguente figura mostra le assegnazioni dei pin dei due connettori della rete Ethernet del modulo.

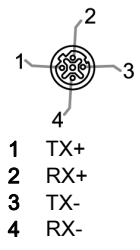

# <span id="page-27-1"></span><span id="page-27-0"></span>Assegnazioni di I/O

#### **Descrizione**

Le assegnazioni di I/O per i moduli con formati I/O sono come di seguito:

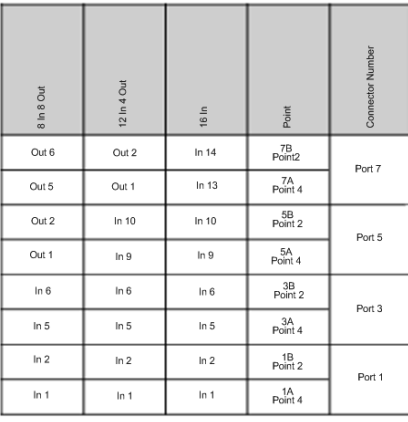

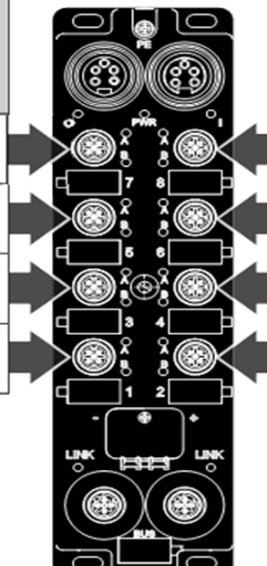

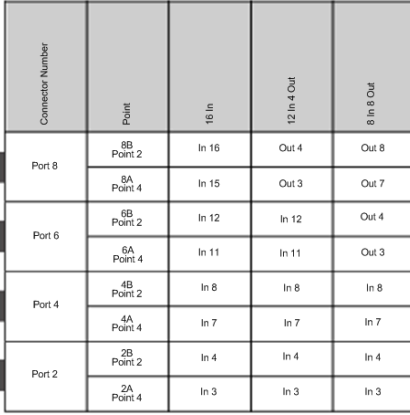

# <span id="page-28-1"></span><span id="page-28-0"></span>Display HMI

#### Introduzione

I moduli Advantys ETB I/O comprendono un display di scorrimento a 4 caratteri con 2 pulsanti. Utilizzare questi strumenti per configurare certi parametri di indirizzo IP (vedi [pagina](#page-43-0) 44) e visualizzare i messaggi diagnostici LED (vedi [pagina](#page-87-0) 88).

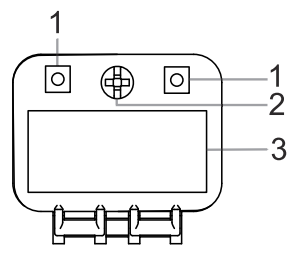

- 1 Pulsanti
- 2 Vite per bloccare la porta HMI
- 3 Display HMI

# <span id="page-30-0"></span>Capitolo 3 **Configurazione**

#### Panoramica

Questo capitolo mostra come configurare le impostazioni IP e I/O per il modulo. Tenere presente che il capitolo Applicazione (vedi [pagina](#page-64-0) 65) fornisce degli esempi di configurazione di queste impostazioni.

#### Contenuto di questo capitolo

Questo capitolo contiene le seguenti sezioni:

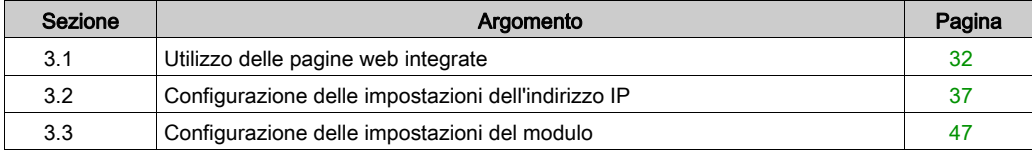

# <span id="page-31-1"></span><span id="page-31-0"></span>Sezione 3.1 Utilizzo delle pagine web integrate

#### **Panoramica**

I moduli Advantys ETB I/O contengono pagine web integrate. Questa sezione introduce queste pagine web e mostra come gestire la password. Le pagine web rimanenti vengono descritte altrove in questo documento.

#### Contenuto di questa sezione

Questa sezione contiene le seguenti sottosezioni:

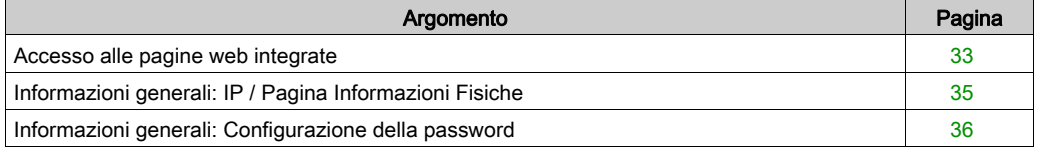

### <span id="page-32-1"></span><span id="page-32-0"></span>Accesso alle pagine web integrate

Prima di iniziare, assicurarsi che sia il PC che il modulo Advantys ETB I/O siano configurati con gli indirizzi IP posizionati nella stessa subnet (o che, in alternativa, siano connessi tramite un meccanismo di routing).

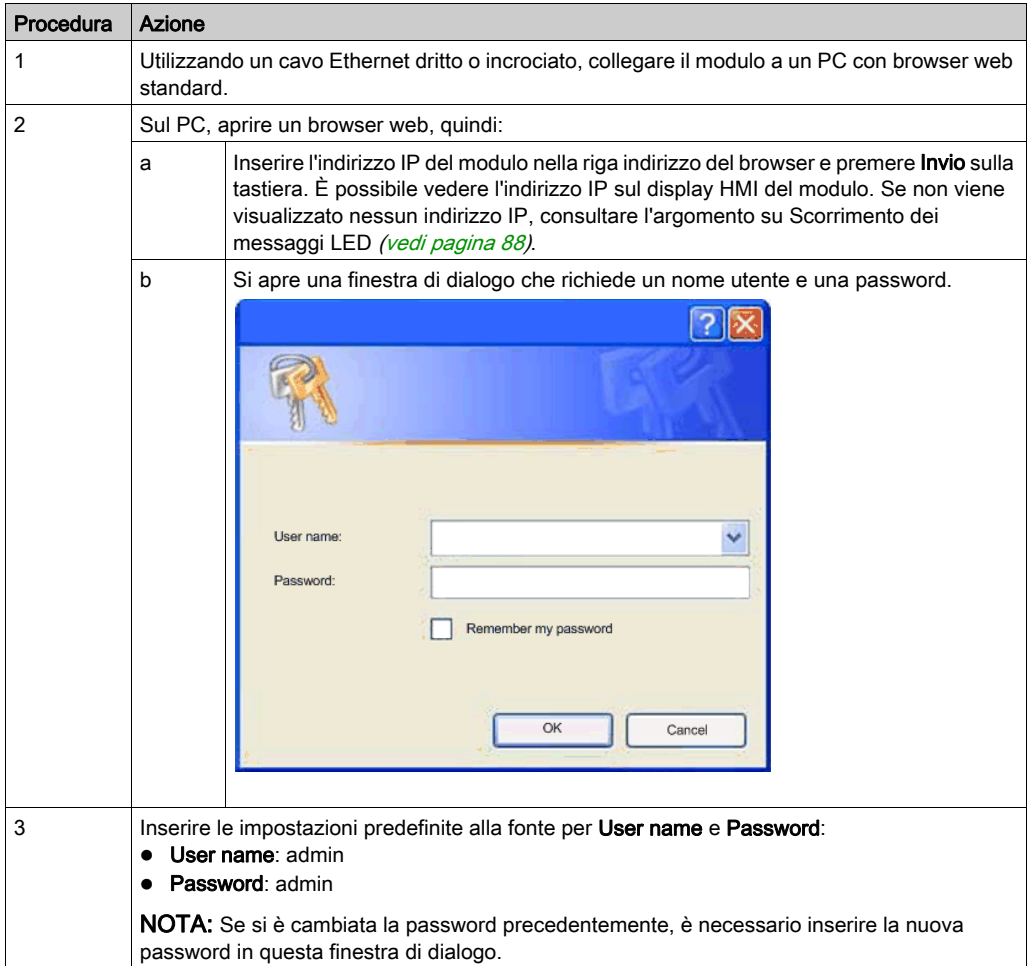

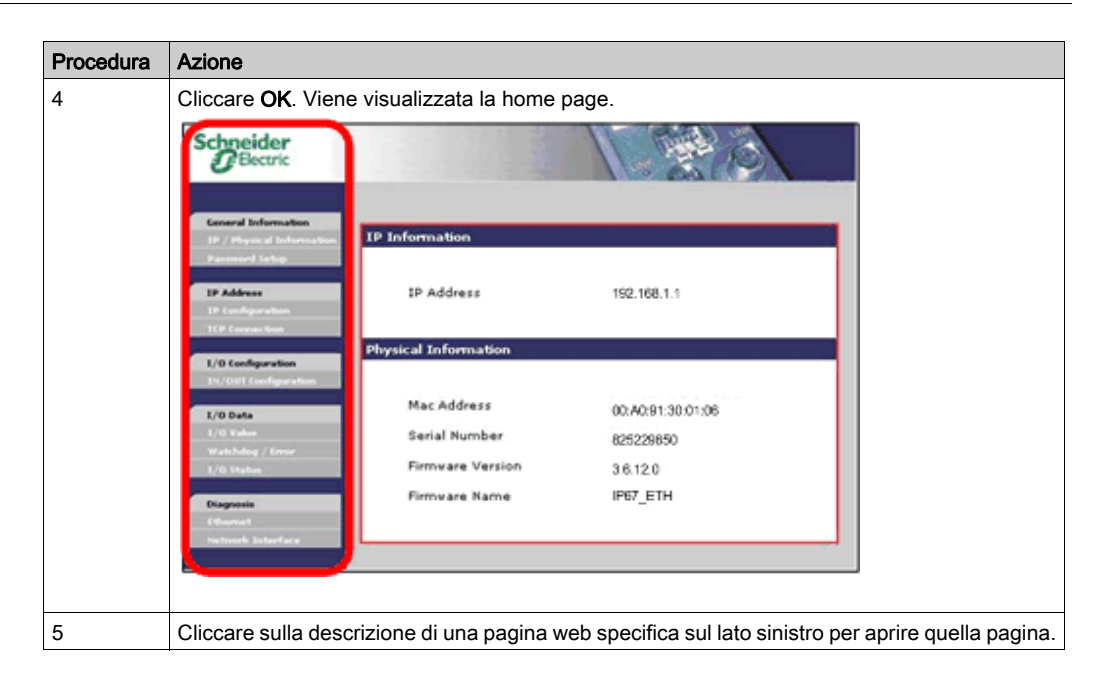

### <span id="page-34-1"></span><span id="page-34-0"></span>Informazioni generali: IP / Pagina Informazioni Fisiche

#### **Descrizione**

Questa pagina a sola lettura visualizza le informazioni che descrivono il modulo Advantys ETB I/O selezionato, compreso il suo: indirizzo IP, indirizzo MAC, numero di serie e informazioni firmware.

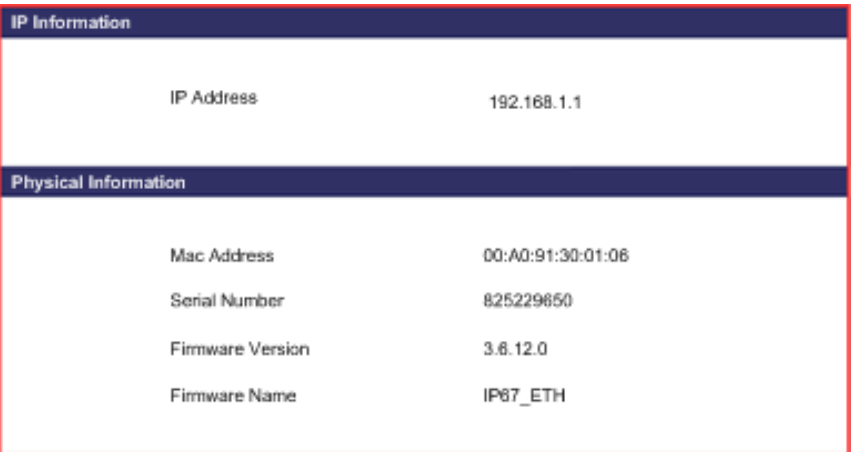

### <span id="page-35-1"></span><span id="page-35-0"></span>Informazioni generali: Configurazione della password

#### **Descrizione**

Utilizzare questa pagina per modificare la password per l'accesso alle pagine web.

• Cliccare Apply per salvare le modifiche. NOTA: Sarà quindi necessario rieffettuare l'accesso usando il nome utente e la nuova password.

NOTA: Non è possibile modificare il nome utente esistente o aggiungerne di nuovi.

Cliccare Cancel per chiudere la finestra senza salvare le modifiche.

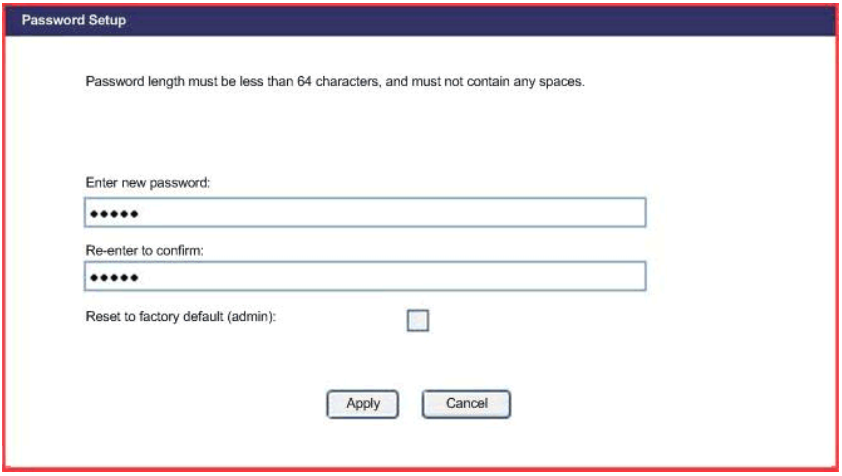
# Sezione 3.2 Configurazione delle impostazioni dell'indirizzo IP

#### Introduzione

Questa sezione mostra come configurare per il modulo Advantys ETB I/O:

- i parametri IP per il modulo Advantys ETB I/O, e
- **.** l'indirizzo IP per un dispositivo IP Master opzionale

## Contenuto di questa sezione

Questa sezione contiene le seguenti sottosezioni:

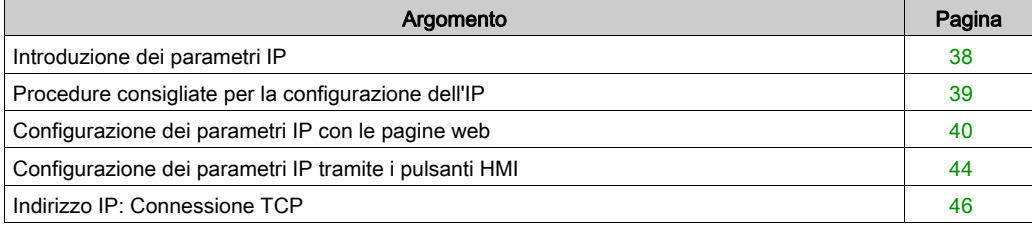

# <span id="page-37-0"></span>Introduzione dei parametri IP

#### Introduzione

Il modulo può ottenere il suo indirizzo IP da una qualsiasi delle seguenti 3 sorgenti:

- un indirizzo IP statico, memorizzato localmente sul modulo, che può essere:
	- un valore definito dall'utente, oppure
	- o il valore predefinito alla fonte di 192.168.1.1
- un server DHCP
- un server BootP

È possibile selezionare la sorgente dell'indirizzo IP utilizzando:

- $\bullet$  le pagine web *(vedi [pagina](#page-39-0) 40)*
- i pulsanti HMI (vedi [pagina](#page-43-0) 44)

NOTA: Interrompere la comunicazione I/O con il modulo prima di tentare di modificare i parametri IP, siccome tali modifiche non sono possibili durante la comunicazione I/O.

NOTA: Assegnare un indirizzo IP unico a ciascun modulo Advantys ETB I/O prima di collegarlo alla rete. Non collegare simultaneamente alla rete moduli multipli Advantys ETB I/O non configurati, siccome ciascun modulo non configurato viene impostato allo stesso indirizzo IP di fabbrica di 192.168.1.1.

NOTA: Le modifiche dell'indirizzo IP diventano effettive—e vengono visualizzate sul pannello di scorrimento HMI a 4 caratteri del modulo—quando vengono effettuate. Non è necessario accendere e spegnere il modulo.

# <span id="page-38-0"></span>Procedure consigliate per la configurazione dell'IP

### **Panoramica**

Ogni metodo di assegnazione di un indirizzo IP presenta vantaggi e svantaggi. Diversamente da Internet, i PLC solitamente comunicano con i moduli I/O usando un indirizzo IP piuttosto che un nome. È fondamentale che il modulo utilizzi lo stesso indirizzo IP, anche dopo essere stato spento e riacceso. Per la maggior parte delle applicazioni, l'utilizzo di un indirizzo IP è la cosa più facile da implementare; tuttavia, è importante scegliere il metodo di assegnazione di un indirizzo IP che sia appropriato per il proprio ambiente di rete.

#### **Statico**

Un indirizzo IP statico è memorizzato localmente sul modulo e viene trattenuto anche dopo lo spegnimento e la riaccensione. Non è richiesto alcun server dell'indirizzo IP sulla rete. Durante la sostituzione di un modulo, è necessario configurare manualmente gli stessi parametri IP nel modulo di sostituzione. È inoltre necessario mantenere manualmente un elenco degli indirizzi IP assegnati. Non utilizzare indirizzi IP doppi sulla rete.

#### **BootP**

È necessario un server BootP sulla rete per assegnare i parametri IP ai moduli. Questo server può esistere su un PC o PLC e deve essere configurato per assegnare impostazioni IP specifiche ad un modulo con un indirizzo MAC specifico. Ogni volta che un modulo viene spento e riacceso, dovrà ricevere i propri parametri IP dal server BootP. Se il server non è presente, il modulo non riceverà un indirizzo IP. Durante la sostituzione di un modulo, è necessario solamente configurare il nuovo modulo per BootP e riconfigurare il server per assegnare le impostazioni IP all'indirizzo MAC del nuovo modulo.

## **DHCP**

È necessario un server DHCP sulla rete per assegnare i parametri IP ai moduli. Questo server può esistere su un PC o PLC. Un modulo può ricevere i suoi parametri IP da un server DHCP in due modi, o facendo riferimento a un Nome Dispositivo oppure a un indirizzo MAC (se il Nome Dispositivo è vuoto). Il server DHCP deve essere configurato in maniera simile per assegnare impostazioni IP specifiche a un modulo con entrambi i metodi. Ogni volta che un modulo viene spento e riacceso, deve ricevere i propri parametri IP dal DHCP. Se il server non è presente, il modulo non riceverà un indirizzo IP. Durante la sostituzione di un modulo usando un Nome Dispositivo per assegnare i parametri IP, è necessario configurare il modulo di sostituzione per il DHCP e impostare lo stesso Nome Dispositivo del modulo che viene sostituito. Se si utilizza l'indirizzo MAC per assegnare i parametri IP, è necessario configurare il modulo di sostituzione per il DHCP e lasciare vuoto il Nome Dispositivo. È anche necessario cambiare l'indirizzo MAC utilizzato dal server DHCP con quello del modulo di sostituzione.

# <span id="page-39-0"></span>Configurazione dei parametri IP con le pagine web

### Introduzione

È possibile utilizzare lalP Configuration [pagina](#page-32-0) web integrata (vedi pagina  $33$ ) del modulo per:

- specificare la sorgente dei parametri IP per il modulo,
- configurare i parametri dell'IP statico definito dall'utente, e
- $\bullet$  immettere un Device Name valore per il server DHCP assegnando i parametri IP.

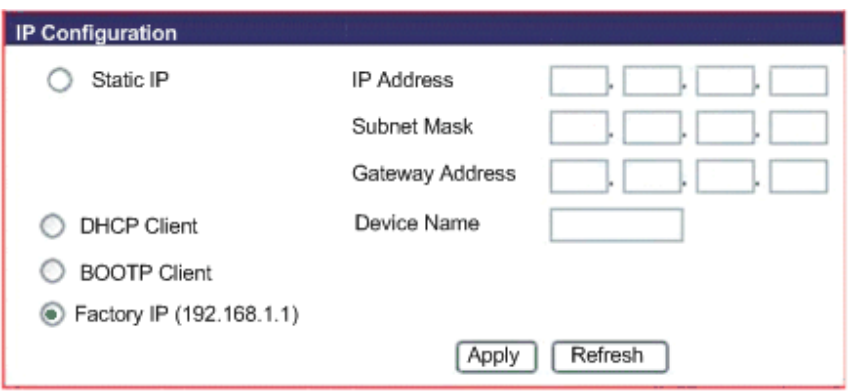

#### Accesso alla pagina di configurazione dell'IP

Per accedere alla IP Configuration pagina web integrata per la configurazione dei parametri IP:

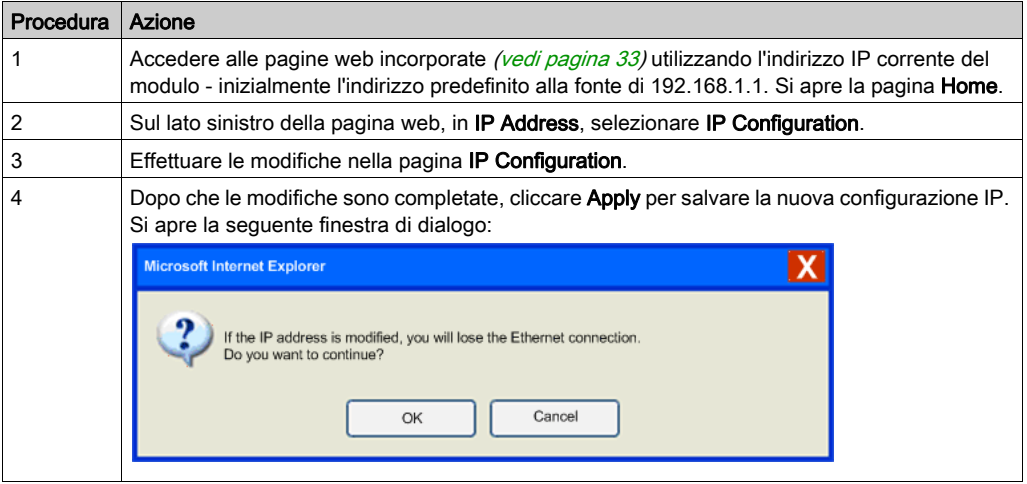

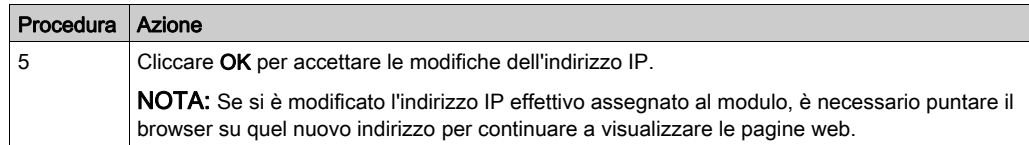

## Configurazione dei parametri dell'IP statico definito dall'utente

Dopo aver effettuato l'accesso alla pagina IP Configuration, configurare i parametri dell'IP statico definiti dall'utente come di seguito:

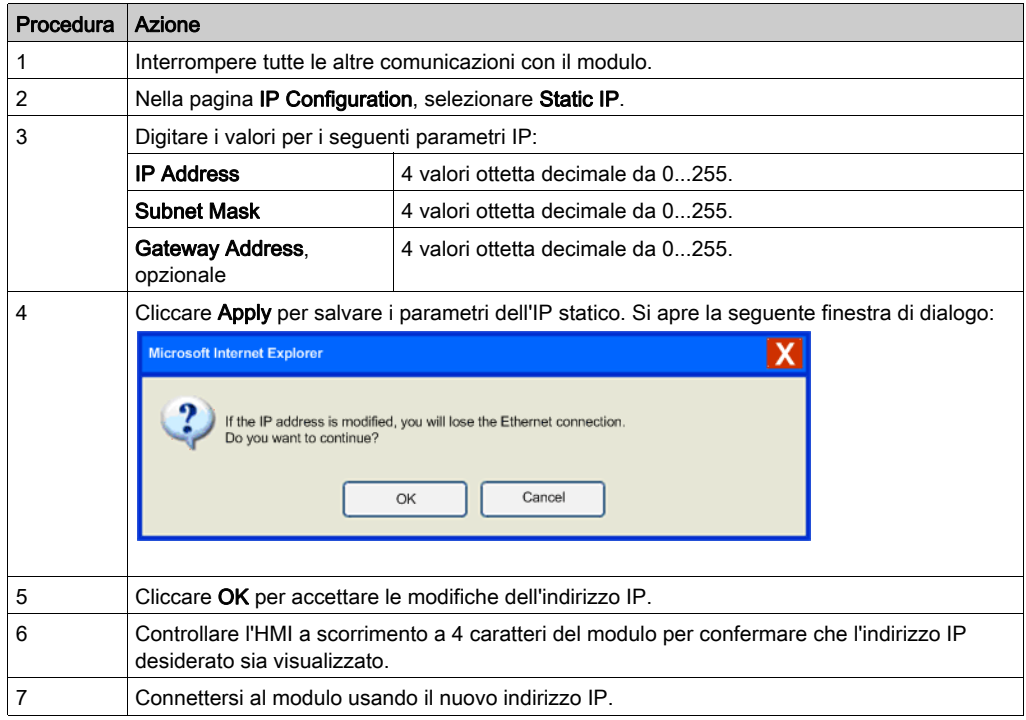

#### Applicazione dell'indirizzo IP statico predefinito alla fonte

Dopo aver effettuato l'accesso alla pagina IP Configuration, applicare l'indirizzo IP statico predefinito alla fonte come di seguito:

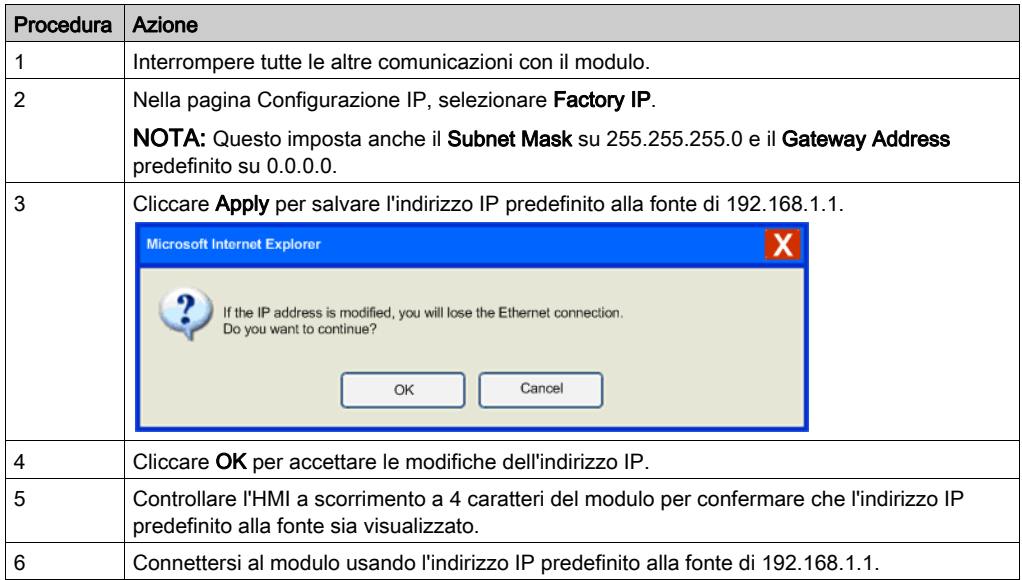

### Configurazione del modulo per ricevere i parametri IP da un server DHCP

Dopo aver effettuato l'accesso alla pagina IP Configuration, configurare il modulo in modo che riceva il suo indirizzo IP da un server DHCP come di seguito:

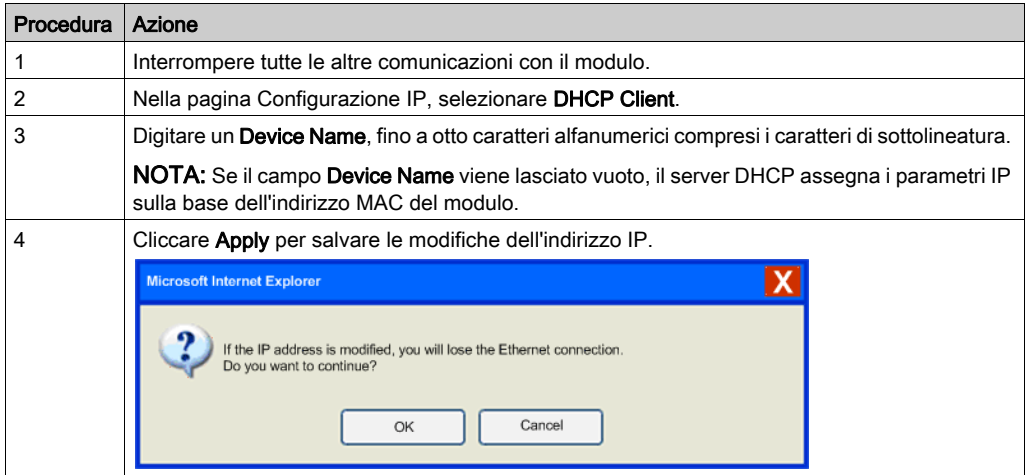

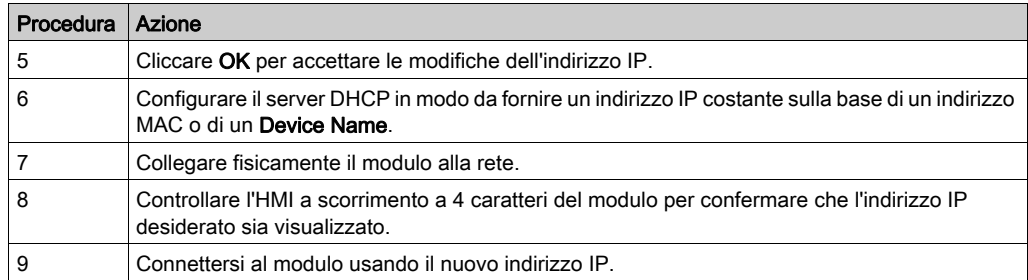

## Configurazione del modulo per ricevere i parametri IP da un server BootP

Dopo aver effettuato l'accesso alla pagina IP Configuration, configurare il modulo in modo che riceva il suo indirizzo IP da un server BootP come di seguito:

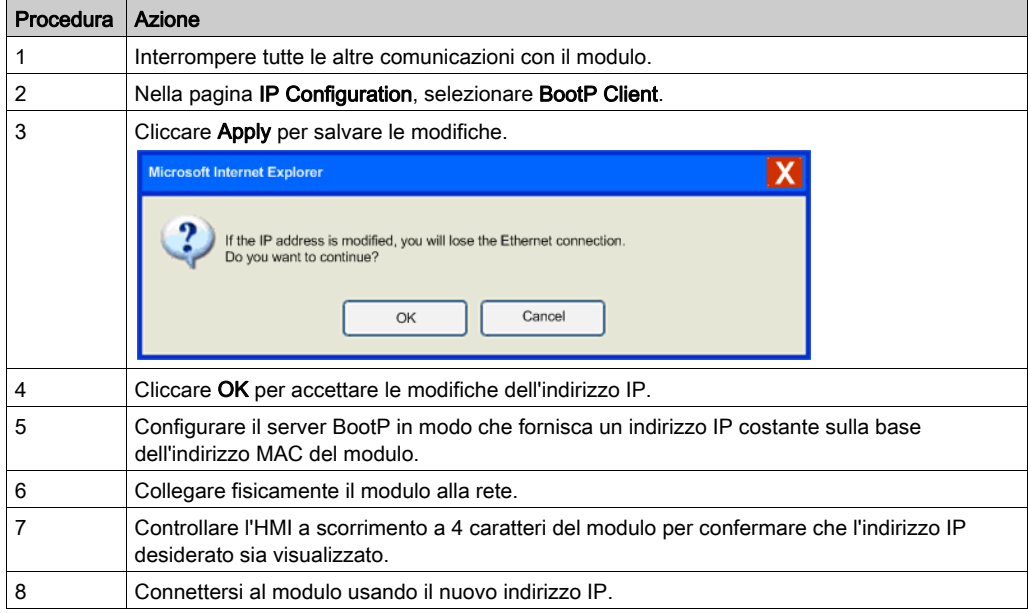

# <span id="page-43-0"></span>Configurazione dei parametri IP tramite i pulsanti HMI

#### Introduzione

È possibile utilizzare i pulsanti, situati sul davanti del modulo sopra il display HMI *(vedi [pagina](#page-20-0) 21)* a 4 caratteri, per:

- impostare la sorgente dell'indirizzo IP del modulo,
- assegnare l'indirizzo di fabbrica di 192.168.1.1, e
- assegnare un nuovo indirizzo IP statico modificando l'ultimo ottetto dell'indirizzo IP corrente

NOTA: I rimanenti parametri IP —Subnet Mask, Gateway Address, and Device Name—non possono essere configurati con i pulsanti HMI.

#### Comportamento dei pulsanti

Utilizzare i diagrammi di seguito durante la manipolazione dei pulsanti.

Il pulsante destro incrementa:

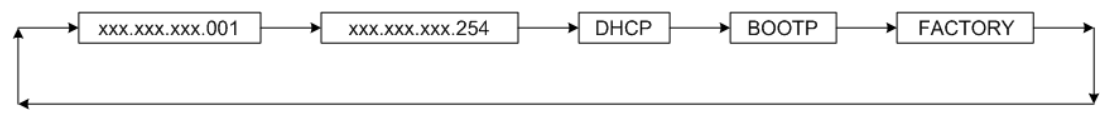

Il pulsante sinistro decrementa:

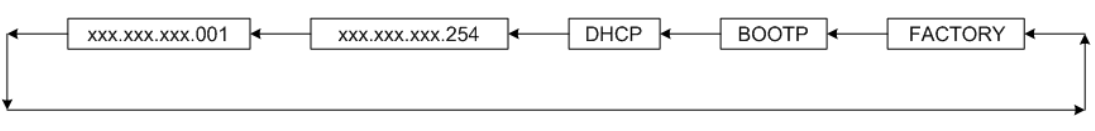

#### Manipolazione dei pulsanti

Per impostare la sorgente dell'indirizzo IP:

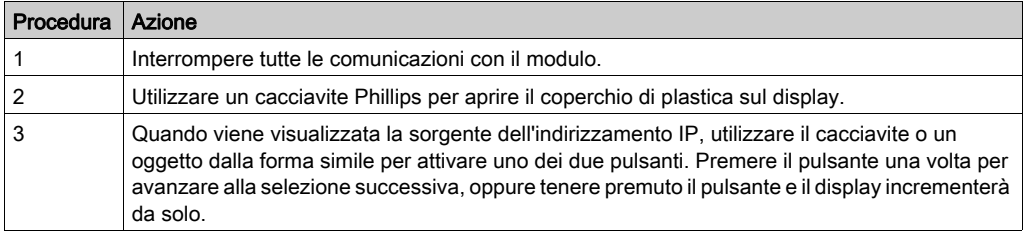

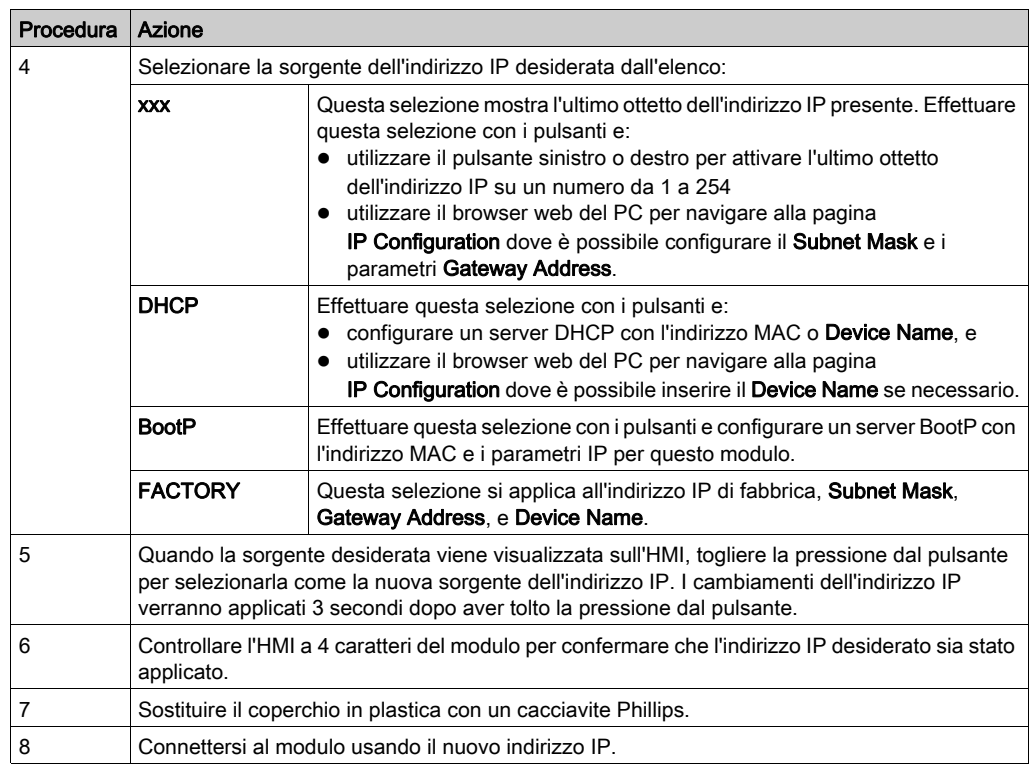

# <span id="page-45-0"></span>Indirizzo IP: Connessione TCP

#### **Descrizione**

Utilizzare la pagina TCP Connection per:

- immettere l'indirizzo IP del controller master, e
- visualizzare le statistiche della connessione TCP.

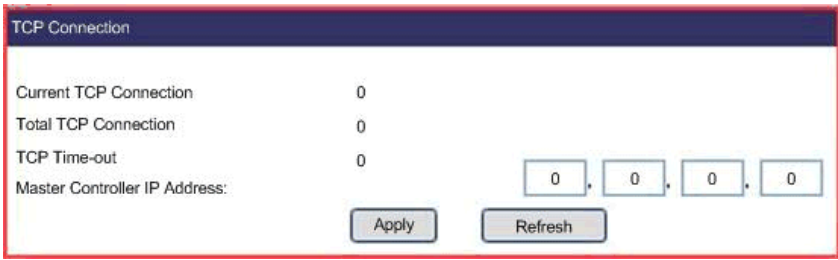

#### Identificazione di un controller master

Utilizzare il campo Master Controller IP Address per inserire l'indirizzo IP del dispositivo master. A questo dispositivo è consentito solamente di eseguire i comandi di scrittura sulle uscite del modulo. Gli altri dispositivi possono ancora leggere le informazioni del modulo. Le modifiche effettuate al campo Master Controller IP Address diventano effettive quando si clicca su Apply.

Se il valore di questo campo rimane impostato al valore predefinito di 0.0.0.0, non viene identificato nessun dispositivo master e qualsiasi dispositivo può eseguire i comandi di scrittura sulle uscite del modulo.

#### Dati di connessione TCP

La pagina TCP Connection visualizza le seguenti statistiche che descrivono la connessione TCP del modulo:

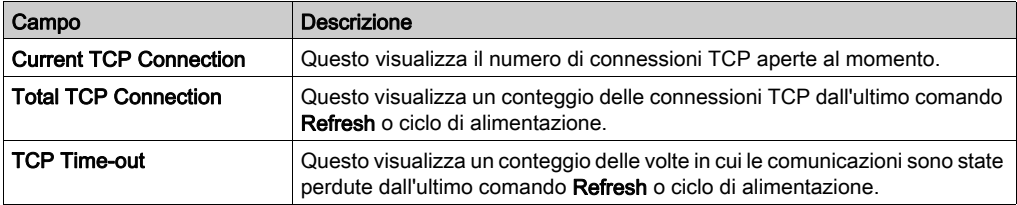

Cliccare su Refresh per azzerare i due campi di conteggio.

# Sezione 3.3 Configurazione delle impostazioni del modulo

## Panoramica

In questa sezione si spiega come utilizzare le pagine web integrate per configurare:

- le assegnazioni I/O per il modulo con I/O configurabile
- le impostazioni del watchdog per i moduli Modbus TCP/IP

## Contenuto di questa sezione

Questa sezione contiene le seguenti sottosezioni:

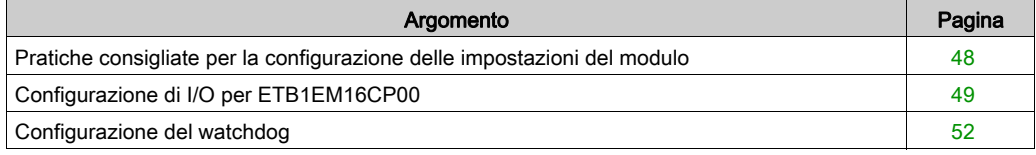

# <span id="page-47-0"></span>Pratiche consigliate per la configurazione delle impostazioni del modulo

#### Panoramica

È possibile configurare le impostazioni I/O e del watchdogdel modulo Advantys ETB I/O utilizzando il PLC o le pagine web.

## PLC

Si consiglia la configurazione dell'I/O e del watchdog tramite il PLC, invece che tramite le pagine web integrate, perché:

- le impostazioni di configurazione possono essere salvate nel PLC e possono essere facilmente riapplicate al modulo di sostituzione.
- l'applicazione delle impostazioni di configurazione salvate nel PLC riduce la probabilità di errori introdotti con la configurazione manuale del modulo

#### Pagine Web

Le pagine web integrate offrono un metodo conveniente per la configurazione delle impostazioni I/O e del watchdog del modulo. Tuttavia, le impostazioni di configurazione effettuate su un modulo tramite le sue pagine web non possono essere trasferite su un modulo di sostituzione.

Se si sceglie di configurare un modulo tramite le sue pagine web integrate, è anche necessario:

- modificare il programma di applicazione nel PLC per includere le stesse impostazioni di configurazione, oppure
- mantenere un archivio delle impostazioni di configurazione, che possono essere riapplicate se e quando il modulo necessita di essere sostituito

# <span id="page-48-0"></span>Configurazione di I/O per ETB1EM16CP00

#### Introduzione

Il modulo ETB1EM16CP00 contiene punti configurabili che possono essere configurati per in, out, o automatico. Questo argomento mostra come configurare i punti I/O del modulo ETB1EM16CP00 e si applica solamente a questo modulo specifico.

NOTA: Di default, ciascun punto è pre-configurato come punto I/O configurabile automaticamente.

# **A** AVVERTIMENTO

## FUNZIONAMENTO ANOMALO DELL'APPARECCHIATURA

Se il punto è connesso a un sensore e utilizzato come ingresso, non scrivere un 1 sul bit di uscita corrispondente dell'immagine di processo, siccome esso potrebbe andare in conflitto con lo stato corrente dell'ingresso.

#### Il mancato rispetto di queste istruzioni può provocare morte, gravi infortuni o danni alle apparecchiature.

Oltre a configurare il Tipo I/O (descritto sopra) per ciascun punto, è anche possibile configurare le seguenti impostazioni che si applicano a tutti gli ingressi:

- Tipo di ingresso: PNP o NPN
- Filtro di ingresso: il periodo di tempo minimo—in millisecondi—in cui un segnale di ingresso deve persistere affinché il modulo lo riconosca come valido (e non solamente come rumore).

Vi sono due metodi per configurare le impostazioni I/O del modulo. A prescindere da quale metodo si utilizza, è necessario configurare tutte le impostazioni I/O.

- $\bullet$  PLC
- pagine web integrate

## PLC

È possibile utilizzare il PLC per impostare la configurazione I/O. Quando un punto I/O configurabile - impostato sulla configurazione automatica - fa da uscita, il valore d'uscita comparirà in entrambe le immagini di processo in ingresso e in uscita. Lo stesso vale per i moduli pre-configurati. Per esempio, con il modulo ETB1EM08E08SPP0, l'uscita viene visualizzata come eco nell'immagine di processo in ingresso.

La configurazione delle impostazioni I/O tramite il PLC semplifica la sostituzione del modulo perché la configurazione viene memorizzata sul PLC e non deve essere riconfigurata nelle pagine web quando viene sostituito un modulo. Si rimanda all'esempio di applicazione *(vedi [pagina](#page-69-0) 70)* per configurare ETB1EM16CP00 in Unity Pro con un PLC Quantum tramite modulo di comunicazione NOE 771 01.

## Pagine Web

La pagina IN/OUT Configuration visualizza la configurazione dei punti di ingresso e di uscita del modulo. Questa pagina è configurabile per ETB1EM16CP00, e a sola lettura per tutti gli altri moduli.

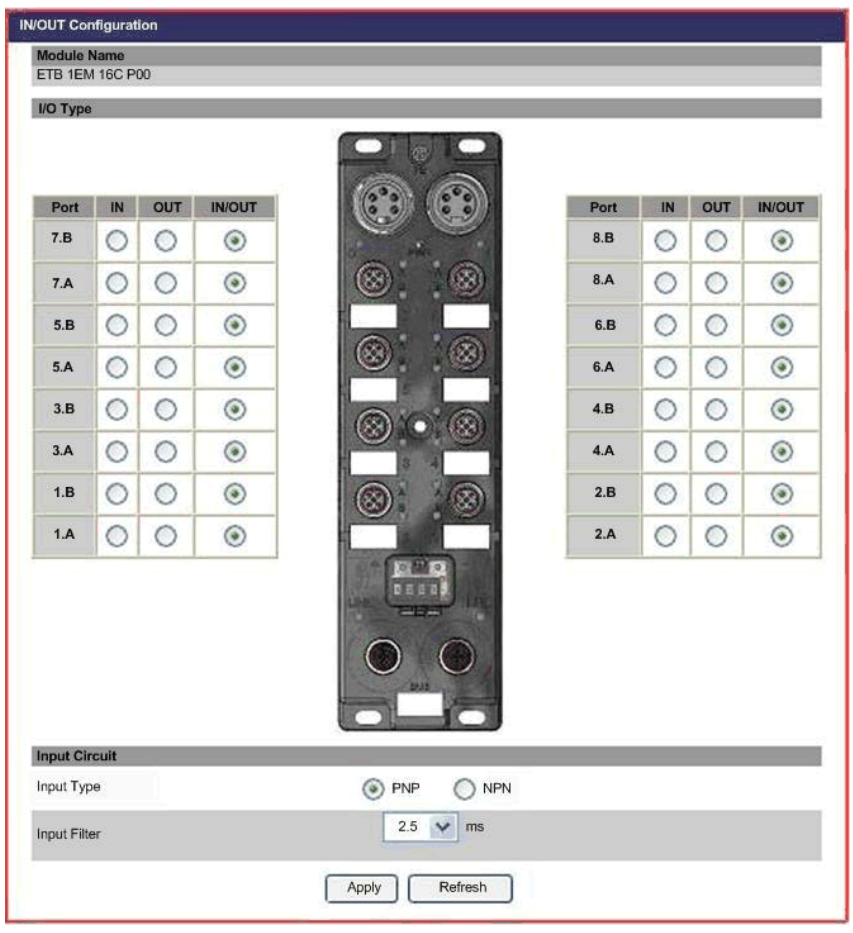

Dopo aver effettuato l'accesso alle pagine web incorporate (vedi [pagina](#page-32-0) 33), è possibile configurare le impostazioni I/O per ETB1EM16CP00 come di seguito:

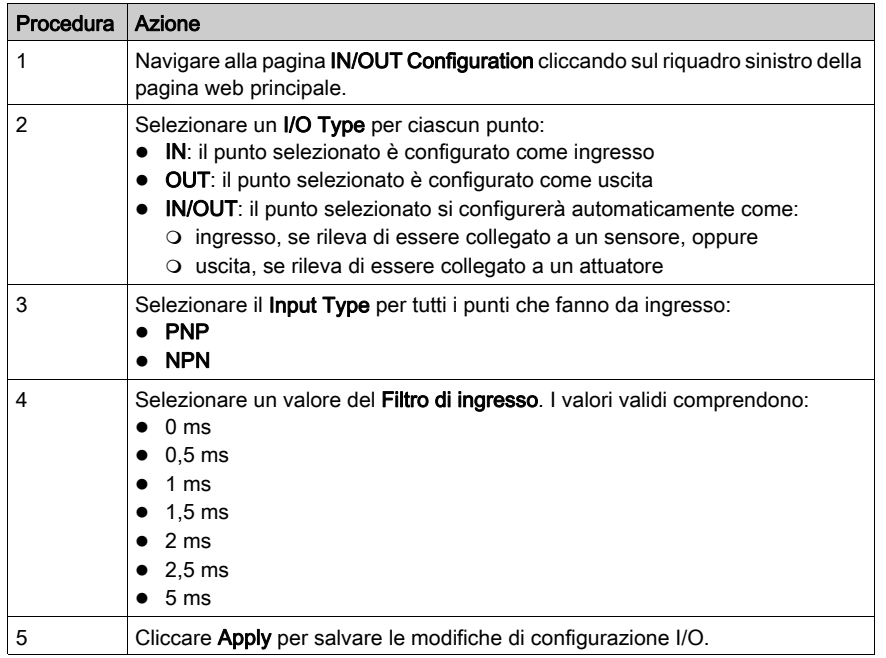

NOTA: Se è necessario sostituire il modulo, bisogna riconfigurare il modulo di sostituzione con gli stessi parametri.

# <span id="page-51-0"></span>Configurazione del watchdog

#### Introduzione

Durante il funzionamento normale, ciascun modulo Advantys ETB I/O rimane in comunicazione continua con il master Modbus master (solitamente un PLC). Se la comunicazione con il master Modbus viene perduta, il comportamento delle uscite del modulo Advantys ETB I/O è dettato dalle relative impostazioni del watchdog.

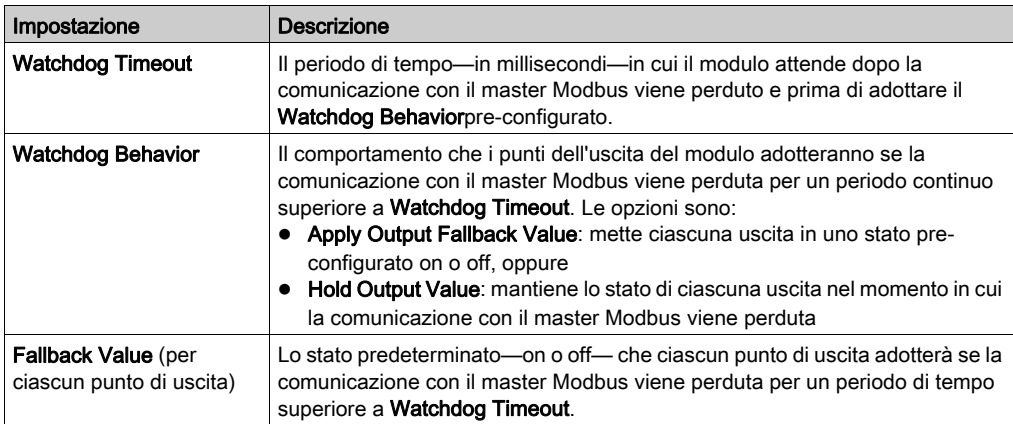

Le seguenti impostazioni sono configurabili:

#### Il Watchdog Status è:

- **inactive** (spento), se il modulo rimane in comunicazione con il master Modbus, e
- active (acceso), se la comunicazione con il master Modbus viene perduta

È possibile configurare le impostazioni del watchdog tramite:

- il PLC, oppure
- le pagine web integratedel modulo

## PLC

La configurazione delle impostazioni del watchdog tramite il PLC semplifica la sostituzione del modulo perché la configurazione viene archiviata sul PLC e non deve essere riconfigu[rata nelle](#page-69-0)  pagine web quando viene sostituito un modulo. Si rimanda all'esempio di applicazione (vedi [pagina](#page-69-0) 70) per configurare il modulo in Unity Pro con un PLC Quantum tramite modulo di comunicazione NOE 771 01.

## Pagine Web

Nella pagina Watchdog / Error, è possibile:

- configurare le impostazioni del watchdog per il modulo, e
- visualizzare lo stato del watchdog (attivo o inattivo) del modulo.

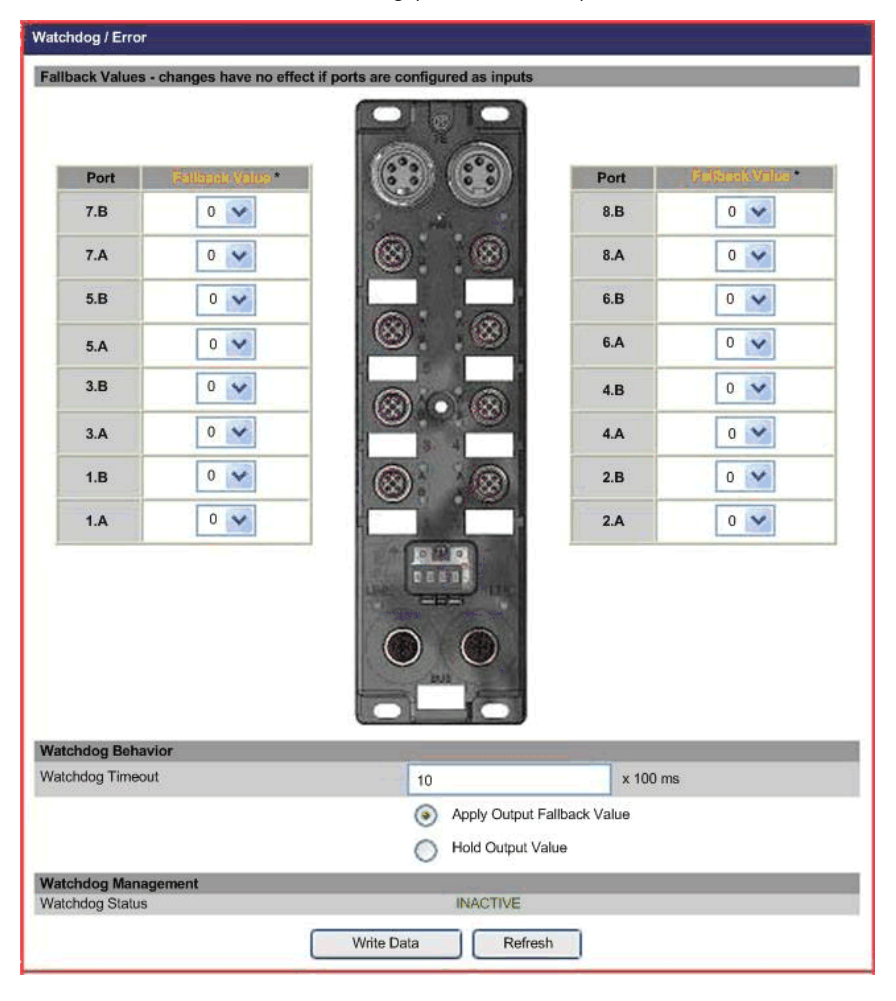

Dopo aver effettuato l'accesso alle pagine web integrate (vedi [pagina](#page-32-0) 33), selezionare Watchdog / Error sulla sinistra per aprire la Watchdog / Error pagina web, dove è possibile configurare il comportamento del watchdog:

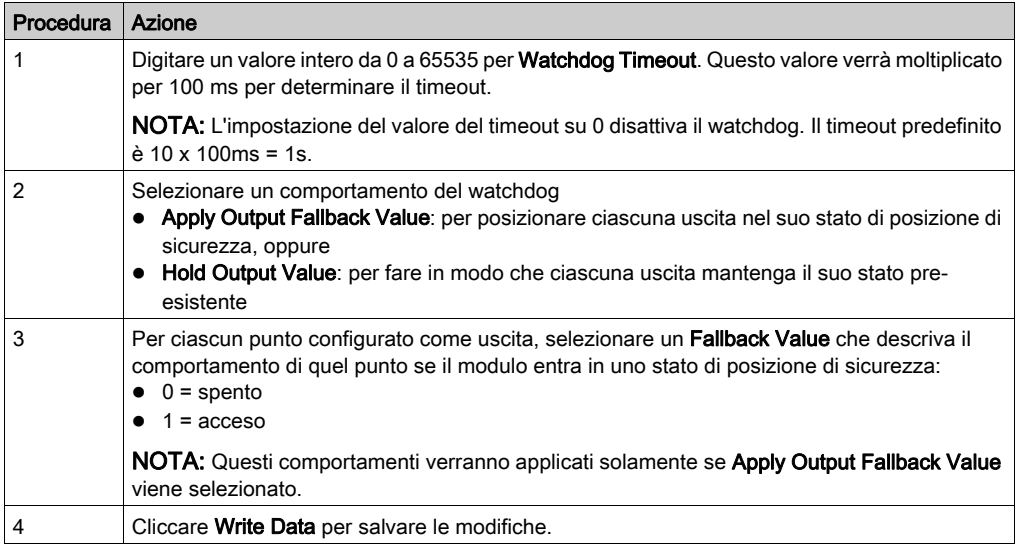

# Capitolo 4 Installazione del modulo

## Panoramica

Questo capitolo descrive come montare il modulo e fissare i cavi.

## Contenuto di questo capitolo

Questo capitolo contiene le seguenti sottosezioni:

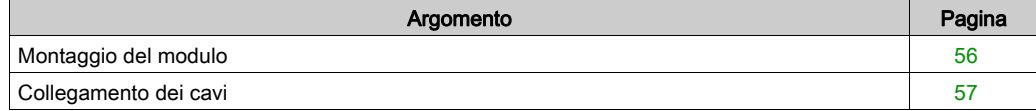

# <span id="page-55-0"></span>Montaggio del modulo

#### **Descrizione**

Ciascun modulo ha 5 fori di montaggio, che sono cerchiati nel diagramma di seguito. L'uso del foro centrale è opzionale. Utilizzare bulloni M5 (#10) nei fori ovalizzati del perimetro e un bullone M4 (#8) nel foro centrale per fissare il modulo a una superficie piana. Assicurarsi di applicare una forza adeguata in modo da non serrare eccessivamente e danneggiare l'alloggiamento del modulo. L'argomento Formato e Dimensioni (vedi [pagina](#page-24-0) 25) fornisce le dimensioni che è possibile utilizzare per preparare il pannello o la macchina per il montaggio.

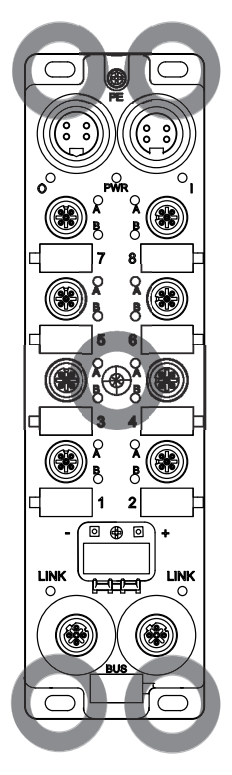

# <span id="page-56-0"></span>Collegamento dei cavi

#### Introduzione

Collegare i cavi per completare l'installazione fisica del modulo. Il capitolo Diagrammi di Cablaggio I/O (vedi [pagina](#page-14-0) 62) mostra un diagramma utilizzando i cavi Schneider Electric (vedi pagina 15).

# **A ATTENZIONE**

## PERDITA DI COMUNICAZIONE

Per assicurare il funzionamento corretto dell'autotest all'avvio del modulo ETB, è obbligatorio mettere sotto tensione l'ingresso/modulo a 24 V CC nello stesso tempo o prima dell'alimentazione d'uscita a 24 V CC.

Il mancato rispetto di queste istruzioni può provocare infortuni o danni alle apparecchiature.

# A AVVERTIMENTO

### LESIONI PERSONALI

Assicurarsi di togliere la corrente prima di collegare i cavi.

#### Il mancato rispetto di queste istruzioni può provocare morte, gravi infortuni o danni alle apparecchiature.

NOTA: Per un funzionamento appropriato dell'autotest di avvio dell'ETB, applicare i 24 Vdc di alimentazione sull'ingresso del modulo prima di applicare la tensione di uscita, oppure applicare l'alimentazione ingresso/modulo e la tensione di uscita nello stesso tempo.

Se l'uscita è mantenuta sotto tensione mentre è esclusa l'alimentazione ingresso/modulo, questa condizione può risultare con lo I/O scanning che continua ad operare, ma il display LED del blocco non funzionerà, non sarà possibile accedere alle pagine web del blocco e il blocco non risponde ai messaggi PING.

Se la sequenza di accensione non è stata eseguita correttamente e si notano questi risultati, è possibile rispristinare il normale display a LED e le comunicazioni eseguendo un ciclo di spegnimento/accensione della tensione di ingresso del modulo.

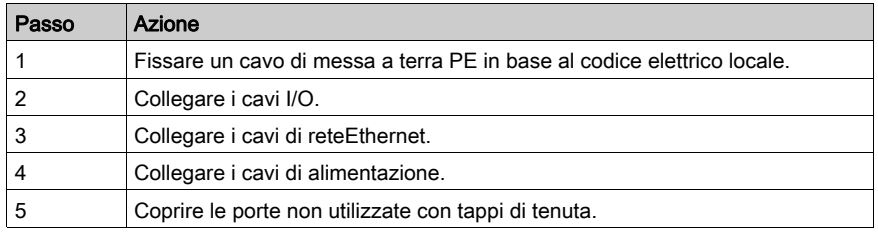

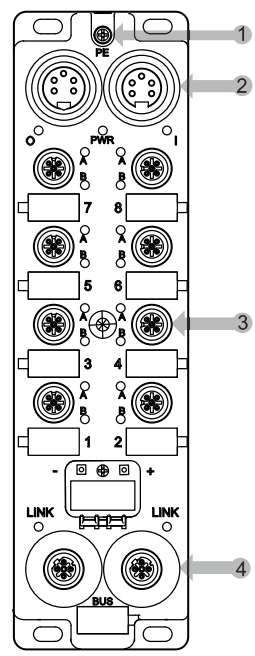

- 1 Messa a terra fisica (PE)
- 2 Due connettori di alimentazione a 5 pin che includano ingresso (sinistro) e uscita (destra)
- 3 Otto connettori porta I/O a 5 pin (2 punti ciascuno)
- 4 Due connettori di rete Ethernet a 4 pin

#### Cavo di messa a terra

Collegare il modulo a un cavo di messa a terra con un connettore a lama o ad anello sulla vite M3 della messa a terra di protezione (PE) (1 nello schema sopra). Si rimanda al codice elettrico per istruzioni adeguate sulla messa a terra.

#### Cavi I/O

Collegare i cavi di I/O al modulo (3 nello schema sopra) avvitando il connettore filettato all'interno della porta, o premendo un connettore Ultra-Lock™ sopra l'esterno della porta. A seconda delle esigenze dell'applicazione, è possibile scegliere di utilizzare cavi splitter I/O.

#### Cavi di rete Ethernet

Collegare i cavi di rete Ethernet al modulo (4 nello schema sopra) avvitando un connettore filettato all'interno della porta.

### Cavi di alimentazione

Collegare i cavi di alimentazione (2 nello schema sopra) utilizzando un connettore filettato e avvitandolo all'esterno (connettore ingresso alimentazione) o all'interno (connettore uscita alimentazione) del connettore di alimentazione del modulo.

#### Tappi di tenuta

Coprire le porte non utilizzate con tappi di tenuta. Se le porte non vengono coperte in ambienti ostili, è possibile che sostanze contaminanti vengano a contatto con i componenti interni del modulo.

# **A** AVVERTIMENTO

## DANNI ALLE APPARECCHIATURE

Assicurarsi di coprire le porte non utilizzate con tappi di tenuta per mantenere la classificazione IP67 dei moduli.

#### Il mancato rispetto di queste istruzioni può provocare morte, gravi infortuni o danni alle apparecchiature.

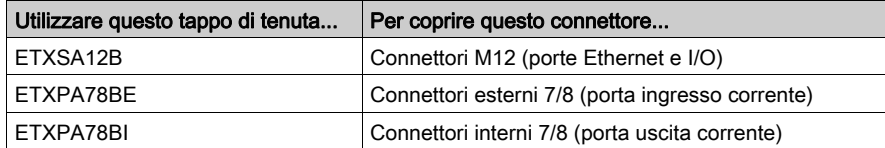

Installazione

# Capitolo 5 Schemi di cablaggio I/O

#### In breve

Questo capitolo illustra degli esempi su come collegare i cavi Schneider Electric al modulo. Sono inoltre disponibili i diagrammi di cablaggio IEC I/O a scopo di consultazione.

## Contenuto di questo capitolo

Questo capitolo contiene le seguenti sottosezioni:

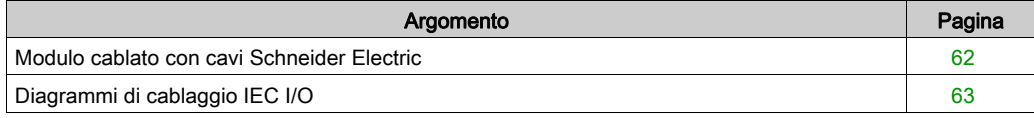

# <span id="page-61-1"></span><span id="page-61-0"></span>Modulo cablato con cavi Schneider Electric

## **Descrizione**

L'immagine di seguito mostra degli esempi su come collegare i cavi Schneider Electric (vedi [pagina](#page-14-0) 15) al modulo.

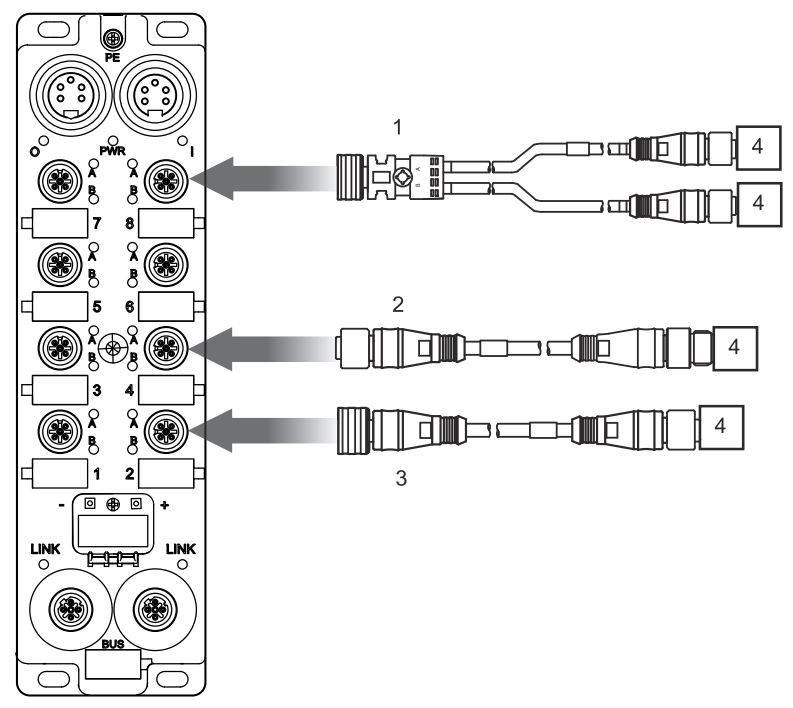

- 1 ETXSC413U1M3003: cavo splitter I/O, Ultra-Lock 1 terminazione e M12s l'altra terminazione
- 2 ETXSC412M1M3010: cavo I/O, connettori M12
- 3 ETXSC412U1M3010: cavo I/O, Ultra-Lock™ 1 terminazione e M12 l'altra terminazione
- 4 I/O

# <span id="page-62-0"></span>Diagrammi di cablaggio IEC I/O

## Introduzione

Questi diagrammi mostrano il cablaggio di una porta I/O cablata per supportare:

- $\bullet$  2 uscite
- 2 ingressi
- 1 ingresso e 1 uscita

NOTA: Questi diagrammi sono disponibili per la vostra convenienza e per aiutarvi nella risoluzione dei problemi.

### 2 uscite

Utilizzare questo diagramma per collegare in campo due attuatori a un modulo usando 2 uscite per porta.

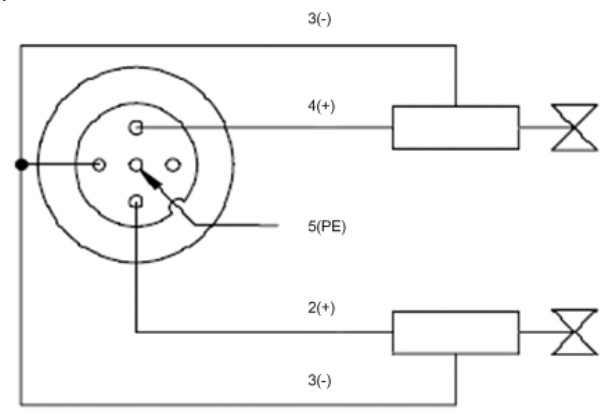

## 2 ingressi

Utilizzare questo diagramma per collegare in campo due sensori a un modulo usando 2 ingressi per porta.

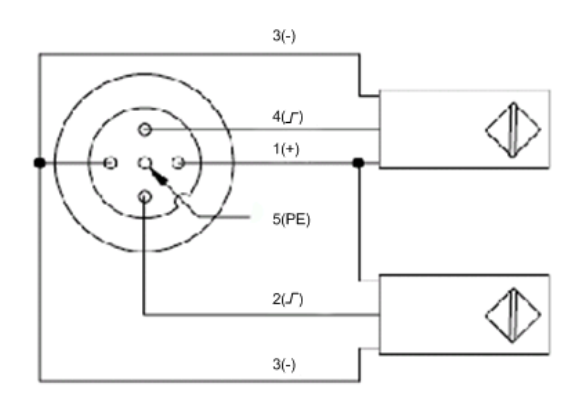

## 1 Ingresso e 1 Uscita

 ETB1EM16CP00 è un modulo configurabile che vi consente di collegarvi a qualsiasi combinazione fino a un massimo di 16 ingressi o uscite. Questo diagramma mostra un collegamento dove un ingresso e un'uscita sono collegati a una porta singola.

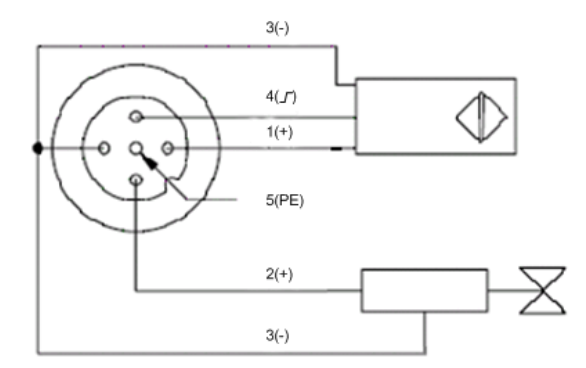

# Capitolo 6 Esempio di applicazione: Configurazione del modulo Advantys ETB I/O per l'uso con un Processore Quantum

### Panoramica

Questo capitolo presenta una configurazione modello del modulo ETB1EM16CP00 I/O configurabile, collegato a unPLC Quantum tramite modulo di comunicazione NOE 771 01.

L'esempio di applicazione mostra come configurare i seguenti componenti del modulo:

- parametri IP, utilizzando le pagine web integrate del modulo, e
- impostazioni I/O e del watchdog, utilizzando Unity Pro su un PC collegato al PLC Quantum

#### Contenuto di questo capitolo

Questo capitolo contiene le seguenti sezioni:

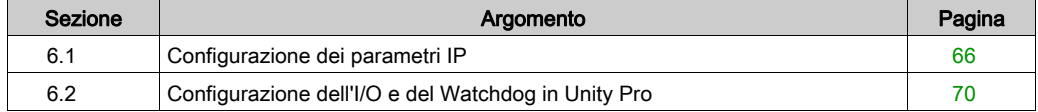

# <span id="page-65-0"></span>Sezione 6.1 Configurazione dei parametri IP

## Introduzione

Questo esempio di applicazione utilizza le pagine web integrate del modulo ETB1EM16CP00 per configurarne i parametri IP.

## Contenuto di questa sezione

Questa sezione contiene le seguenti sottosezioni:

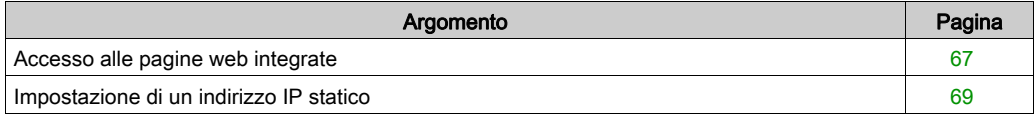

# <span id="page-66-0"></span>Accesso alle pagine web integrate

### **Descrizione**

Seguire queste procedure per accedere alle pagine web integrate del modulo, dove è possibile configurare i parametri IP del modulo.

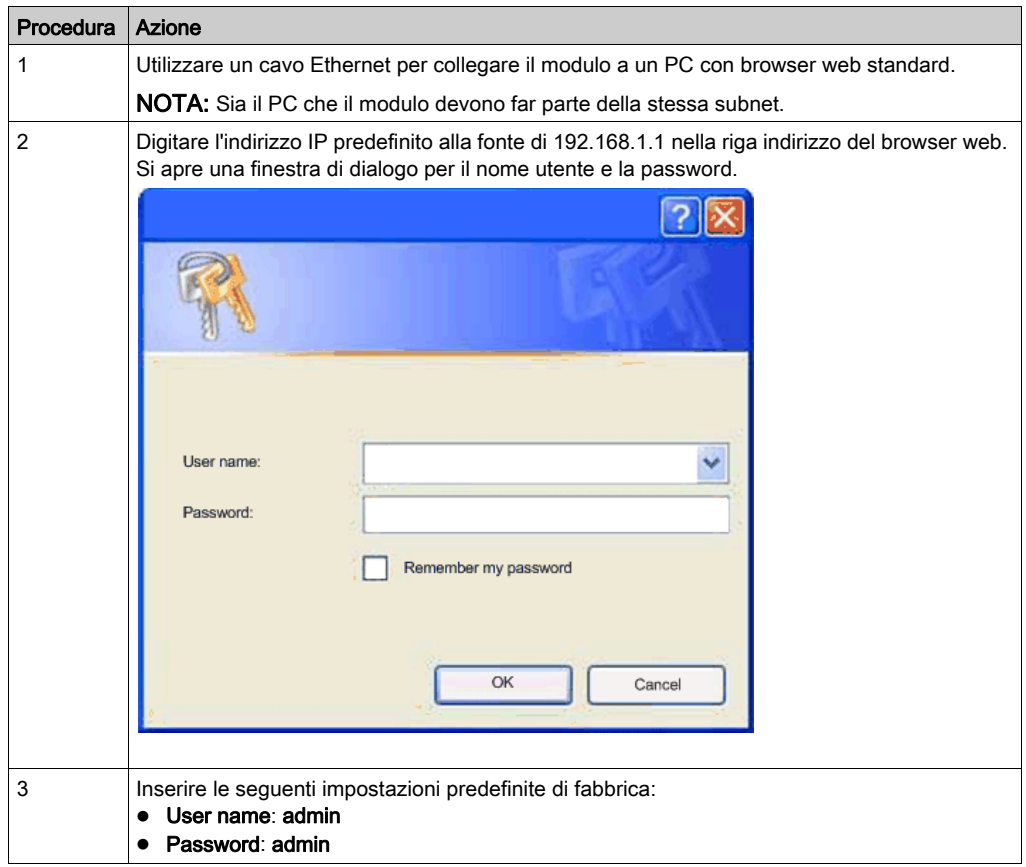

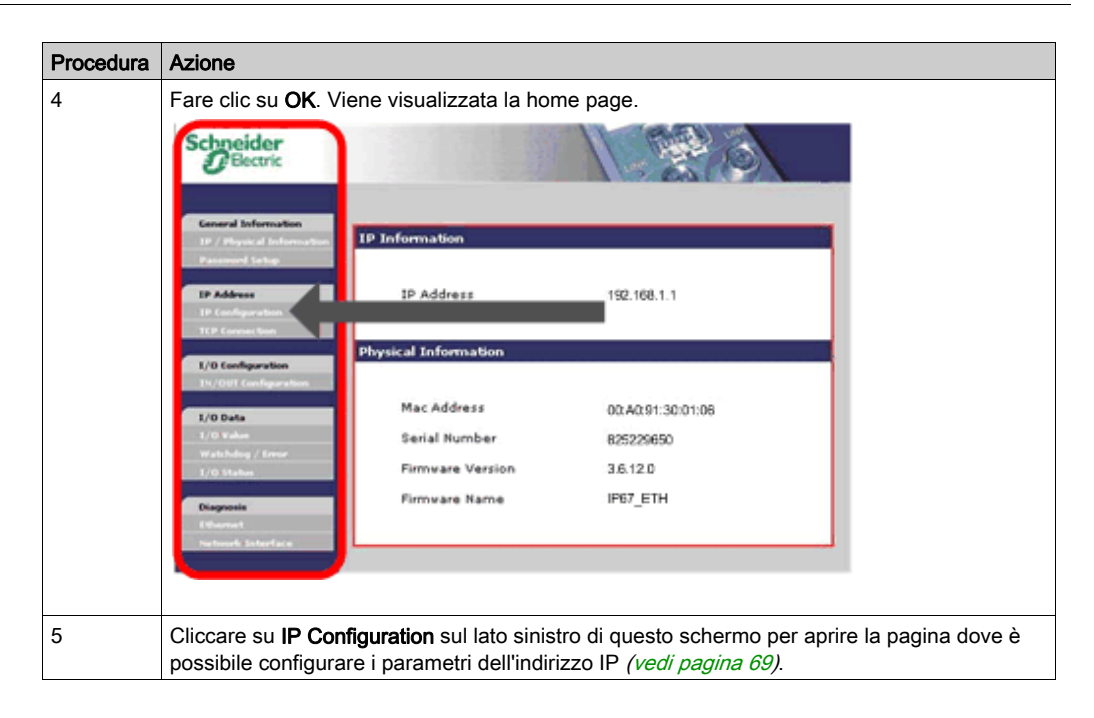

# <span id="page-68-0"></span>Impostazione di un indirizzo IP statico

### **Descrizione**

Utilizzare la pagina web di Configurazione IP del modulo per impostare un indirizzo IP statico e modificare i relativi parametri.

La seguente pagina si apre quando si seleziona la descrizione per IP Configuration. Questa pagina indica che il modulo è configurato in modo da utilizzare l'indirizzo IP predefinito alla fonte.

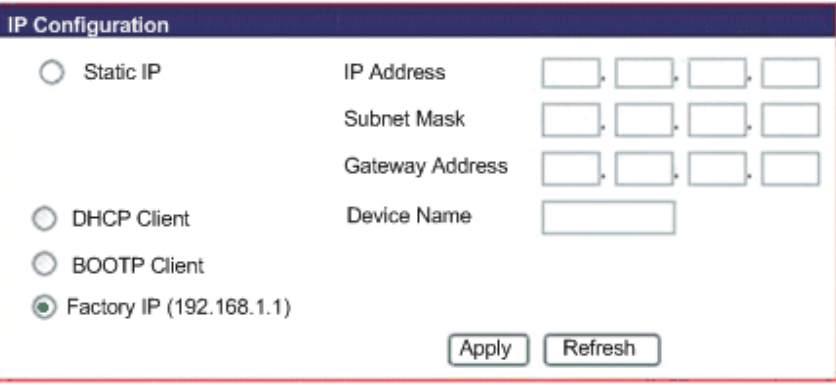

Per configurare il modulo in modo da utilizzare un indirizzo statico IP, seguire queste procedure:

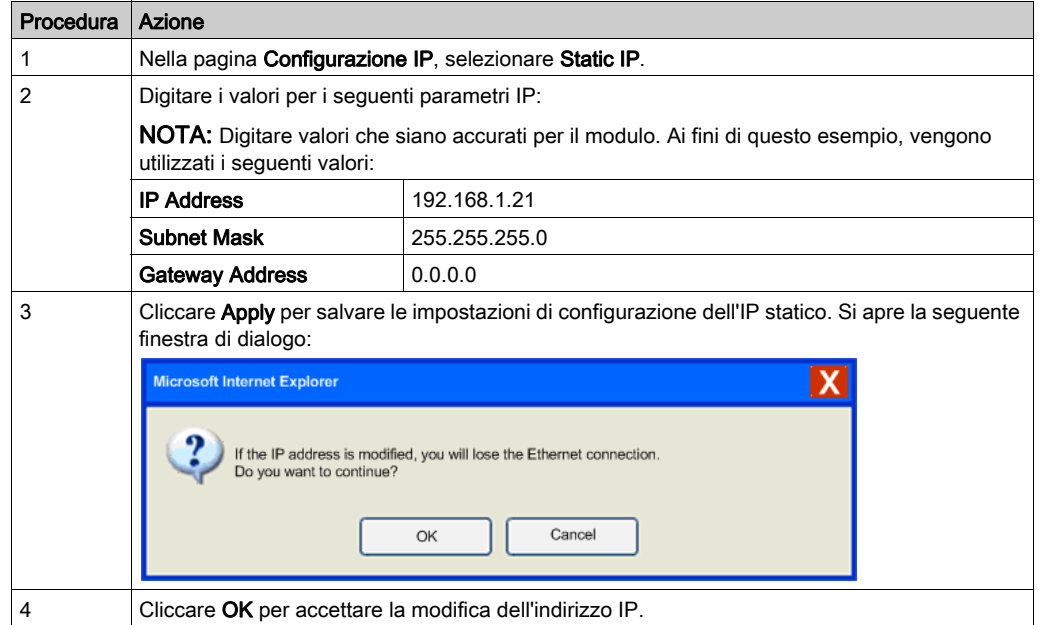

# <span id="page-69-1"></span><span id="page-69-0"></span>Sezione 6.2 Configurazione dell'I/O e del Watchdog in Unity Pro

#### Introduzione

Questa sezione dell'esempio di applicazione mostra come utilizzare Unity Pro per configurare gli ingressi, le uscite e le impostazioni del watchdog del modulo ETBE1M16CP00.

### Contenuto di questa sezione

Questa sezione contiene le seguenti sottosezioni:

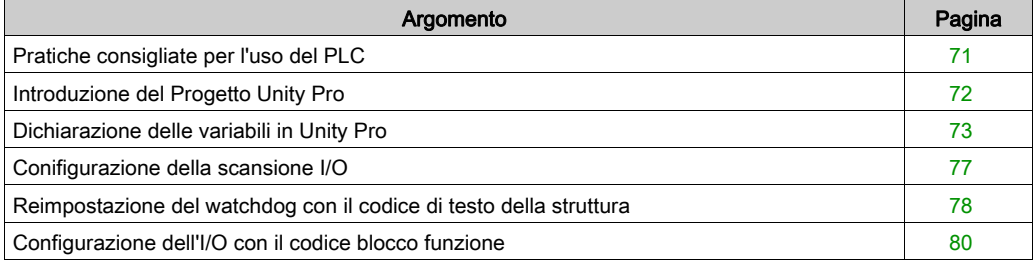

# <span id="page-70-0"></span>Pratiche consigliate per l'uso del PLC

#### Panoramica

Le azioni sottostanti sono pratiche consigliate per l'utilizzo del modulo insieme al PLC. Mentre queste procedure sono preferibili per un funzionamento ottimale, non sono necessarie per il normale funzionamento del sistema.

#### Blocchi MSTR

Impostare i seguenti parametri utilizzando i blocchi MSTR per facilitare la sostituzione del dispositivo:

- Configurazione del Modulo I/O
- Salvare la configurazione del Modulo I/O

#### Dati I/O

Durante il funzionamento normale, monitorare continuamente lo stato globale del modulo prima di fidarsi dei dati di ingresso e scrivere i dati di uscita.

- Se lo stato globale è 0, è possibile scrivere i dati I/O.
- $\bullet$  Se lo stato globale è 1, non scrivere i dati I/O, siccome non ci si dovrebbe fidare delle informazioni ed è possibile che l'attuatore non si accenda.

## Scrittura codici

Rivedere la configurazione del modulo all'avvio e dopo qualsiasi interruzione del sistema. Il PLC legge le impostazioni del modulo e confronta i dati con le assegnazioni di configurazione.

- Se i dati corrispondono:
	- Ci si può fidare dei dati che vengono letti dal modulo.
	- È possibile scrivere i dati nuovi sul PLC.
- Se i dati non corrispondono:
	- o Non scrivere i dati nuovi sul PLC.
	- o Invece, riscrivere le assegnazioni di configurazione sul modulo.
	- o Rileggere i dati per confermare la corrispondenza.
	- Se i dati corrispondono, ci si può fidare delle informazioni lette dal modulo ed è possibile scrivere i dati nuovi sul PLC.

# <span id="page-71-0"></span>Introduzione del Progetto Unity Pro

#### Bus Locale

L'esempio di applicazione comprende i seguenti dispositivi che costituiscono il Bus Locale in Unity Pro:

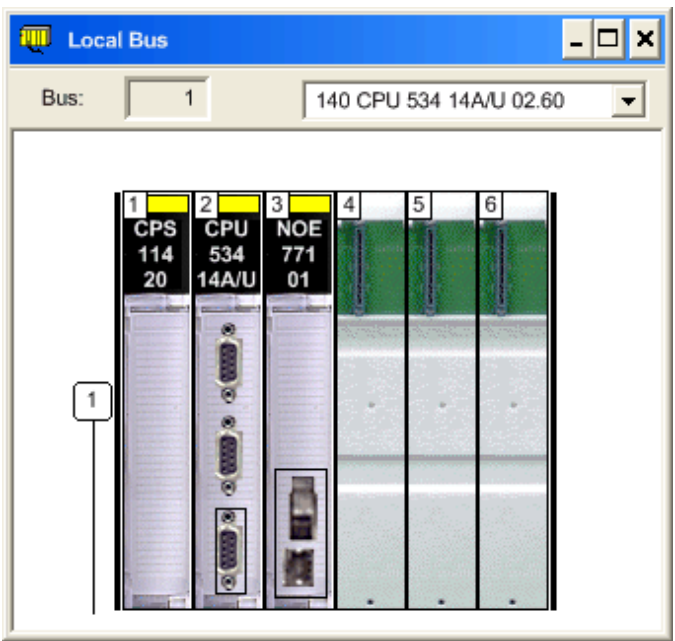

#### Componenti di Progetto

L'esempio di applicazione comprende i seguenti componenti, creati in Unity Pro e descritti nella parte rimanente di questa sezione:

- $\bullet$  dichiarazione delle variabili *(vedi [pagina](#page-72-0) 73)*, utilizzate nel programma
- scansione I/O *(vedi [pagina](#page-76-0) 77)* dal PLC dei registri del modulo
- **•** programmazione testo strutturato *(vedi [pagina](#page-77-0) 78)*, progettata per reimpostare il watchdog se le comunicazioni tra il PLC e il modulo vengono perdute e quindi ripristinate
- $\bullet$  programmazione blocco funzione (vedi [pagina](#page-79-0) 80), progettata per scaricare le impostazioni I/O e del watchdog dal PLC al modulo, ogni volta che il PLC rileva che i valori di queste impostazioni nel modulo differiscono rispetto alle medesime impostazioni memorizzate nel PLC
## Dichiarazione delle variabili in Unity Pro

#### Introduzione

L'applicazione comprende una raccolta di variabili che vengono dichiarate nella pagina Variabili del Data Editor, come nella seguente figura. Questi variabili vengono denominate in modo da descrivere lo scopo che servono nel programma di applicazione.

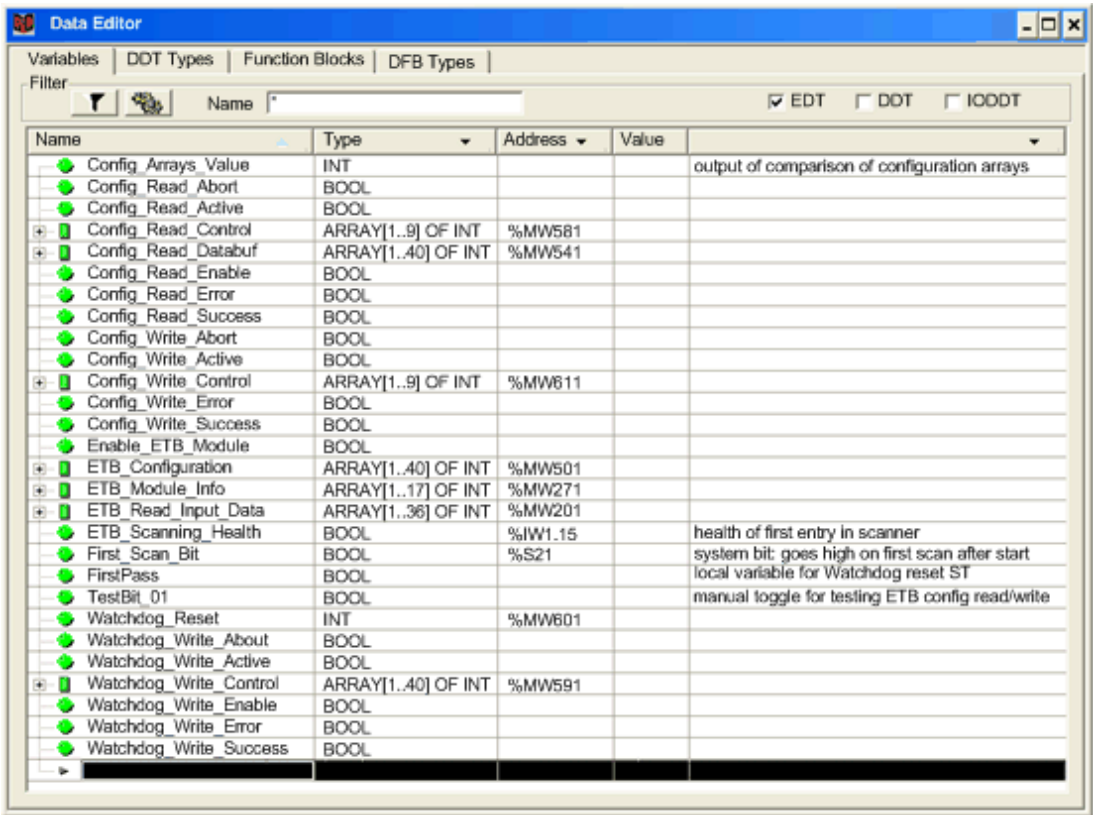

Tra le variabili dichiarate di cui sopra e utilizzate nel programma, le seguenti variabili sono di particolare importanza.

#### ETB\_Configuration

Questa matrice della variabile contiene i valori di configurazione dei punti I/O e del watchdog archiviati nel PLC. Viene anche utilizzata come il parametro Databuf di un blocco funzione MPB\_MSTR che scrive questi valori memorizzati sul modulo ETBE1M16CP00 quando il modulo viene inizializzato, e ogni volta che un'impostazione I/O o del watchdog nel PLC differisce dalla medesima impostazione nel modulo.

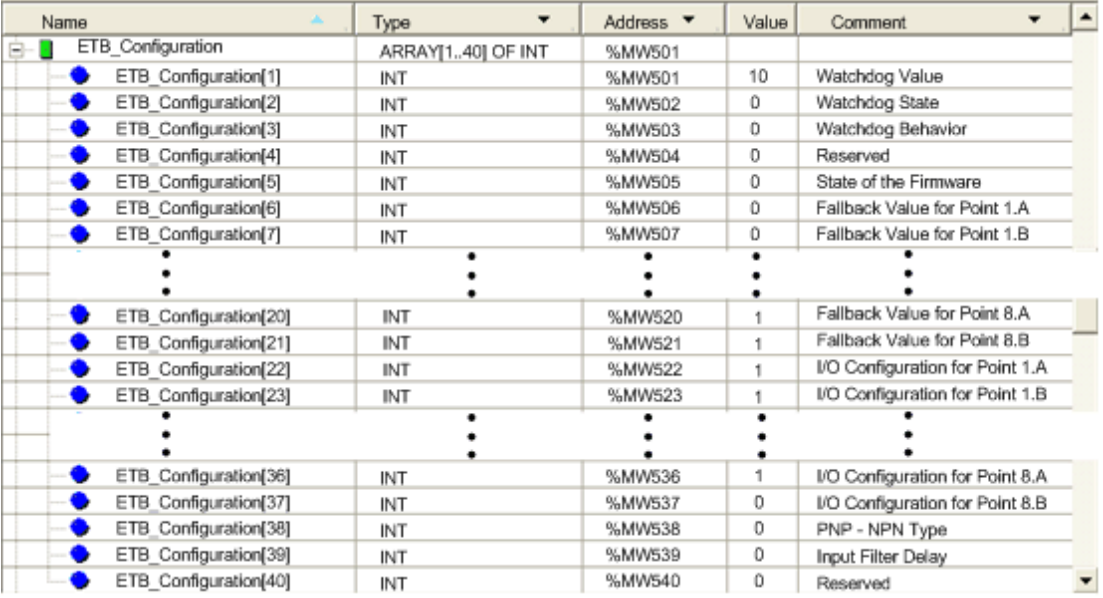

#### Config\_Read\_Databuf

Questa matrice della variabile contiene i valori di configurazione dei punti I/O e del watchdog che vengono letti periodicamente dal modulo ETBE1M16CP00, utilizzando un blocco funzione MBP\_MSTR. Questi dati vengono confrontati con i dati memorizzati nella matrice della variabile ETB\_Configuration per verificare la precisione della configurazione del modulo.

#### Config\_Read\_Control

Questa matrice della variabile contiene gli elementi dei parametri di Controllo di un blocco MBP\_MSTR utilizzati per leggere le impostazioni I/O e del watchdog nel modulo ETBE1M16CP00.

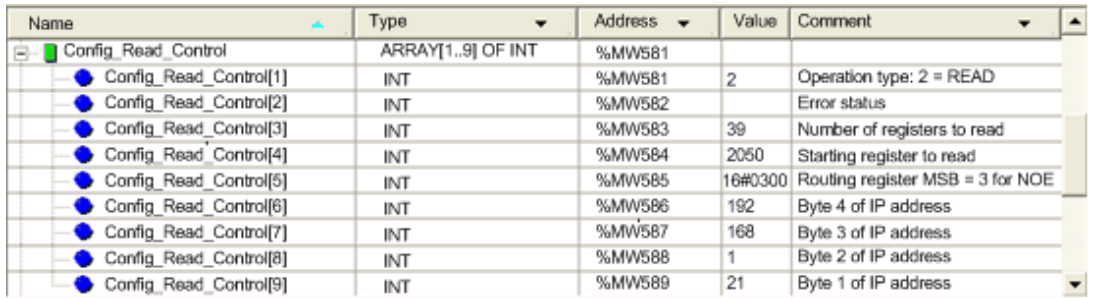

#### Config\_Write\_Control

Anche questa matrice delle variabili contiene gli elementi dei parametri di Controllo di un blocco MBP\_MSTR, ma in questo caso allo scopo di eseguire un'operazione di scrittura. In questo caso, i contenuti della matrice della variabile ETB\_Configuration vengono scritti sul modulo ETBE1M16CP00 quando:

- il modulo viene inizializzato, oppure
- il PLC rileva che un'impostazione I/O o del watchdog nel PLC differisce dalla medesima impostazione nel modulo

La matrice di questa variabile scrive sullo stesso modulo intervalli di indirizzo che vengono letti dalla matrice della variabile Config\_Read\_Control. I valori degli elementi sono inoltre gli stessi della matrice della variabile Config\_Read\_Control, con l'eccezione che il primo elemento - il tipo di Operazione - è impostato su 1, indicando un'operazione di scrittura.

#### Watchdog\_Write\_Control

La matrice di questa variable contiene gli elementi del parametro di Controllo di un blocco MBP\_MSTR. Funziona sia insieme al testo strutturato che ad un blocco di funzione MBP\_MSTR per attivare o disattivare il bit salva configurazione cliente, che deve essere eseguito dopo che le comunicazioni vengono ripristinate e prima di riprendere le normali operazioni. Diversamente dalla matrice della variabile Config\_Read\_Control and Config\_Write\_Control, la matrice della variabile Watchdog\_Write\_Control scrive su un registro unico.

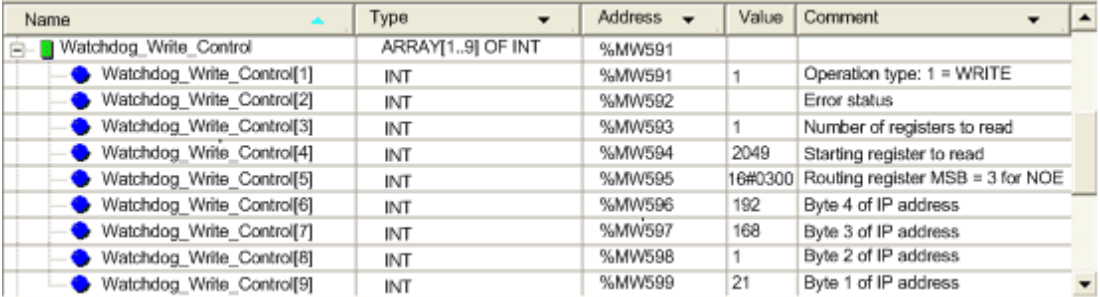

#### <span id="page-75-0"></span>ETB\_Input\_Data

La matrice di questa variabile contiene i dati restituiti dalla scansione degli ingressi del modulo ETBE1M16CP00. Sebbene la scansione comprenda 36 parole di dati di ingresso, solamente l'elemento della matrice 36 - lo stato del watchdog - è pertinente a questo esempio di applicazione, sicome viene utilizzato nel codice di testo strutturato.

## <span id="page-76-0"></span>Conifigurazione della scansione I/O

#### **Descrizione**

Ai fini di questo esempio di applicazione, la scansione I/O è configurata in modo da leggere 1 parola di dati di ingresso e 35 parole di dati di stato per il modulo ETBE1M16CP00, compresi:

- i dati di ingresso
- l'identificatore della porta
- lo stato corrente per ciascuno dei 16 punti di comunicazione (1.A...8.B)
- lo stato evento per ciascuno dei 16 punti di comunicazione (1.A...8.B)
- lo stato globale del modulo
- lo stato di alimentazione del modulo
- lo stato di watchdog del modulo

La scansione I/O viene configurata nella pagina Scansione I/O della finestra Configurazione di Rete. Accedere a questa finestra dal Browser di Progetto selezionando <Nome Progetto> → Reti di → Comunicazione → <Nome Rete>.

Su ciascuna scansione, il PLC copia 36 parole sui dati di ingresso alla matrice della variabile ETB\_Input\_Data *(vedi [pagina](#page-75-0) 76)*. L'ultimo elemento nella matrice—ETB\_Input\_Data[36] contiene lo stato di watchdog del modulo. Il codice di blocco della funzione di applicazione utilizza questo elemento per selezionare salva registro di configurazione cliente, che azzera il watchdog dopo che le comunicazioni sono state perdute e quindi ripristinate.

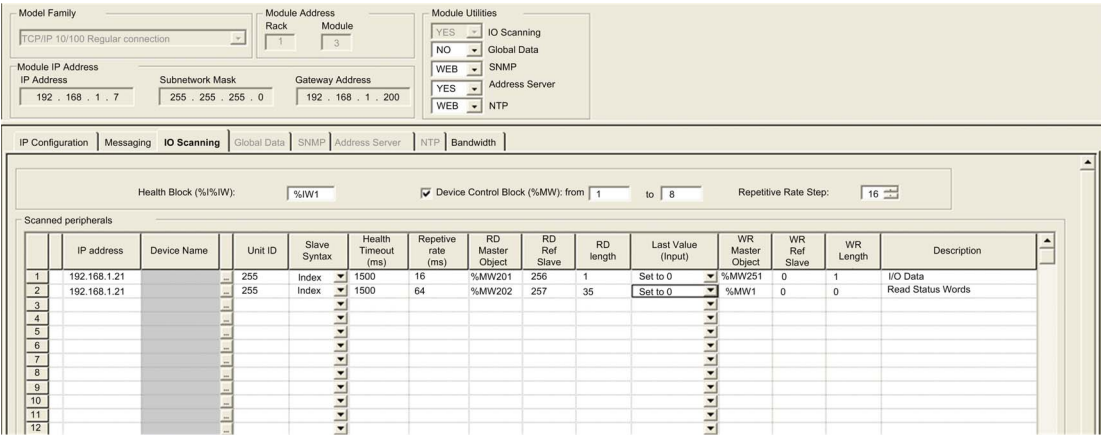

## Reimpostazione del watchdog con il codice di testo della struttura

#### **Descrizione**

Quando il modulo Advantys ETB I/O perde la comunicazione con il master Modbus, e se il timeout del watchdog è impostato su un valore diverso da 0, il watchdog del modulo viene abilitato.

Dopo che viene ripristinata la comunicazione tra il master Modbus e il modulo, il watchdog non torna automaticamente al suo stato inattivo originale, ma al contrario rimane attivo.

L'applicazione deve reimpostare lo stato del watchdog a inattivo, includendo istruzioni che:

- rilevano che il watchdog è attivo, e
- attivano e disattivano il comando che salva la configurazione del modulo

Nel seguente esempio - per un progetto Unity Pro che utilizza un master Quantum - il codice di testo strutturato reimposta il watchdog al suo stato inattivo.

NOTA: Un ciclo di alimentazione reimposterà sempre il watchdog se le comunicazioni sono state ripristinate.

#### **Esempio**

Il programma modello utilizza sia il testo strutturato che il codice del blocco funzione per reimpostare il watchdog. A ciascuna scansione, esegue prima il testo strutturato, quindi il codice del blocco funzione.

Questo esempio impiega le seguenti variabili:

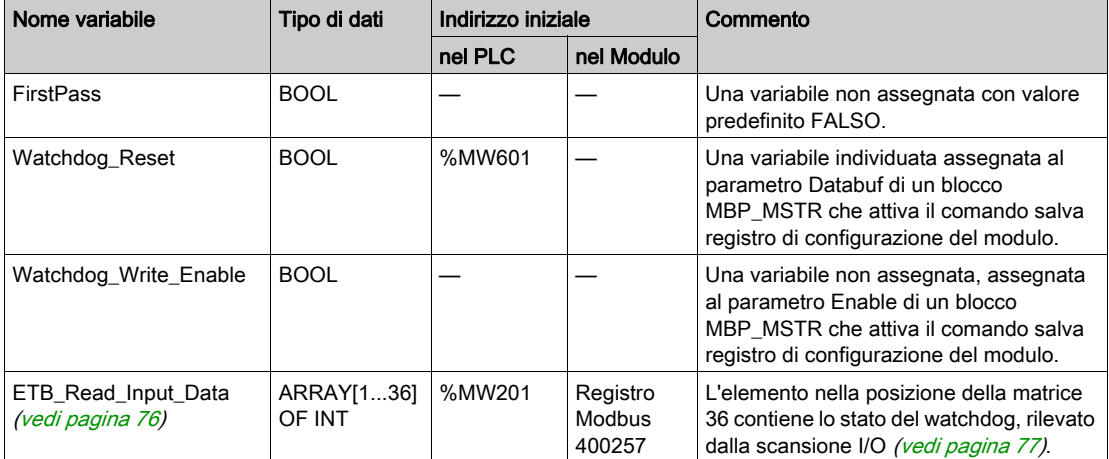

Il seguente codice di testo strutturato, eseguito in scansioni multiple, impiega le variabili descritte di sopra e funziona insieme a un blocco di funzione MBP\_MSTR per rilevare lo stato del watchdog e attivare il comando salva configurazione del modulo, come illustrato di seguito.

```
IF NOT FirstPass AND ETB Read Input Data [36] = 1 THEN
WatchDog Reset := 1;Watchdog Write Enable := 1;FirstPass := TRUE;ELSIF FirstPass AND ETB Read Input Data [36] = 0 THEN
WatchDog Reset := 0;Watchdog Write Enable := 1;
FirstPass := FALSE;END IF;
```
Il seguente è un esempio di come deve essere eseguito questo codice:

#### Scansione 1:

Le condizioni richieste dalla riga IF NOT sono soddisfatte, perché:

- la variabile FirstPass è falsa (di default), e
- la variabile ETB\_Read\_Input\_Data[36]—lo stato del watchdog—è attivo

Di conseguenza, le 3 righe di codice successive vengono eseguite:

- **· la Booleana** Watchdog Write Enable è attivata, e aziona il funzionamento di un blocco MBP\_MSTR
- la Booleana Watchdog Reset è impostata su 1, attivando il comando salva registro di configurazione del modulo quando viene eseguito il blocco MBP\_MSTR

Le condizioni richieste dalla riga ELSIF non sono ancora soddisfatte, perché il watchdog non è ancora stato impostato su inattivo.

#### Scansione 2 (o successiva):

Le condizioni richieste dalla riga IF NOT non sono più entrambe soddisfatte, perché la variabile FirstPass è stata impostata su VERA (come sopra).

Tuttavia, le condizioni richieste dalla riga ELSIF sono entrambe soddisfatte, perché:

- la variabile FirstPass è VERA, e
- $\bullet$  la variabile ETB Read Input Data[36]—lo stato del watchdog—ora è 0, il che indica che il watchdog è nuovamente inattivo.

Di conseguenza, le 3 righe di codice successive vengono eseguite:

- la Booleana Watchdog\_Write\_Enable è attivata, e aziona il funzionamento di un blocco MBP\_MSTR
- **· la Booleana Watchdog Reset è impostata su 0, disattivando il comando salva registro di** configurazione del modulo quando viene eseguito il blocco MBP\_MSTR

#### Scansione successiva:

Siccome nessuna delle condizioni richieste dalle righe IF NOT e ELSIF è soddisfatta, nessuno dei codici condizionali viene eseguito. Il funzionamento normale è stato ripreso.

## Configurazione dell'I/O con il codice blocco funzione

#### Introduzione

Il programma modello dell'applicazione impiega il codice blocco funzione per:

- verificare la precisione delle impostazioni dell'I/O e del watchdog nel modulo ETBE1M16CP00 I/O, e
- comunicare la reimpostazione del watchdog dopo che la comunicazione tra il PLC e il modulo viene ripristinata dopo una perdita di comunicazione

L'applicazione comprende un totale di quattro sequenze di codice blocco funzione, descritte di seguito.

#### Verifica delle impostazioni dell'I/O e del watchdog

Il programma di applicazione utilizza tre sequenze di blocco funzione per verificare la precisione delle impostazioni dell'I/O e del watchdog del modulo:

#### Sequenza FB 1:

Questa sequenza FB aziona la prima lettura delle impostazioni dell'I/O e del watchdog del modulo ETB. Inizia quando First\_Scan\_Bit (un bit di sistema) è impostato su 1, e funziona finché il bit Config Read Success viene impostato su 0 nella Sequenza FB 2, come di sequito.

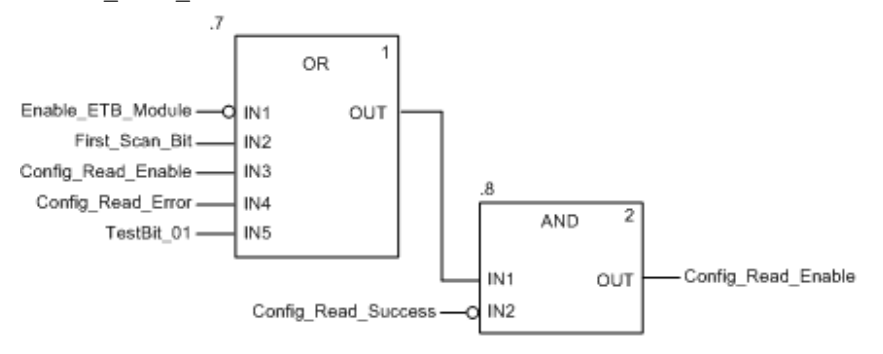

#### Sequenza FB 2:

La seconda sequenza FB legge la configurazione corrente dell'I/O e del watchdog del modulo e la confronta con la configurazione memorizzata nella variabile ETB\_Configuration. Se i due set di dati sono:

- gli stessi, la variabile Enable\_ETB\_Module è impostata su 1 e il modulo continua le operazioni con la sua configurazione presente
- **·** diversi, la variabile Enable ETB Module è impostata su 0 e viene eseguita la successiva sequenza del codice blocco funzione

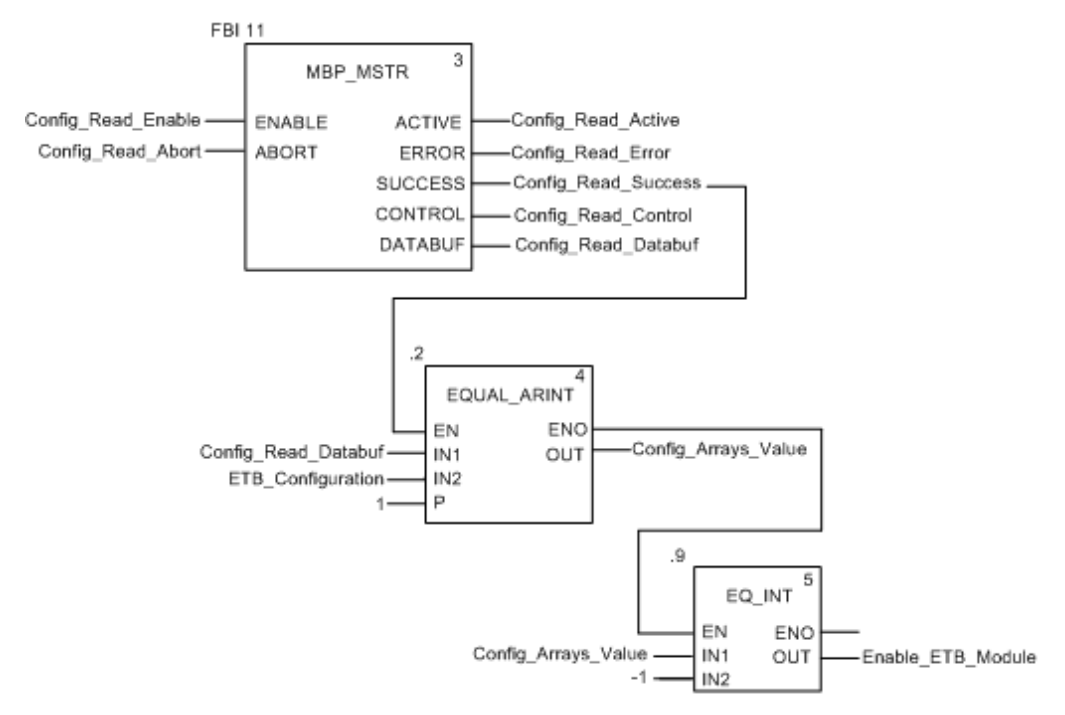

#### Sequenza FB 3:

Se le impostazioni dell'I/O e del watchdog memorizzate nel PLC differiscono dai dati letti dal modulo, la sequenza FB 3 copia i dati memorizzati dal PLC al modulo. Questa sequenza viene eseguita finché il parametro Config\_Write\_Success è impostato su 1.

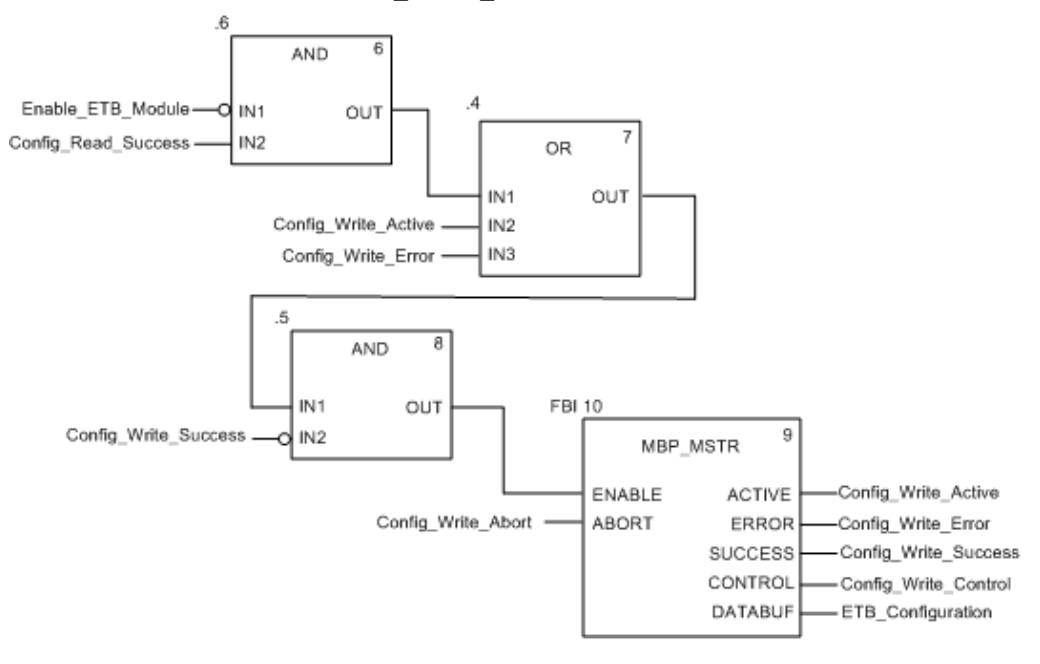

#### Reimpostazione del watchdog

#### Sequenza FB 4:

La seguente sequenza del codice FB funziona in coordinazione con il codice del testo strutturo per attivare e disattivare la parola salva configurazione del modulo nel registro Modbus 402050.

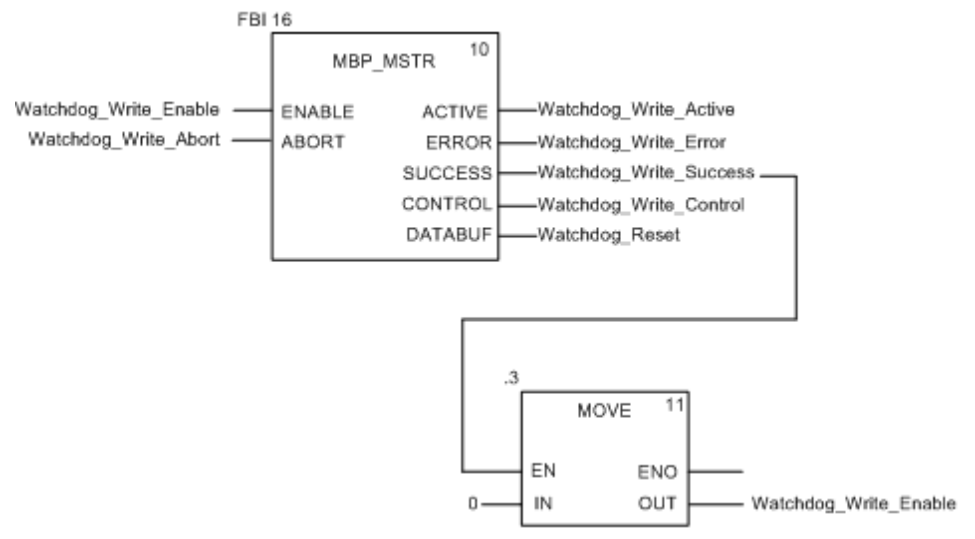

# Capitolo 7 **Diagnostica**

#### Panoramica

Questo capitolo descrive gli strumenti disponibili per diagnosticare lo stato del modulo.

#### Contenuto di questo capitolo

Questo capitolo contiene le seguenti sezioni:

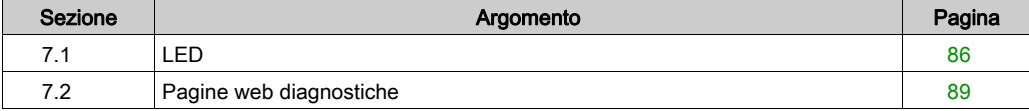

## <span id="page-85-0"></span>Sezione 7.1 LED

#### Introduzione

I moduli Advantys ETB I/O forniscono LED per diagnosticare lo stato dei moduli. È possibile utilizzare le descrizioni dei LED in questa sezione per eseguire la risoluzione dei guasti del modulo.

#### Contenuto di questa sezione

Questa sezione contiene le seguenti sottosezioni:

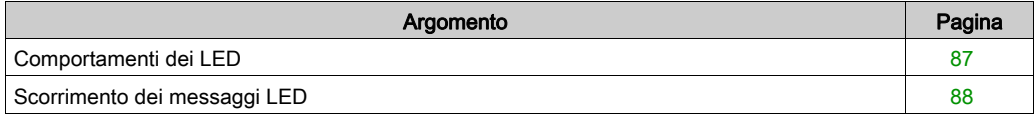

## <span id="page-86-0"></span>Comportamenti dei LED

#### **Descrizione**

Il modulo fornisce LED per consentirvi di controllarne visivamente lo stato. È possibile utilizzare i LED per monitorare la corrente, i punti I/O, e lo stato di collegamento della rete.

- 2 LED di corrente: uscita (O) e ingresso/modulo (I)
- 16 LED lato logico a punti I/O
- 2 LED di collegamento della rete Ethernet

NOTA: Se non è possibile vedere i 16 LED a punti I/O, è possibile invece utilizzare la pagina web denominata Stato I/O (vedi [pagina](#page-90-0) 91).

La seguente tabella mostra i LED e le loro indicazioni.

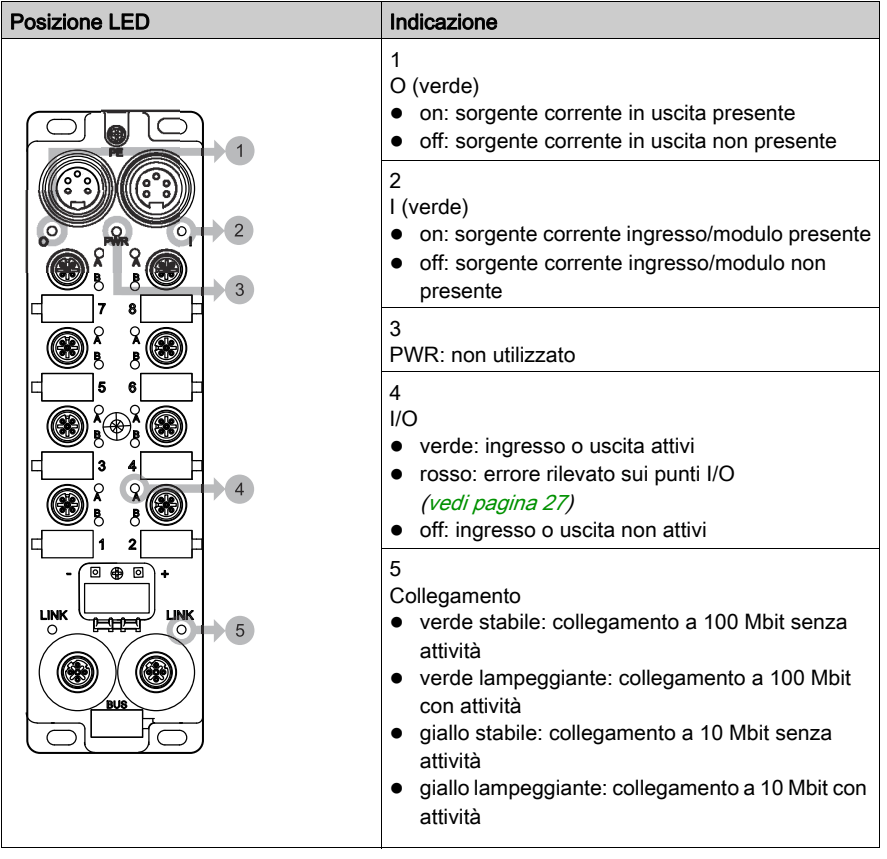

## <span id="page-87-0"></span>Scorrimento dei messaggi LED

#### **Descrizione**

IlLED di scorrimento del modulo visualizza i messaggi per consentirvi di verificare lo stato del modulo. Durante il funzionamento normale, vengono visualizzati solo la sorgente dell'indirizzo IP, l'indirizzo stesso, e lo stato della scansione I/O. L'HMI visualizza solo i seguenti dati specifici ove disponibili.

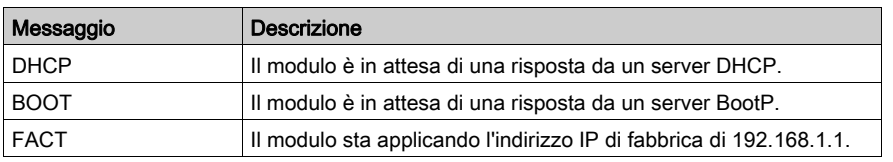

Informazioni sulla sorgente visualizzate sull'HMI:

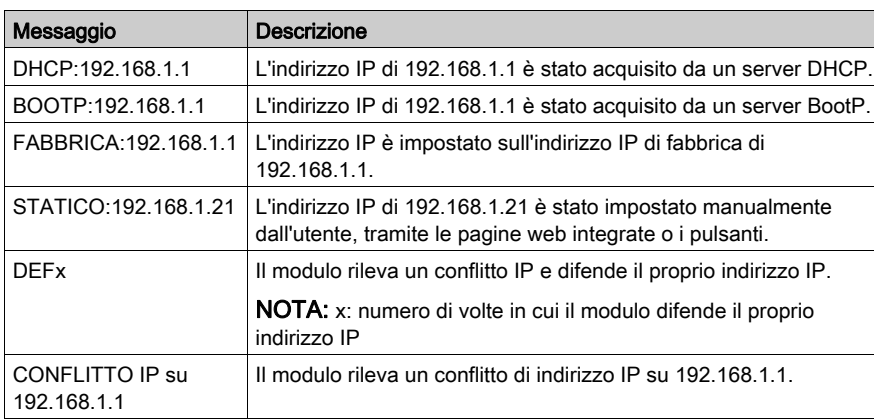

Informazioni indirizzo IP visualizzate sull'HMI:

Informazioni di stato del modulo visualizzate sull'HMI:

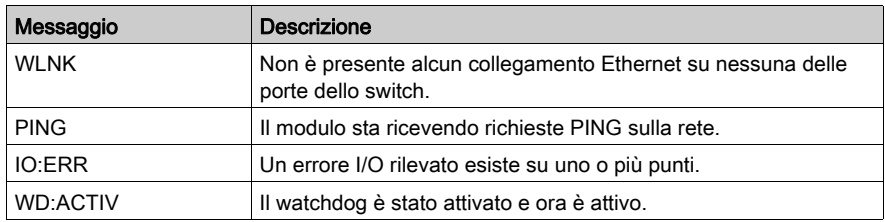

# <span id="page-88-0"></span>Sezione 7.2 Pagine web diagnostiche

#### Introduzione

I moduli Advantys ETB I/O forniscono pagine web integrate che è possibile utilizzare per visualizzare lo stato dei moduli. Utilizzare queste pagine per verificare le impostazioni ed eseguire la risoluzione dei guasti del modulo.

#### Contenuto di questa sezione

Questa sezione contiene le seguenti sottosezioni:

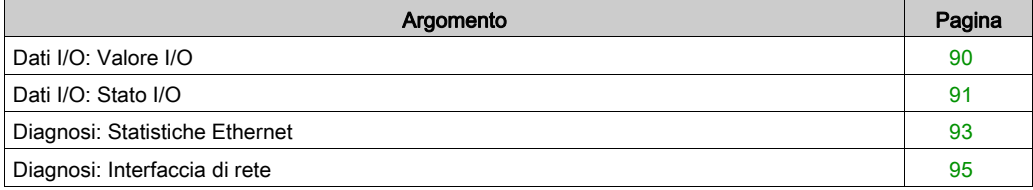

## <span id="page-89-0"></span>Dati I/O: Valore I/O

#### **Descrizione**

Questa pagina web visualizza lo stato di configurazione del modulo, così come lo stato corrente degli ingressi e delle uscite per il modulo. Come tutte le pagine web in questa sezione, questa è una pagina statica ed è necessario cliccare Refresh per aggiornare le informazioni.

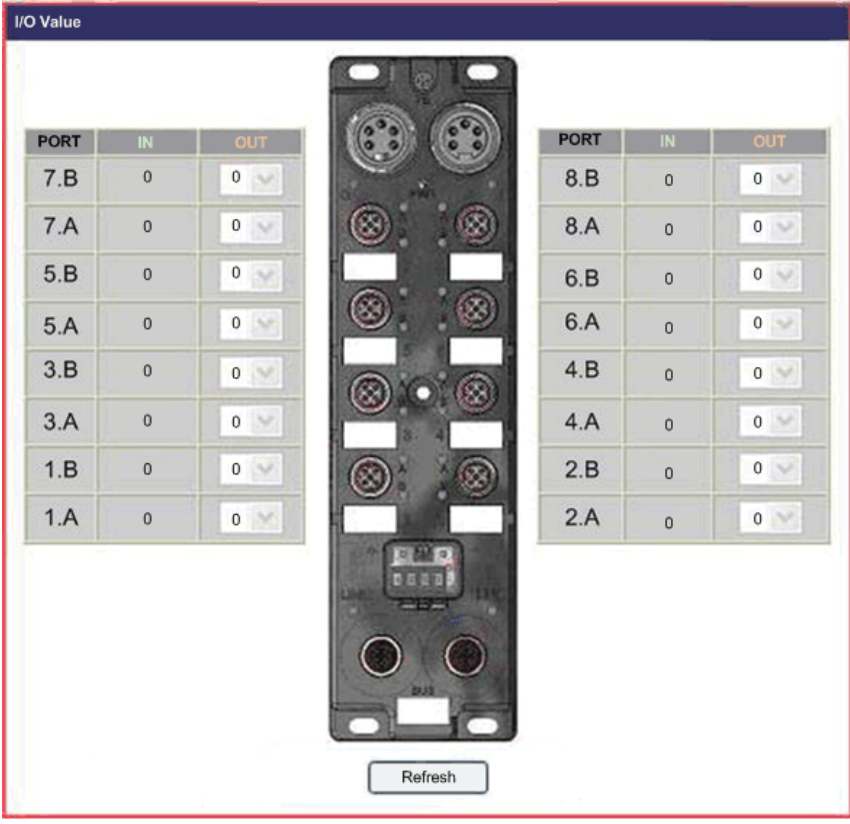

## <span id="page-90-0"></span>Dati I/O: Stato I/O

#### **Descrizione**

Questa pagina visualizza lo stato I/O del modulo. Come tutte le pagine web in questa sezione, questa è una pagina statica ed è necessario cliccare Refresh per aggiornare le informazioni.

NOTA: È inoltre possibile ottenere le informazioni Current Status osservando i LE[D](#page-86-0) (vedi [pagina](#page-86-0) 87).

Current Status: mostra la condizione corrente dei punti I/O

- verde: nessuna perdita di corrente in uscita rilevata e nessun corto circuito rilevato sulla corrente in ingresso
- rosso: perdita di corrente in uscita rilevata o corto circuito rilevato sulla corrente in ingresso

Event Status: blocca lo Stato Corrente dall'ultimo azzerato

- verde: nessun errore rilevato presente con i punti I/O dall'ultimo azzeramento
- rosso: errore rilevato presente con i punti I/O dall'ultimo azzeramento

General Status: riflette lo stato di tutti i punti I/O

- verde: né lo Stato Corrente né lo Stato Evento sono rossi
- rosso: quando entrambi lo Stato Corrente e lo Stato Evento sono rossi, oppure quando solo lo Stato Evento è rosso

Output Power Status: presenza dei segnali o assenza della corrente in uscita

- verde: corrente in uscita presente
- rosso: corrente in uscita assente

NOTA: È inoltre possibile utilizzare questa pagina web per ripristinare lo Stato Evento dei singoli punti. Cliccare Reset per azzerare lo Stato Evento per i singoli punti I/O. Questo inoltre aggiorna la pagina web.

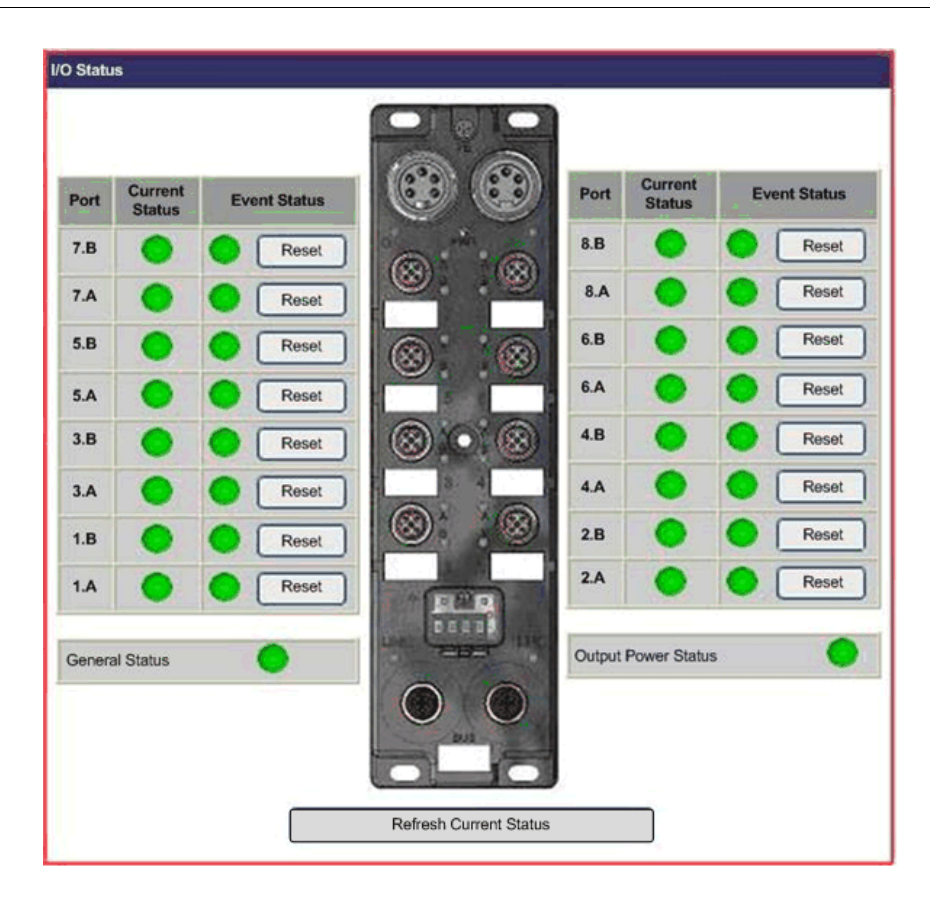

### <span id="page-92-0"></span>Diagnosi: Statistiche Ethernet

#### **Descrizione**

Questa pagina visualizza i dettagli dei contatori dell'interfaccia Ethernet e dei contatori dei supporti Ethernet per porta.

- Cliccare Reset per impostare tutti i valori su 0.
- Cliccare Refresh per aggiornare le informazioni sulla pagina web.

NOTA: La porta 0 è in basso a destra del modulo, e la porta 1 è in basso a sinistra.

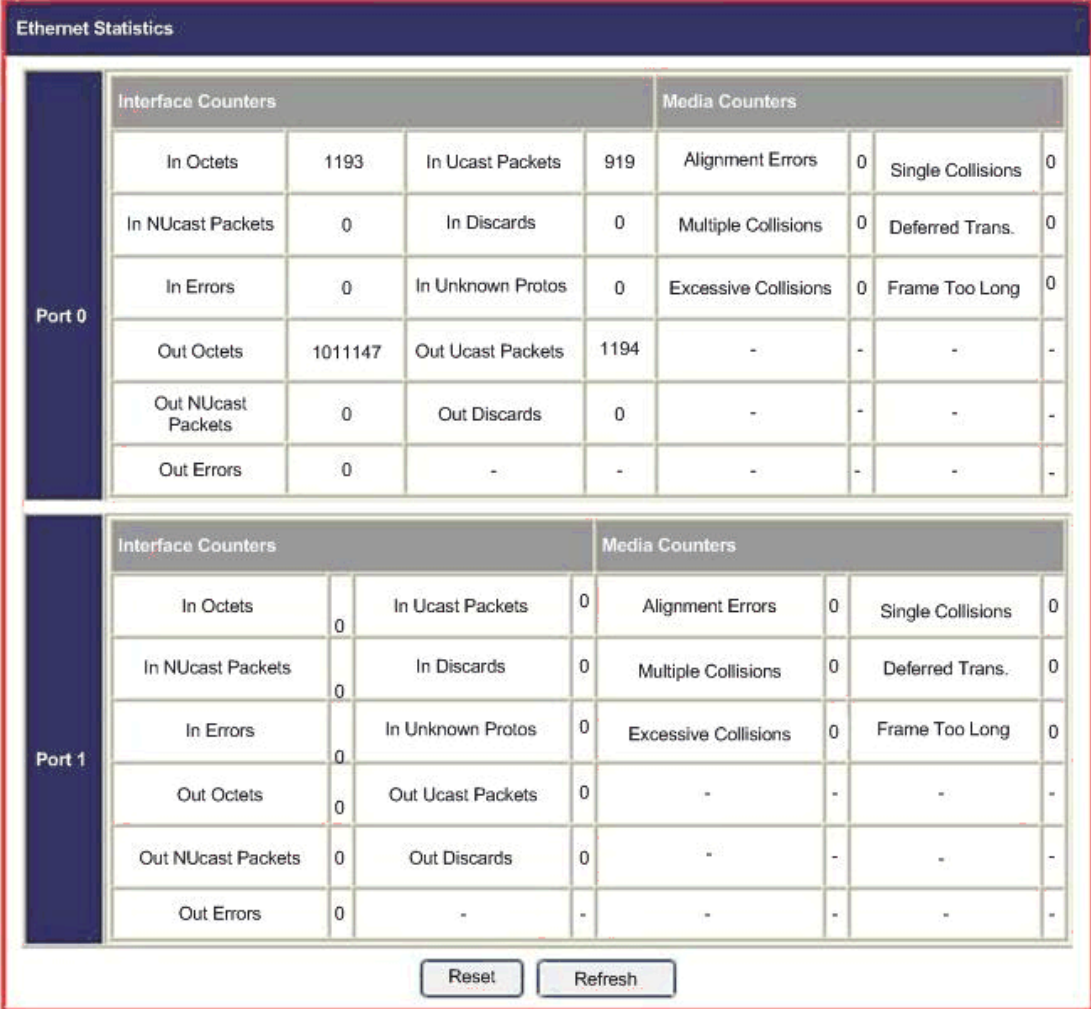

#### Contatori interfaccia:

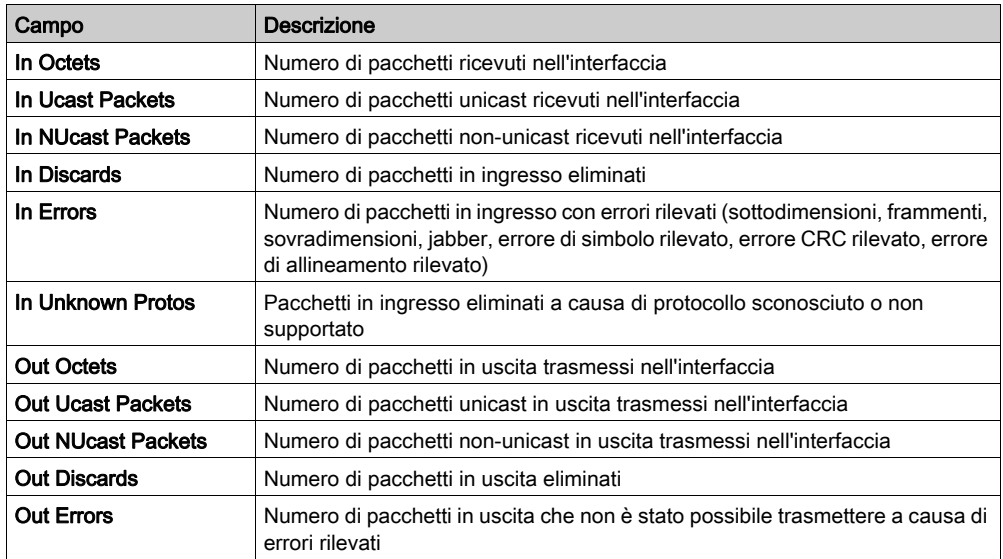

#### Contatori dei supporti:

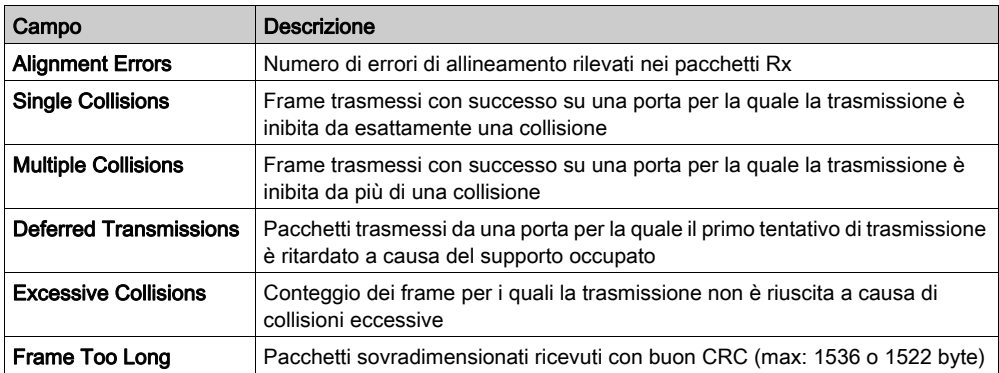

## <span id="page-94-0"></span>Diagnosi: Interfaccia di rete

#### **Descrizione**

Questa pagina a sola lettura visualizza le informazioni sull' interfaccia di rete per porta:

- Velocità
- Negoziazione
- Duplex

Il modulo consente lanegoziazione automatica, pertanto la velocità e il duplex vengono configurati automaticamente.

Come tutte le pagine web in questa sezione, questa è una pagina statica ed è necessario cliccare Refresh per aggiornare le informazioni.

NOTA: La porta 0 è in basso a destra del modulo, e la porta 1 è in basso a sinistra.

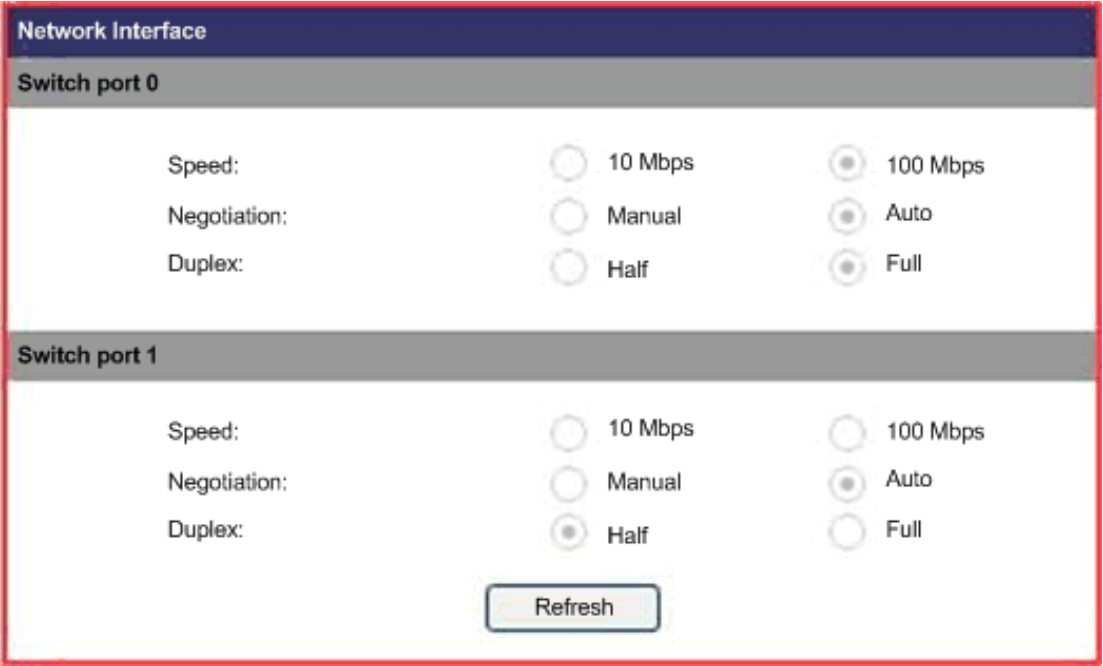

# Capitolo 8 Sostituzione del Modulo Advantys ETB I/O

### Sostituzione del modulo

#### Introduzione

Le procedure di seguito mostrano come sostituire il modulo TCP/IP Modbus configurandolo prima su un piano. I dati di configurazione del modulo originale devono essere trasferiti a quello di sostituzione per un funzionamento corretto del sistema.

# **A** AVVERTIMENTO

#### FUNZIONAMENTO ANOMALO DELL'APPARECCHIATURA

È necessario configurare il modulo di sostituzione in modo che abbia gli stessi collegamenti e configurazioni del modulo originale, siccome questo è necessario per un funzionamento corretto del sistema.

#### Il mancato rispetto di queste istruzioni può provocare morte, gravi infortuni o danni alle apparecchiature.

La seguente tabella mostra le procedure necessarie per sostituire il modulo. I dettagli di ciascuna procedura vengono forniti dopo la tabella.

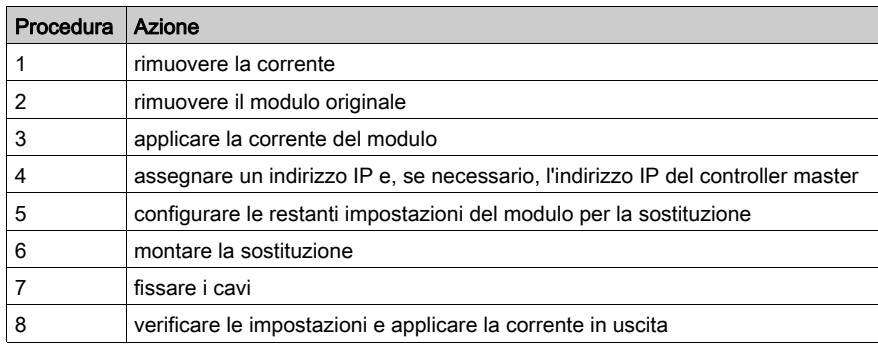

#### Rimozione del modulo originale

Staccare la corrente, i connettori I/O, e di rete, prendendo nota di quali cavi vanno in quale porta. Si consiglia di contrassegnare le posizioni dei connettori in maniera appropriata per assicurarsi di riassemblarle nello stesso ordine. Quindi staccare il modulo dalla superficie montata.

#### Assegnazione dell'indirizzo IP e dell'indirizzo IP del controller master

È necessario assegnare un indirizzo IP al modulo di sostituzione e un indirizzo IP al controller master (se disponibile) e le relative impostazioni identiche a quelle assegnate all'originale.

Per un indirizzo IP statico e relative impostazioni:

- Recuperare l'indirizzo IP originale.
- Consultare l'argomento Configurazione dei parametri IP (vedi [pagina](#page-40-0) 41) per utilizzare le pagine web, o vedere l'argomento Manipolazione dei pulsanti *(vedi [pagina](#page-43-0) 44)* per utilizzare i pulsanti HMI. Assicurarsi di modificare l'indirizzo IP e le relative impostazioni per abbinarle a quelle dell'originale.

Per un indirizzo IP BootP assegnato:

- Recuperare l'indirizzo IP originale.
- Consultare l'argomento Configurazione dei parametri IP (vedi [pagina](#page-42-0) 43) per utilizzare le pagine web, o vedere l'argomento Manipolazione dei pulsanti (vedi [pagina](#page-43-0) 44) per utilizzare i pulsanti HMI. Assicurarsi di modificare il server per servire l'indirizzo IP originale all'indirizzo MACdel modulo.

Per un indirizzo IP DHCP assegnato:

- Recuperare l'originale Device Name.
- Consultare l'argomento Configurazione dei parametri IP (vedi [pagina](#page-41-0) 42) per utilizzare le pagine web, o vedere l'argomento Manipolazione dei pulsanti (vedi [pagina](#page-43-0) 44) per utilizzare i pulsanti HMI. Assicurarsi di modificare il Device Name per abbinarlo a quello dell'originale.

Se disponibile, assicurarsi che l'indirizzo IP del controller master sia identico a quello assegnato all'originale. Si rimanda all'argomento Identificazione di un Controller Master *(vedi [pagina](#page-45-0) 46)* per istruzioni su come assegnare questo indirizzo.

#### Configurazione delle impostazioni rimanenti del modulo

La configurazione delle impostazioni del modulo di sostituzione dipende da come sono state configurate nel modulo originale.

Se configurate con il PLC:

 Le impostazioni del modulo di sostituzione sono configurate automaticamente una volta che le assegnazioni dell'indirizzo IP e, se disponibile, dell'indirizzo IP del controller master sono complete.

Se configurate con le pagine web incorporate:

- Ottenere le impostazioni del modulo configurate in origine.
- $\bullet$  Vedere l'argomento sulla Configurazione del Watchdog *(vedi [pagina](#page-51-0) 52)* per istruzioni su come assegnare le impostazioni del modulo come i valori della posizione di sicurezza, e vedere l'argomento sulla Configurazione I/O *(vedi [pagina](#page-48-0) 49)* per istruzioni su come configurare i parametri I/O per ETB1EM16CP00.

NOTA: È possibile configurare solamente le impostazioni I/O per ETB1EM16CP00, e l'uso del PLC faciliterà le future sostituzioni del modulo.

#### Montaggio della sostituzione

Riavvitare il modulo in posizione, assicurandosi di applicare la forza adeguata in modo da non serrare eccessivamente e danneggiare l'alloggiamento del modulo.

#### Fissaggio dei cavi

Fissare i cavi alla sostituzione nelle stesse posizioni in cui si trovavano sul modulo originale.

#### Verifica delle impostazioni

Verificare che le connessioni e le configurazioni corrispondano a quelli del modulo originale. Quindi applicare la corrente in uscita e verificare la funzionalità del modulo.

# Appendici

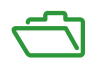

## Appendice A Mappe delle immagini di processo per i moduli Advantys ETB I/O

#### Panoramica

I seguenti argomenti descrivono i registri Modbus disponibili per scopi di comunicazione nei moduli Advantys ETB I/O.

#### Contenuto di questo capitolo

Questo capitolo contiene le seguenti sottosezioni:

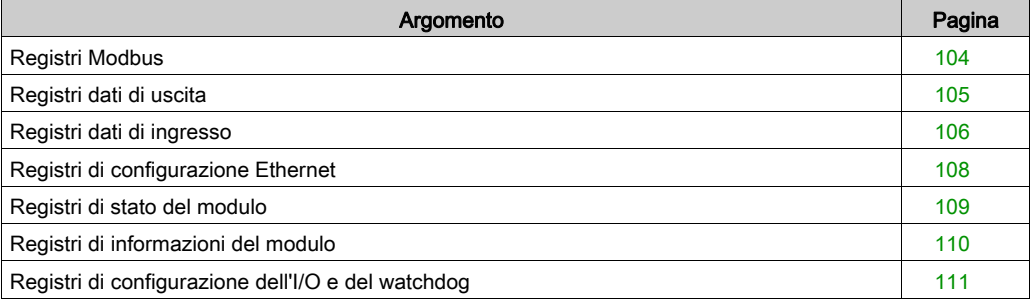

## <span id="page-103-0"></span>Registri Modbus

#### **Descrizione**

Ciascun modulo presenta un'immagine dati contenente 3072 registri. Questi registri sono raggruppati in blocchi a seconda del loro scopo specifico, come indicato di seguito.

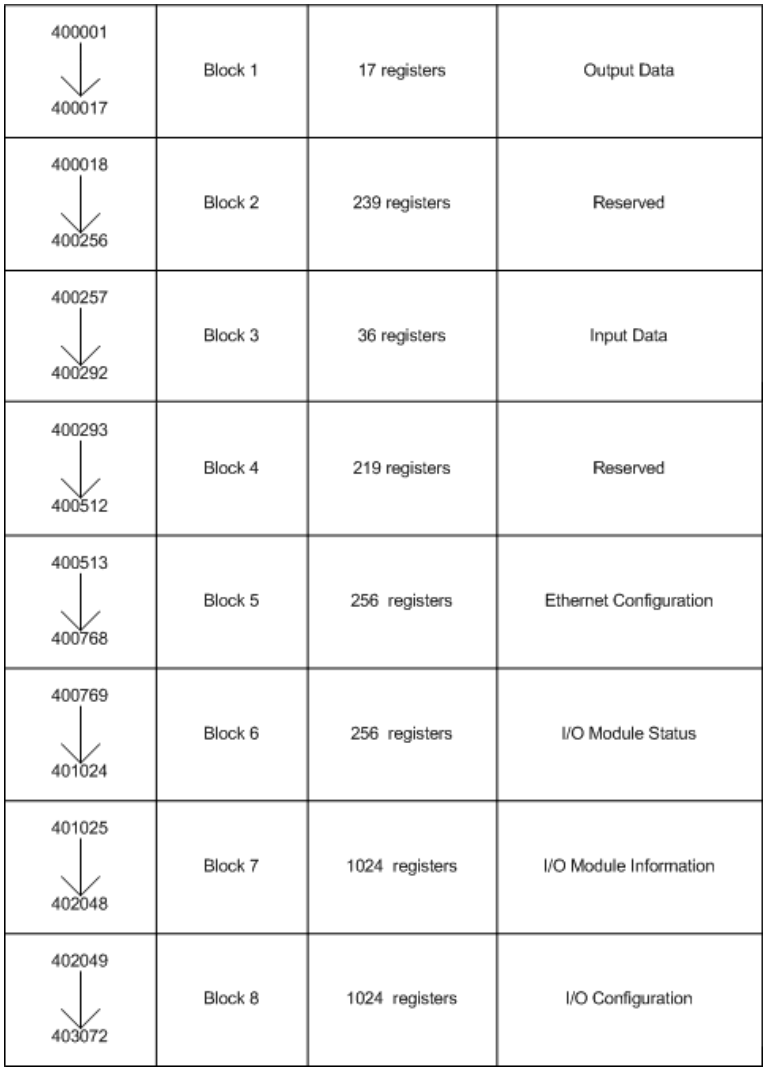

## <span id="page-104-0"></span>Registri dati di uscita

#### **Descrizione**

Il registro Modbus 400001 mappa i dati di uscita ai punti del modulo I/O come di seguito:

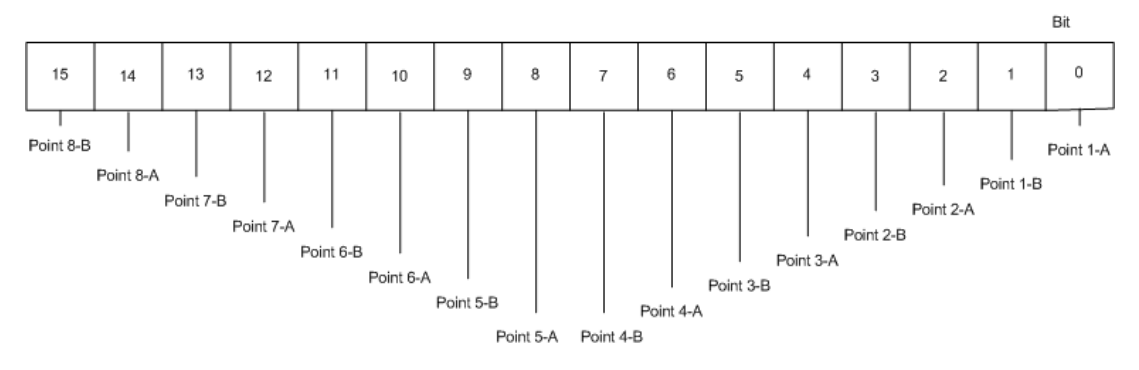

Il valore configurato per ciascuna uscita (0 o 1) aziona il punto di uscita.

I registri 400002...400017 non vengono utilizzati.

## <span id="page-105-0"></span>Registri dati di ingresso

#### Introduzione

L'immagine dei dati in ingresso consiste in 36 registri:

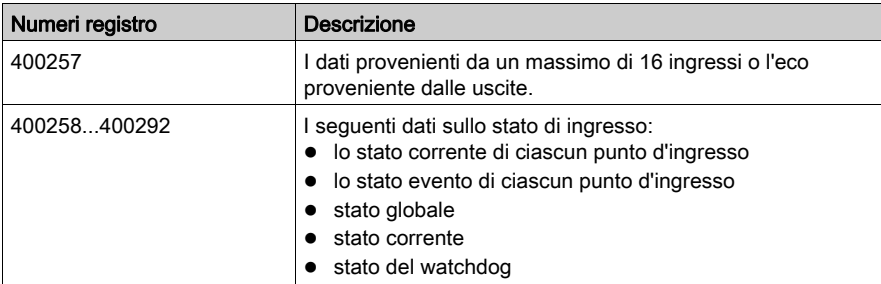

#### Dati di ingresso

Il registro Modbus 400257 mappa i dati d'ingresso ai punti del modulo I/O come di seguito:

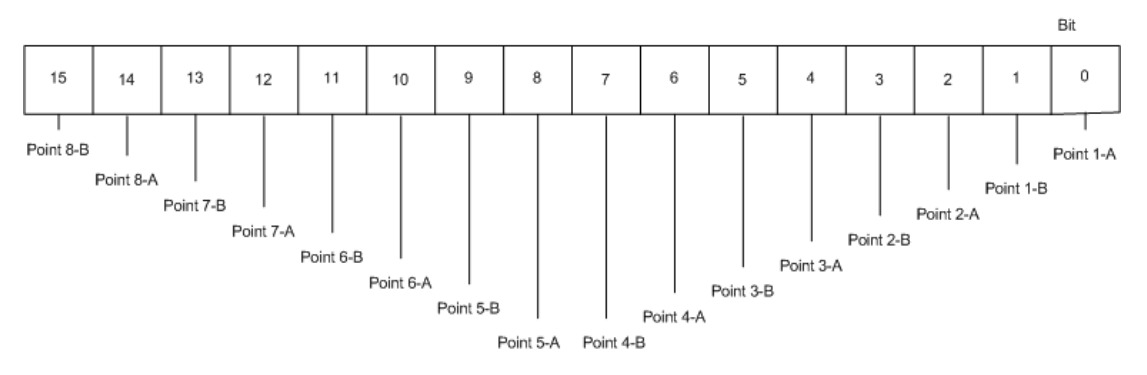

Tutti i dati presentati dai registri Modbus 400257 fino a 400292 sono a sola lettura.

#### Registri stato d'ingresso

I seguenti registri contengono i dati dello stato d'ingresso, i quali sono tutti assegnati al bit 0 all'interno della parola.

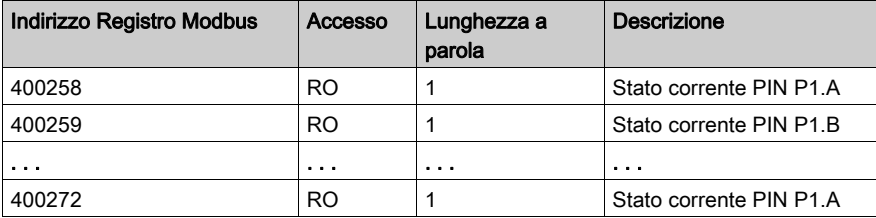

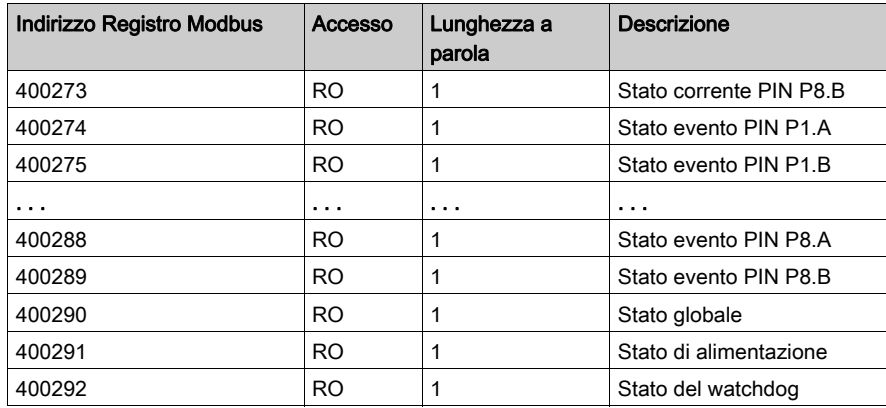

## <span id="page-107-0"></span>Registri di configurazione Ethernet

#### **Descrizione**

I seguenti registri contengono la configurazione Ethernet:

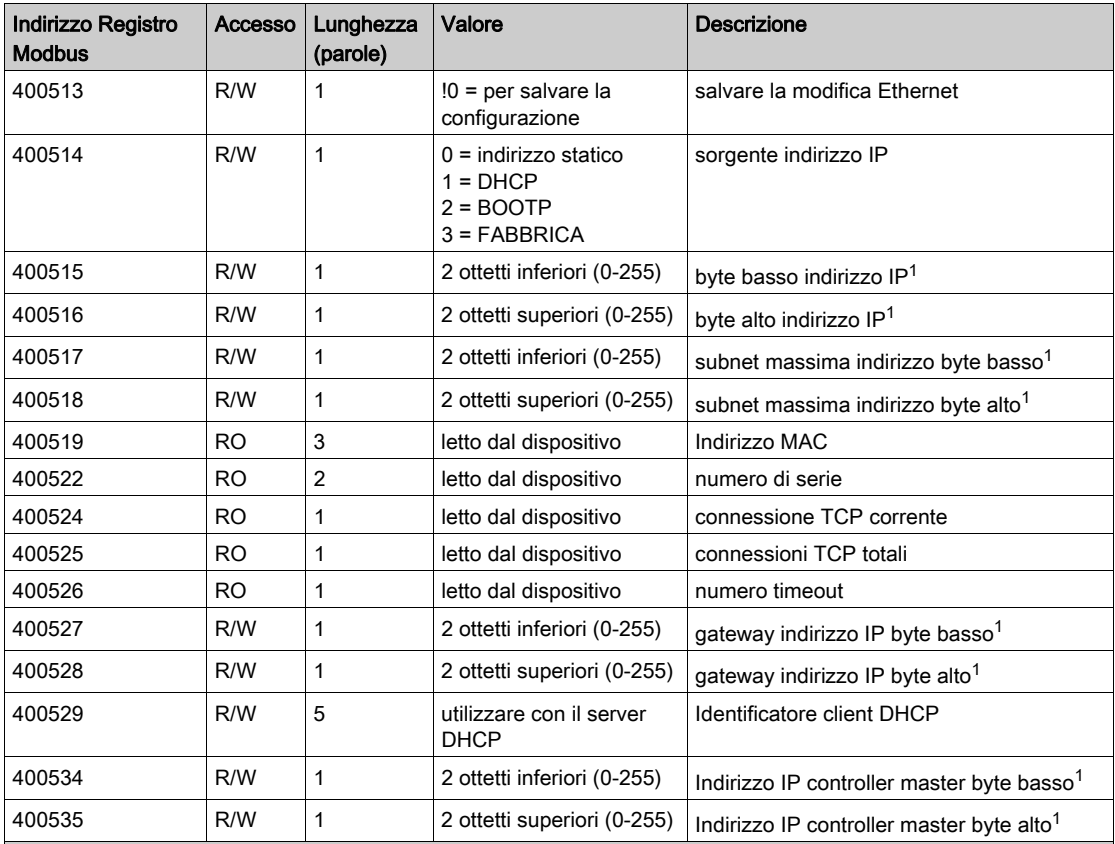

1. Per esempio, l'indirizzo IP 172.16.27.172 sarebbe rappresentato come:

 $\bullet$  byte basso = 0x1BAC (27.172); dove 0x1B = 27 e 0xAC = 172

 $\bullet$  byte alto = 0xAC10 (172.16); dove 0xAC =172 e 0x10 = 16

NOTA: Si consiglia di utilizzare le pagine web del modulo per impostare i parametri Ethernet. Solo l'indirizzo IP del controller master, impostato nei registri 400534 e 400535 deve essere impostato tramite il PLC.

I registri 400536..0,400768 non vengono utilizzati.
### Registri di stato del modulo

### **Descrizione**

<span id="page-108-0"></span>Questi registri indicano lo stato del modulo. Solitamente utilizzano il primo bit in ciascuna parola come nell'immagine di processo in ingresso. Utilizzare i registri di accesso RW per copiare e reimpostare lo stato evento tramite i blocchi funzione MBP\_MSTR.

NOTA: I registri di accesso RO sono di riferimento, siccome duplicano le informazioni fornite nell'immagine di processo in ingresso:

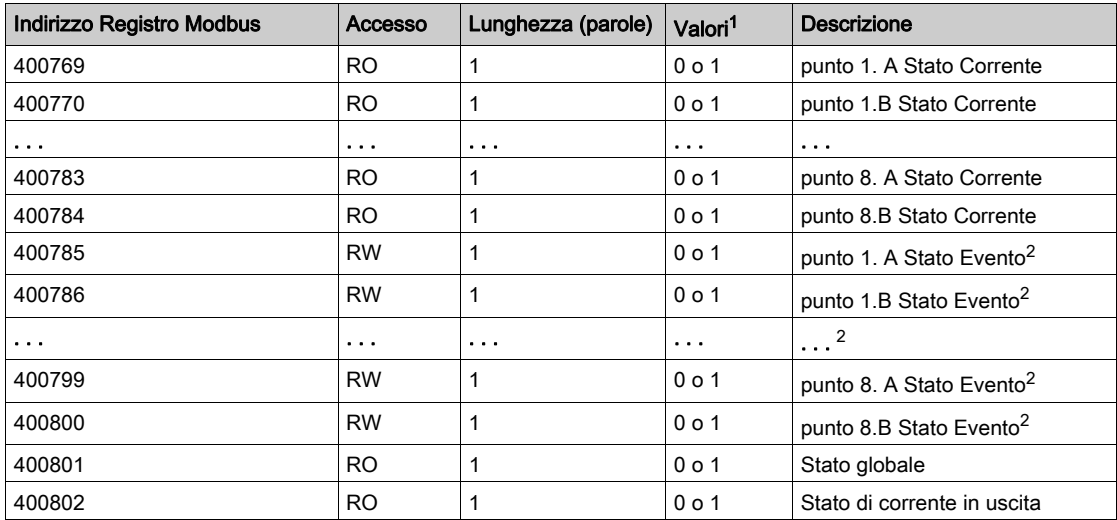

1. I valori indicano:

 $0 = OK$ 

 $\bullet$  1 = corto circuito o sovraccarico

2. Lo Stato Evento si riferisce all'evenienza (1), o non-evenienza (0) di un evento dall'ultimo ciclo di alimentazione.

I registri 400803..0,401024 non vengono utilizzati.

### Registri di informazioni del modulo

#### **Descrizione**

<span id="page-109-0"></span>Questa gamma di registri contiene informazioni sull'immagine di processo I/O e visualizza le informazioni sul firmware e sulla versione.

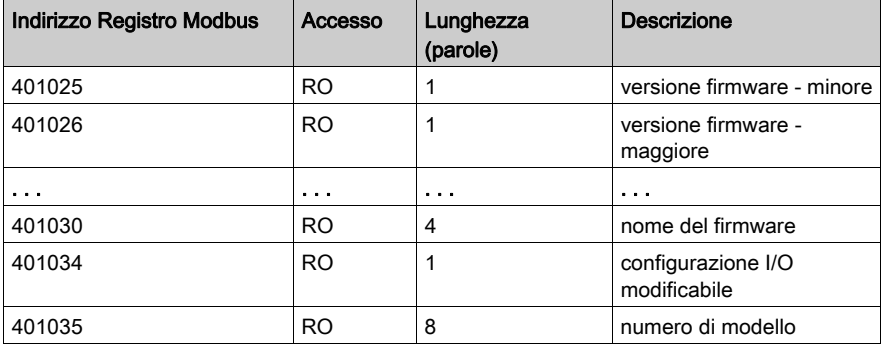

I registri 401036..0,402048 non vengono utilizzati.

### Registri di configurazione dell'I/O e del watchdog

### **Descrizione**

<span id="page-110-0"></span>Per salvare una nuova configurazione del modulo I/O, è sufficiente scrivere un 1 sul registro salva configurazione cliente (402049), e quindi scrivere uno 0 sullo stesso registro.

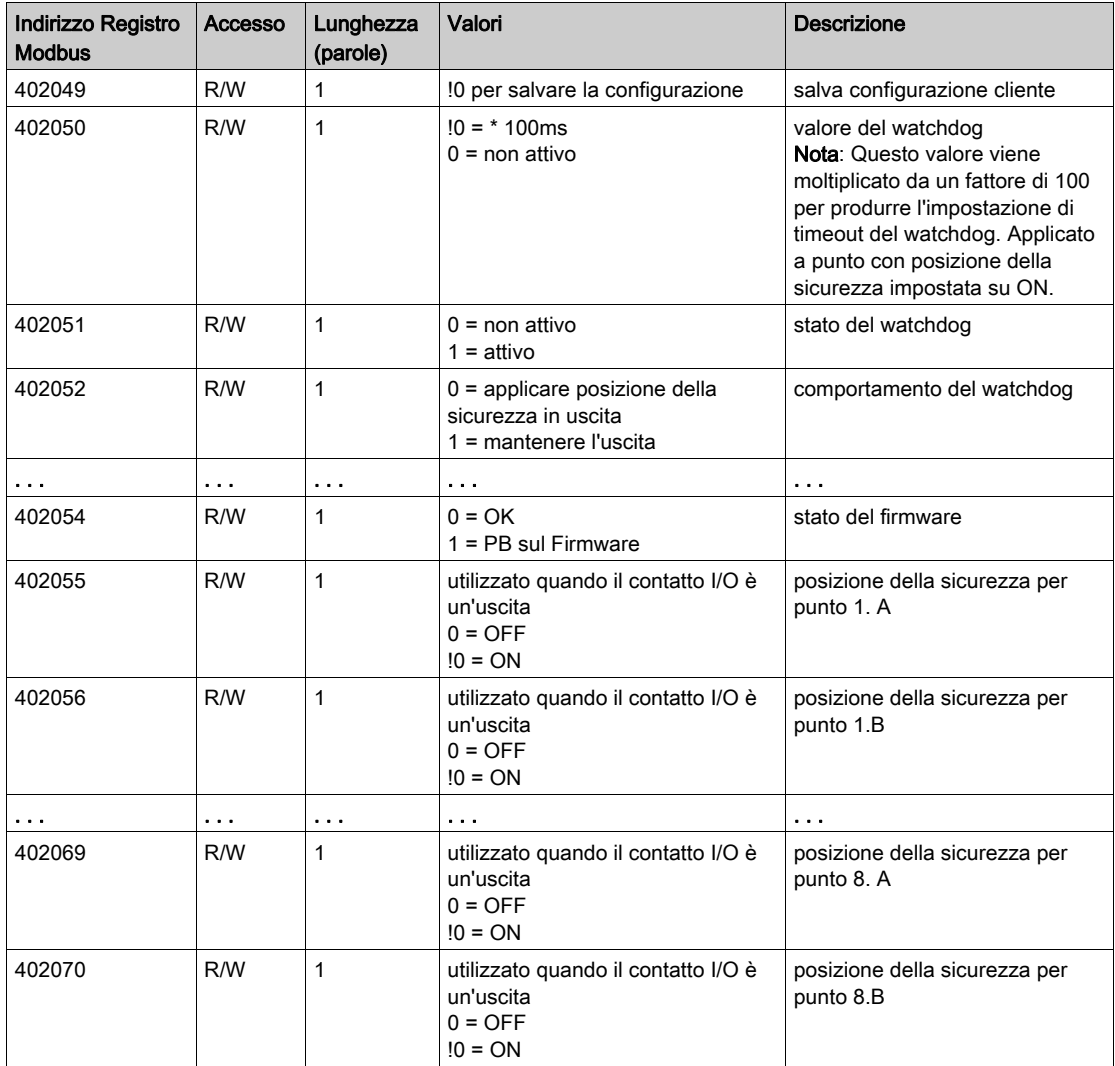

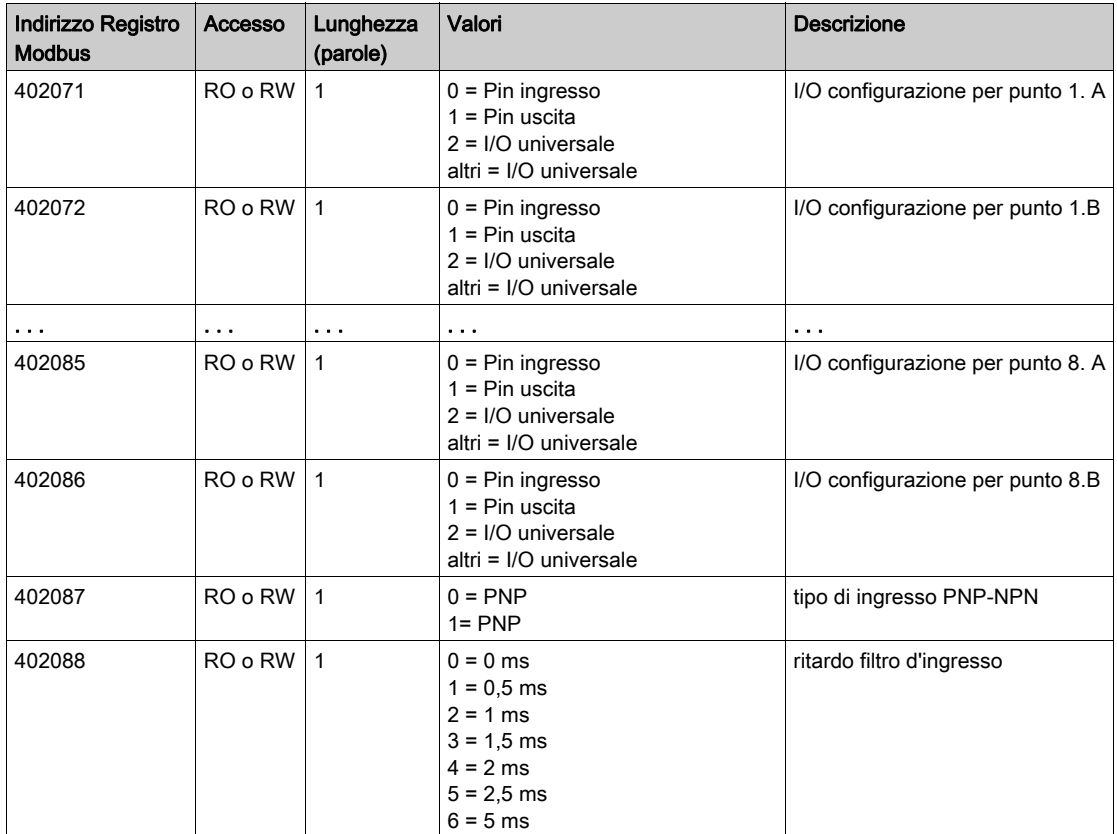

I registri 402089..0,403072 non vengono utilizzati.

# Glossario

# A

#### auto-negoziazione/auto-rilevazione

La capacità di un dispositivo (al sotto-strato MAC) di identificare la velocità (10 o 100 Mb/s) e la modalità duplex o half di una connessione e regolarla, secondo la clausola 28 dello standard IEEE 802.3u.

### B

#### bit/s

Bit per secondo, unità della velocità di trasmissione.

#### BootP

(protocollo bootstrap) Un protocollo di rete TCP/IP che offre ai nodi della rete le informazioni di richiesta di configurazione da un nodo del server BOOTP.

### C

#### collegamento

Connessione fisica tra due nodi in una rete. Può consistere in un circuito di comunicazione dati o in una connessione a canale diretto (cavo).

### D

#### DHCP

(*protocollo di configurazione dinamica dell'host*) Protocollo di comunicazione che assegna gli indirizzi IP ai dispositivi sulla rete, sulla base del BootP.

### E

#### ETB

Morsettiera Ethernet

#### Ethernet

Specifica di cablaggio e di segnali dati di una rete locale LAN utilizzata per collegare i dispositivi in un'area locale definita, ad esempio un edificio. Ethernet utilizza una topologia come un bus o una configurazione a stella per collegare i diversi nodi su una rete.

# G

#### gateway

Una combinazione di hardware e software che connette fra loto reti o dispositivi di rete altrimenti incompatibili. I gateway comprendono assembler/disassembler (pad) e convertitori di protocollo.

# H

#### HMI

(interfaccia uomo macchina) Lo schermo di un dispositivo, il design del quale rende il suo uso intuitivo all'utente.

I

#### I/O

(ingresso/uscita) Il trasferimento di dati a e da un computer.

#### IEC

(International Electrotechnical Commission Carrier) Fondato nel 1884 per concentrarsi sullo sviluppo della teoria e pratica dell'ingegneria elettrica, elettronica e informatica, così come sull'informatica. IEC 1131 è la specifica che riguarda le apparecchiature di automazione industriale.

#### immagine di processo

Serve come area dati in tempo reale per il processo di scambio dati. L'immagine di processo comprende un buffer di ingresso che contiene informazioni sui dati correnti e sullo stato provenienti dal modulo e un buffer di uscita che contiene le uscite di corrente per il modulo.

#### Indirizzo MAC

L'indirizzo *del controllo di accesso al supporto* di un dispositivo, che è masterizzato su una scheda DNI e aggiunto vicino all'inizio del pacchetto.

#### indirizzo IP

L'indirizzo a 32 bit associato ad una postazione in connessione con Internet TCP/IP.

#### Ingressi NPN

La corrente sink o pull di un sensore di campo dai circuiti di ingresso del modulo a 0 VDC.

#### Ingressi PNP

Il sensore rileva o spinge la corrente dal sensore di campo al circuito di ingresso del modulo, tipicamente un segnale 24 VDC.

#### Internet

Una serie di reti interconnesse locali, regionali, nazionali e internazionali, collegate tramite TCP/IP. I collegamenti Internet possono essere il governo, le università e i siti di ricerca. Fornisce servizi di e-mail, accesso remoto e trasferimento di file.

#### interruttore

Un dispositivo Ethernet multiporta ideato per aumentare le prestazioni della rete consentendo solo il traffico essenziale sui singoli segmenti Ethernet collegati. I pacchetti vengono filtrati o inoltrato a seconda dei loro indirizzi di sorgente e destinazione.

#### IP

(*protocollo Internet*). Parte della famiglia di protocolli TCP/IP che individua gli indirizzi Internet dei nodi, instrada i messaggi in uscita e riconosce i messaggi in ingresso.

## L

#### LED

Diodo emettitore di luce. Un indicatore che si illumina quando l'elettricità passa attraverso di esso. Indica lo stato di funzionamento di un modulo di comunicazione.

### M

#### **Modbus**

Modbus è un protocollo di messaggeria a livello applicazione. Modbus fornisce le comunicazioni client e server tra dispositivi collegati a diversi tipi di bus o di rete. Modbus TCP è il tipo di Modbus che trasmette dati sulla rete Ethernet.

#### modulo I/O

In un sistema a controller programmabili, un modulo di I/O si connette direttamente ai sensori e agli attuatori della macchina/processo. Questo modulo è il componente che si monta in una base di I/O e che fornisce le connessioni elettriche tra il controller e i dispositivi di campo. Le normali capacità dei moduli di I/O sono offerte in vari tipi di livello e capacità del segnale.

### P

#### pagine web integrate

Le pagine web integrate (con accesso da un server HTTP installato) forniscono ai moduli di comunicazione Ethernet un facile accesso ai dispositivi in qualsiasi parte del mondo dai browser standard come Internet Explorer o Netscape Navigator.

#### ping

(*packet Internet groper*) Per testare la rete cercando di raggiungere una destinazione con una richiesta di eco ICMP e aspettando una risposta, digitare *ping.exe* sulla riga di comando.

#### PLC

(controller di logica programmabile) Un computer di controllo industriale, anche semplicemente denominato controller.

#### porta

Il connettore fisico su un dispositivo che consente di effettuare la connessione.

#### predefinito

Un valore automaticamente assegnato dal computer in un programma software. Solitamente, questo valore può essere cambiato.

#### Protocollo

Qualsiasi metodo standard di comunicazione su una rete.

# R

#### rete

Un sistema interconnesso di computer che possono comunicare tra di loro e condividere file, dati e risorse.

### S

#### server

Un computer che fornisce risorse da condividere sulla rete, come file (server file) o terminali (server terminale).

#### stato della posizione di sicurezza

Stato stabile al quale un modulo di I/O Advantys STB può ritornare nel caso in cui si interrompa la connessione del sistema di comunicazione.

#### subnet

Parte di una rete che condivide un indirizzo di rete con le altre parti di una rete. Una subnet può essere fisicamente e/o logicamente indipendente dal resto della rete. La subnet è caratterizzata da una parte di un indirizzo Internet chiamata maschera subnet (sottorete), che viene ignorata nell'instradamento IP.

### T

#### timeout

Se la comunicazione viene interrotta, il programma attenda il numero di secondi specificato prima di ritentare la comunicazione.

#### topologia

La disposizione dei nodi e l'hardware di collegamento che compone la rete. I tipi comprendono ad anello, a bus, a stella e ad albero.

### U

#### Uscite NPN

Le uscite NPN sono delle uscite di tipo sink anche denominate Vero Basso. Una volta energizzata, le uscite tirano la corrente attraverso il carico per attivare il dispositivo di campo.

#### Uscite PNP

Le uscite PNP sono delle uscite di tipo origine anche denominate Vero Alto. Una volta energizzata, l'uscita spinge la corrente attraverso il carico per attivare il dispositivo di uscita.

### V

#### valore della posizione di sicurezza

Il valore che un dispositivo assume durante la posizione di sicurezza. In genere, il valore della posizione di sicurezza è configurabile o è l'ultimo valore memorizzato del dispositivo.

Glossario

# Indice analitico

### A

accesso pagine web, [67](#page-66-0) pagine web integrate,  $67$ Accessori ETB1EM08E08SPP0, [15](#page-14-0) ETB1EM12E04SPP0, [15](#page-14-0) ETB1EM16CP00, [15](#page-14-0) ETB1EM16EPP0, [15](#page-14-0) assegnazione indirizzo IP, [40](#page-39-0) Assegnazioni dei punti connettori porte di I/O, [27](#page-26-0) assegnazioni di I/O ETB1EM08E08SPP0, [28](#page-27-0) ETB1EM12E04SPP0, [28](#page-27-0) ETB1EM16CP00, [28](#page-27-0), [28](#page-27-0) assegnazioni di ingresso ETB1EM08E08SPP0, [28](#page-27-0) ETB1EM12E04SPP0, [28](#page-27-0) ETB1EM16CP00, [28](#page-27-0), [28](#page-27-0) assegnazioni di porta ETB1EM08E08SPP0, [28](#page-27-0) ETB1EM12E04SPP0, [28](#page-27-0) ETB1EM16CP00, [28](#page-27-0), [28](#page-27-0) assegnazioni di uscita ETB1EM08E08SPP0, [28](#page-27-0) ETB1EM12E04SPP0, [28](#page-27-0) ETB1EM16CP00, [28](#page-27-0), [28](#page-27-0) Assegnazioni pin connettori alimentazione, [26](#page-25-0) connettori di rete, [27](#page-26-1) connettori Ethernet, [27](#page-26-1) ETB1EM08E08SPP0, [26](#page-25-1) ETB1EM12E04SPP0, [26](#page-25-1) ETB1EM16CP00, [26](#page-25-1) ETB1EM16EPP0, [26](#page-25-1)

### B

BootP, [43](#page-42-0)

### $\mathbf C$

cablaggio, [63](#page-62-0) cables ETB1EM08E08SPP0, [57](#page-56-0) ETB1EM12E04SPP0, [57](#page-56-0) ETB1EM16CP00, [57](#page-56-0) ETB1EM16EPP0, [57](#page-56-0) cavi ETB1EM08E08SPP0, [62](#page-61-0) Cavi ETB1EM08E08SPP0, [15](#page-14-0) cavi ETB1EM12E04SPP0, [62](#page-61-0) Cavi ETB1EM12E04SPP0, [15](#page-14-0) cavi ETB1EM16CP00, [62](#page-61-0) Cavi ETB1EM16CP00, [15](#page-14-0) cavi ETB1EM16EPP0, [62](#page-61-0) Cavi ETB1EM16EPP0, [15](#page-14-0) Cavi di alimentazione ETB1EM08E08SPP0, [59](#page-58-0) ETB1EM12E04SPP0, [59](#page-58-0) ETB1EM16CP00, [59](#page-58-0) ETB1EM16EPP0, [59](#page-58-0) Cavi di I/O ETB1EM08E08SPP0, [58](#page-57-0) ETB1EM12E04SPP0, [58](#page-57-0) ETB1EM16CP00, [58](#page-57-0) ETB1EM16EPP0, [58](#page-57-0) Cavi di rete ETB1EM08E08SPP0, [58](#page-57-1) ETB1EM12E04SPP0, [58](#page-57-1) ETB1EM16CP00, [58](#page-57-1) ETB1EM16EPP0, [58](#page-57-1)

Cavi Ethernet ETB1EM08E08SPP0, [58](#page-57-1) ETB1EM12E04SPP0, [58](#page-57-1) ETB1EM16CP00, [58](#page-57-1) ETB1EM16EPP0, [58](#page-57-1) Cavo di messa a terra ETB1EM08E08SPP0, [58](#page-57-2) ETB1EM12E04SPP0, [58](#page-57-2) ETB1EM16CP00, [58](#page-57-2) ETB1EM16EPP0, [58](#page-57-2) codice blocchi funzione, [80](#page-79-0) testo strutturato, [78](#page-77-0) Collegamento dei cavi ETB1EM08E08SPP0, [57](#page-56-0) ETB1EM12E04SPP0, [57](#page-56-0) ETB1EM16CP00, [57](#page-56-0) ETB1EM16EPP0, [57](#page-56-0) configurazione del watchdog controller di logica programmabile (PLC), [52](#page-51-0) ETB1EM08E08SPP0, [52](#page-51-1) ETB1EM12E04SPP0, [52](#page-51-1) ETB1EM16CP00, [52](#page-51-1) ETB1EM16EPP0, [52](#page-51-1) PLC (controller di logica programmabile), [52](#page-51-0) configurazione della password, [36](#page-35-0) configurazione I/O controller di logica programmabile (PLC), [49](#page-48-0) PLC (controller di logica programmabile, [49](#page-48-0) configurazione IP, [38](#page-37-0) Connessioni TCP, [46](#page-45-0) controller di logica programmabile (PLC) configurazione del watchdog, [52](#page-51-0) configurazione I/O, [49](#page-48-0)

### D

dati di ingresso (sola lettura) ETB1EM08E08SPP0, [90](#page-89-0) ETB1EM12E04SPP0, [90](#page-89-0) ETB1EM16CP00, [90](#page-89-0) ETB1EM16EPP0, [90](#page-89-0) dati di uscita (sola lettura) ETB1EM08E08SPP0, [90](#page-89-0) ETB1EM12E04SPP0, [90](#page-89-0) ETB1EM16CP00, [90](#page-89-0) ETB1EM16EPP0, [90](#page-89-0) dati I/O (sola lettura) ETB1EM08E08SPP0, [90](#page-89-0) ETB1EM12E04SPP0, [90](#page-89-0) ETB1EM16CP00, [90](#page-89-0) ETB1EM16EPP0, [90](#page-89-0) description ETB1EM16CP00, [22](#page-21-0) Descrizione ETB1EM08E08SPP0, [22](#page-21-0) ETB1EM12E04SPP0, [22](#page-21-0) ETB1EM16EPP0, [22](#page-21-0) DHCP, [42](#page-41-0) diagnostica dei messaggi HMI ETB1EI08E08SPP0, [88](#page-87-0) ETB1EI12E04SPP0, [88](#page-87-0) ETB1EI16CP00, [88](#page-87-0) ETB1EI16EPP0, [88](#page-87-0) dimensioni ETB1EM08E08SPP0, [25](#page-24-0) ETB1EM12E04SPP0, [25](#page-24-0) ETB1EM16CP00, [25](#page-24-0) ETB1EM16EPP0, [25](#page-24-0) diodi emettitori di luce (LED) ETB1EM08E08SPP0, [87](#page-86-0) ETB1EM12E04SPP0, [87](#page-86-0) ETB1EM16CP00, [87](#page-86-0) ETB1EM16EPP0, [87](#page-86-0) **Display** ETB1EM08E08SPP0, [29](#page-28-0) ETB1EM12E04SPP0, [29](#page-28-0) ETB1EM16CP00, [29](#page-28-0) ETB1EM16EPP0, [29](#page-28-0)

esempio di applicazione bus locale, [72](#page-71-0) configurazione dell'I/O, [80](#page-79-1) dichiarazioni delle variabili, [73](#page-72-0) ETB1EM08E08SPP0, [65](#page-64-0) ETB1EM12E04SPP0, [65](#page-64-0) ETB1EM16CP00, [65](#page-64-0) ETB1EM16EPP0, [65](#page-64-0) indirizzo IP, [69](#page-68-0)

### F

formato ETB1EM08E08SPP0, [25](#page-24-0) ETB1EM12E04SPP0, [25](#page-24-0) ETB1EM16CP00, [25](#page-24-0) ETB1EM16EPP0, [25](#page-24-0)

# H

HMI (interfaccia uomo macchina), [44](#page-43-0) ETB1EM08E08SPP0, [29](#page-28-0) ETB1EM12E04SPP0, [29](#page-28-0) ETB1EM16CP00, [29](#page-28-0) ETB1EM16EPP0, [29](#page-28-0)

# I

indirizzo IP BootP, [43](#page-42-0) Indirizzo IP Controller master, [46](#page-45-0) indirizzo IP definito dall'utente, [41](#page-40-0) DHCP, [42](#page-41-0) indirizzo IP statico, [69](#page-68-1) predefinito alla fonte, [42](#page-41-1) statico, [41](#page-40-0) Indirizzo IP del controller master, [46](#page-45-0) indirizzo IP predefinito, [42](#page-41-1)

EIO applicatione<br>
EIODE applicatione<br>
something and applicatione<br>
configurazione delit/VO, at<br>
configurazione delit/VO, at<br>
configurazione delity), at<br>
EITSE EMIXERADIS (SSSPPO, as<br>
EITSE EMIXERADES (SSSPPO, as<br>
EITSE EMI indirizzo IP statico ETB1EM08E08SPP0, [69](#page-68-1) ETB1EM12E04SPP0, [69](#page-68-1) ETB1EM16CP00, [69](#page-68-1) ETB1EM16EPP0, [69](#page-68-1) ingresso ETB1EM08E08SPP0, [49](#page-48-1) ETB1EM16CP00, [49](#page-48-1) ETB1EM16EPP0, [49](#page-48-1) input ETB1EM12E04SPP0, [49](#page-48-1) input status ETB1EM12E04SPP0, [91](#page-90-0) Installazione cavi, [57](#page-56-0) cavi di alimentazione, [59](#page-58-0) cavi di I/O, [58](#page-57-0) cavi di rete, [58](#page-57-1) cavi Ethernet, [58](#page-57-1) cavo di messa a terra, [58](#page-57-2) collegamento dei cavi, [57](#page-56-0) installazione ETB1EM08E08SPP0, [56](#page-55-0) ETB1EM12E04SPP0, [56](#page-55-0) ETB1EM16CP00, [56](#page-55-0) ETB1EM16EPP0, [56](#page-55-0) interfaccia di rete (solo lettura) ETB1EM08E08SPP0, [95](#page-94-0) ETB1EM12E04SPP0, [95](#page-94-0) ETB1EM16CP00, [95](#page-94-0), [95](#page-94-0) interfaccia uomo macchina (HMI), [44](#page-43-0) ETB1EM08E08SPP0, [29](#page-28-0) ETB1EM12E04SPP0, [29](#page-28-0) ETB1EM16CP00, [29](#page-28-0) ETB1EM16EPP0, [29](#page-28-0) IP67 ETB1EM08E08SPP0, [10](#page-9-0) ETB1EM12E04SPP0, [10](#page-9-0) ETB1EM16CP00, [10](#page-9-0) ETB1EM16EPP0, [10](#page-9-0)

### L

LED (diodi emettitori di luce) ETB1EM08E08SPP0, [87](#page-86-0) LED di diagnostica ETB1EM08E08SPP0, [87](#page-86-0) ETB1EM12E04SPP0, [87](#page-86-0) ETB1EM16CP00, [87](#page-86-0) ETB1EM16EPP0, [87](#page-86-0) LEDs (diodi emettitori di luce) ETB1EM12E04SPP0, [87](#page-86-0) ETB1EM16CP00, [87](#page-86-0) ETB1EM16EPP0, [87](#page-86-0)

### M

Modbus registri, [104](#page-103-0) montaggio ETB1EM08E08SPP0, [56](#page-55-0) ETB1EM12E04SPP0, [56](#page-55-0) ETB1EM16CP00, [56](#page-55-0) ETB1EM16EPP0, [56](#page-55-0)

### P

pagine web, [40](#page-39-0), [89](#page-88-0) configurazione in/out, [50](#page-49-0) ETB1EM08E08SPP0, [33](#page-32-0), [69](#page-68-0) ETB1EM12E04SPP0, [33](#page-32-0), [69](#page-68-0) ETB1EM16CP00, [33](#page-32-0), [69](#page-68-0) ETB1EM16EPP0, [33](#page-32-0), [69](#page-68-0) pagine web incorporate configurazione in/out, [50](#page-49-0) ETB1EM08E08SPP0, [33](#page-32-0) ETB1EM12E04SPP0, [33](#page-32-0) ETB1EM16CP00, [33](#page-32-0) ETB1EM16EPP0, [33](#page-32-0) pagine web integrate, [40](#page-39-0), [89](#page-88-0) ETB1EM08E08SPP0, [69](#page-68-0) ETB1EM12E04SPP0, [69](#page-68-0) ETB1EM16CP00, [69](#page-68-0) ETB1EM16EPP0, [69](#page-68-0) PLC (controller di logica programmabile) configurazione del watchdog, [52](#page-51-0) configurazione I/O, [49](#page-48-0)

posizione di sicurezza ETB1EM08E08SPP0, [52](#page-51-1) ETB1EM12E04SPP0, [52](#page-51-1) ETB1EM16CP00, [52](#page-51-1) ETB1EM16EPP0, [52](#page-51-1) pulsanti, [44](#page-43-0)

## R

registri configurazione Ethernet, [108](#page-107-0) dati di ingresso, [106](#page-105-0) dati di uscita. [105](#page-104-0) ETB1EM08E08SPP0, [104](#page-103-0) ETB1EM12E04SPP0, [104](#page-103-0) ETB1EM16CP00, [104](#page-103-0) ETB1EM16EPP0, [104](#page-103-0) I/O, [111](#page-110-0) informazioni del modulo, [110](#page-109-0) stato del modulo, [109](#page-108-0) registri dati di ingresso ETB1EM08E08SPP0, [106](#page-105-0) ETB1EM12E04SPP0, [106](#page-105-0) ETB1EM16CP00, [106](#page-105-0) ETB1EM16EPP0, [106](#page-105-0) registri dati di uscita ETB1EM08E08SPP0, [105](#page-104-0) ETB1EM12E04SPP0, [105](#page-104-0) ETB1EM16CP00, [105](#page-104-0) ETB1EM16EPP0, [105](#page-104-0) registri del watchdog, [111](#page-110-0) registri del watchdog ETB1EM08E08SPP0, [111](#page-110-0) ETB1EM12E04SPP0, [111](#page-110-0) ETB1EM16CP00, [111](#page-110-0) ETB1EM16EPP0, [111](#page-110-0) registri di configurazione Ethernet ETB1EM08E08SPP0, [108](#page-107-0) ETB1EM12E04SPP0, [108](#page-107-0) ETB1EM16CP00, [108](#page-107-0) ETB1EM16EPP0, [108](#page-107-0)

registri di informazioni del modulo ETB1EM08E08SPP0, [110](#page-109-0) ETB1EM12E04SPP0, [110](#page-109-0) ETB1EM16CP00, [110](#page-109-0) ETB1EM16EPP0, [110](#page-109-0) registri di stato del modulo ETB1EM08E08SPP0, [109](#page-108-0) ETB1EM12E04SPP0, [109](#page-108-0) ETB1EM16CP00, [109](#page-108-0) ETB1EM16EPP0, [109](#page-108-0) registri I/O ETB1EM08E08SPP0, [111](#page-110-0) ETB1EM12E04SPP0, [111](#page-110-0) ETB1EM16CP00, [111](#page-110-0) ETB1EM16EPP0, [111](#page-110-0) reimpostazione del watchdog, [83](#page-82-0)

# S

server web, [89](#page-88-0) ETB1EM08E08SPP0, [33](#page-32-0) ETB1EM12E04SPP0, [33](#page-32-0) ETB1EM16CP00, [33](#page-32-0) ETB1EM16EPP0, [33](#page-32-0) sorgente dell'indirizzo IP, [44](#page-43-1), [44](#page-43-1) sostituzione del modulo ETB1EM08E08SPP0, [97](#page-96-0) ETB1EM12E04SPP0, [97](#page-96-0) ETB1EM16CP00, [97](#page-96-0) ETB1EM16EPP0, [97](#page-96-0) Specifiche ETB1EM08E08SPP0, [22](#page-21-0) ETB1EM12E04SPP0, [22](#page-21-0) ETB1EM16CP00, [22](#page-21-0) ETB1EM16EPP0, [22](#page-21-0) stato di ingresso ETB1EM08E08SPP0, [91](#page-90-0) ETB1EM16CP00, [91](#page-90-0) ETB1EM16EPP0, [91](#page-90-0) stato di uscita ETB1EM08E08SPP0, [91](#page-90-0) ETB1EM12E04SPP0, [91](#page-90-0) ETB1EM16CP00, [91](#page-90-0) ETB1EM16EPP0, [91](#page-90-0)

stato Ethernet ETB1EM08E08SPP0, [93](#page-92-0) ETB1EM12E04SPP0, [93](#page-92-0) ETB1EM16CP00, [93](#page-92-0) ETB1EM16EPP0, [93](#page-92-0) stato I/O ETB1EM08E08SPP0, [91](#page-90-0) ETB1EM12E04SPP0, [91](#page-90-0) ETB1EM16CP00, [91](#page-90-0) ETB1EM16EPP0, [91](#page-90-0) stato punti ETB1EM08E08SPP0, [91](#page-90-0) ETB1EM12E04SPP0, [91](#page-90-0) ETB1EM16CP00, [91](#page-90-0) ETB1EM16EPP0, [91](#page-90-0)

# T

topologia, [11](#page-10-0) topologia di rete, [11](#page-10-0)

### $\mathbf{U}$

uscita ETB1EM08E08SPP0, [49](#page-48-1) ETB1EM12E04SPP0, [49](#page-48-1) ETB1EM16CP00, [49](#page-48-1) ETB1EM16EPP0, [49](#page-48-1)

### W

watchdog reimpostazione, [78](#page-77-0) Indice analitico